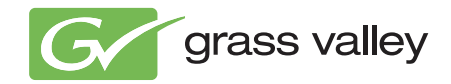

## **Acappella ROUTING SYSTEM**

取扱説明書

ソフトウェアバージョン 3.1.0

071830006 2008 年 11 月

199

 $\blacksquare$ 

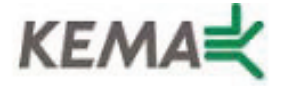

Affiliate with the N.V. KEMA in The Netherlands

# **CERTIFICATE**

Certificate Number: 510040.001

The Quality System of:

### **Grass Valley, Inc.**

**400 Providence Mine Road Nevada City, CA 95945 United States**

**15655 SW Greystone Ct. Beaverton, OR 97006 United States**

**Nederland B.V. 4800 RP BREDA The Netherlands**

**Technopole Brest Iroise CS 73808 29238 Brest Cedex 3 France**

**7140 Baymeadows Way Suite 101 Jacksonville, FL 32256 United States**

**Weiterstadt, Germany Brunnenweg 9 D-64331 Weiterstadt Germany**

**17 rue du Petit Albi-BP 8244 95801 Cergy Pontoise Cergy, France**

**10 Presidential Way 3rd Floor, Suite 300 Woburn, MA 01801 United States**

**Rennes, France Rue du Clos Courtel Cesson-Sevigne, Cedex France**

**2300 South Decker Lake Blvd. Salt Lake City, UT 84119 United States**

Including its implementation, meets the requirements of the standard:

## **ISO 9001:2000**

Scope: The design, manufacture and support of video hardware and software products and related systems.

This Certificate is valid until: June 14, 2009 This Certificate is valid as of: August 30, 2006 Certified for the first time: June 14, 2000

 $H$ eric delle

H. Pierre Sallé President KEMA-Registered Quality

The method of operation for quality certification is defined in the KEMA General Terms And Conditions For Quality And Environmental Management Systems Certifications. Integral publication of this certificate is allowed.

**KEMA-Registered Quality, Inc.** 4377 County Line Road Chalfont, PA 18914 Ph: (215)997-4519 Fax: (215)997-3809 CRT 001 073004

**Accredited By:** ANAB

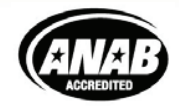

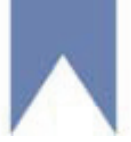

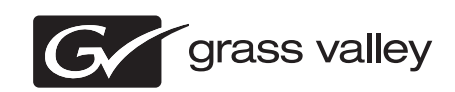

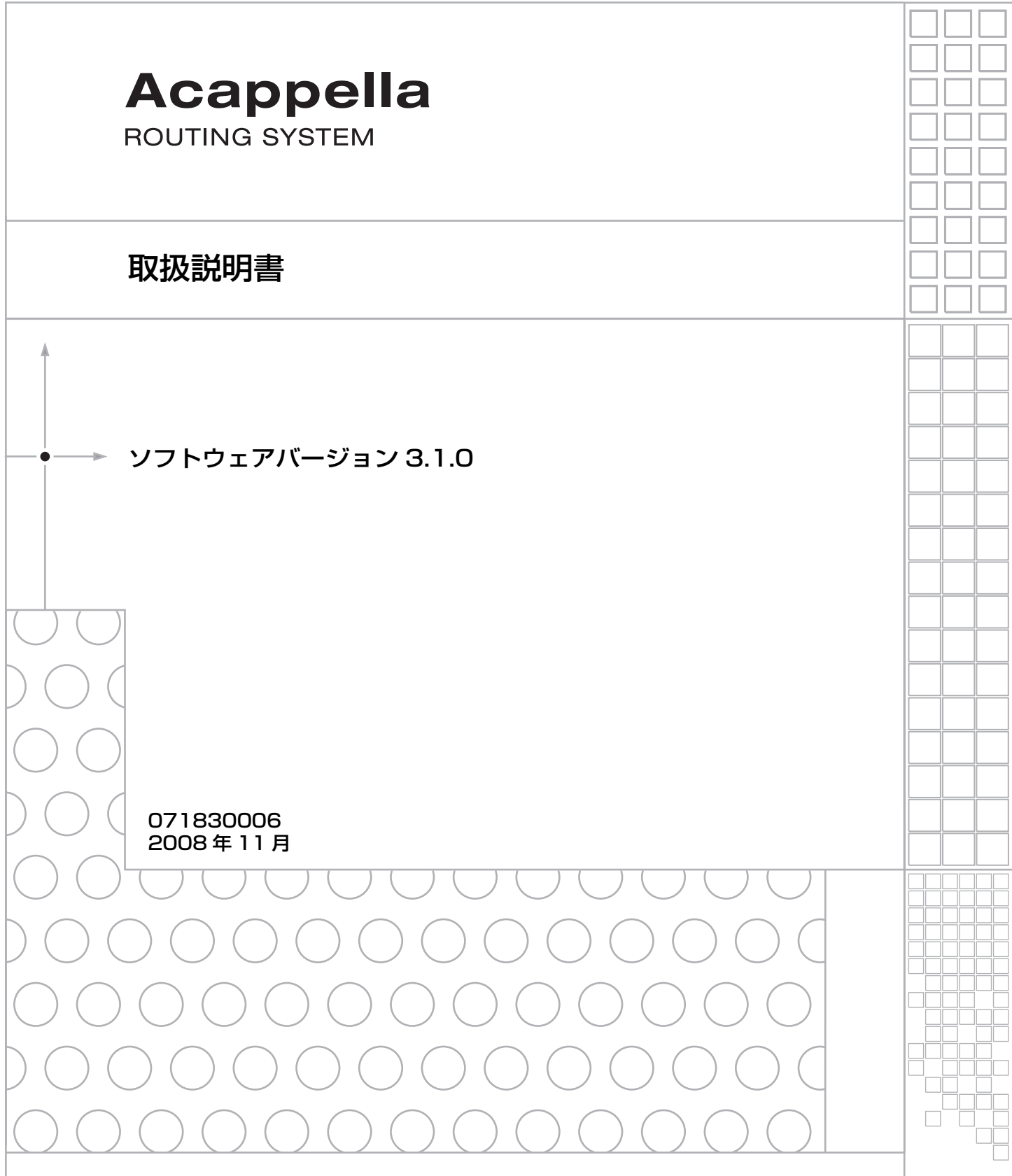

## 目次

# 目次

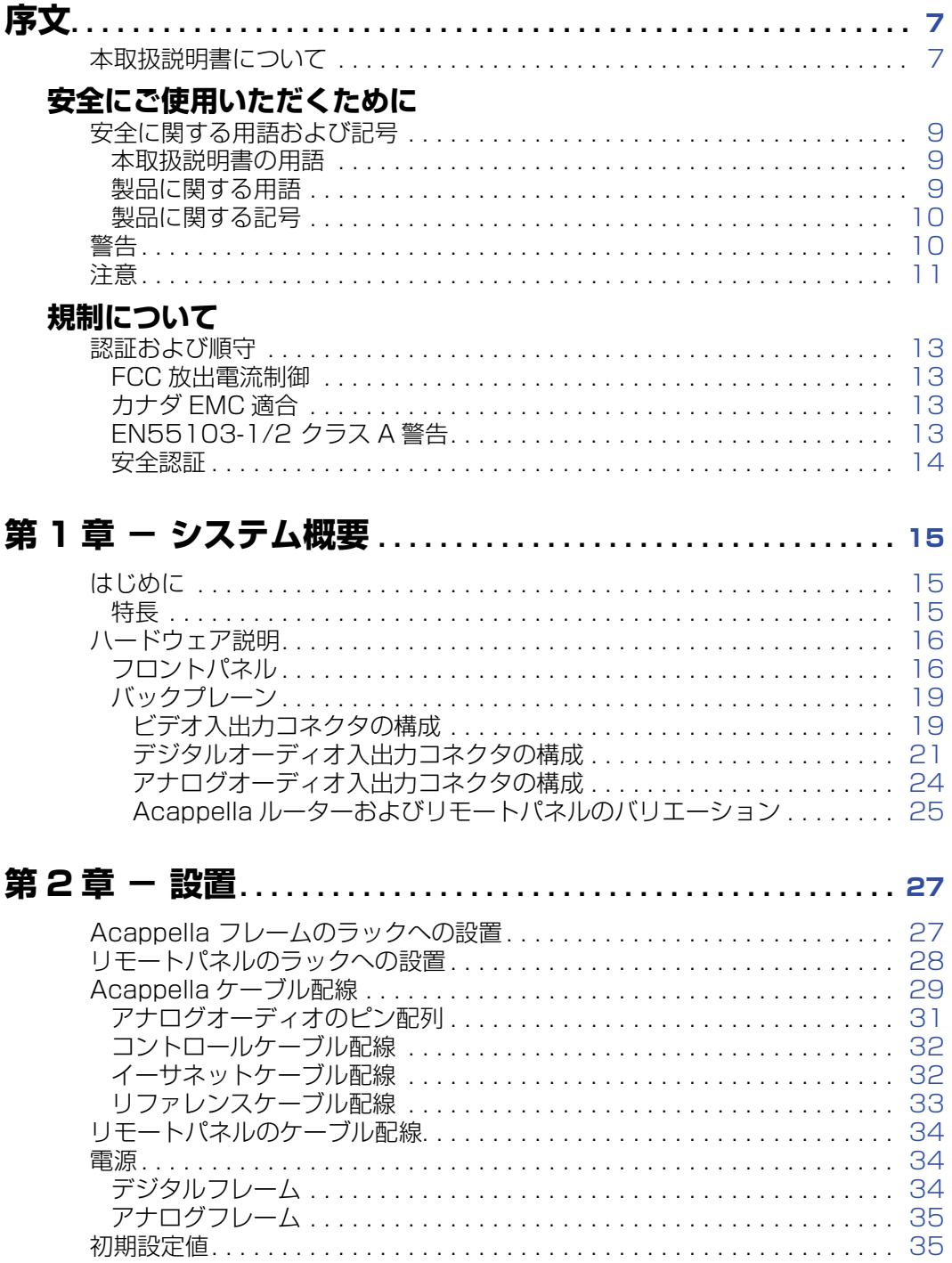

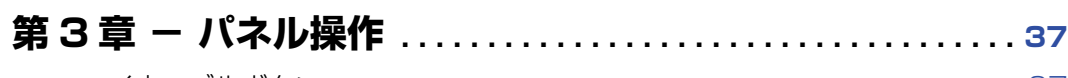

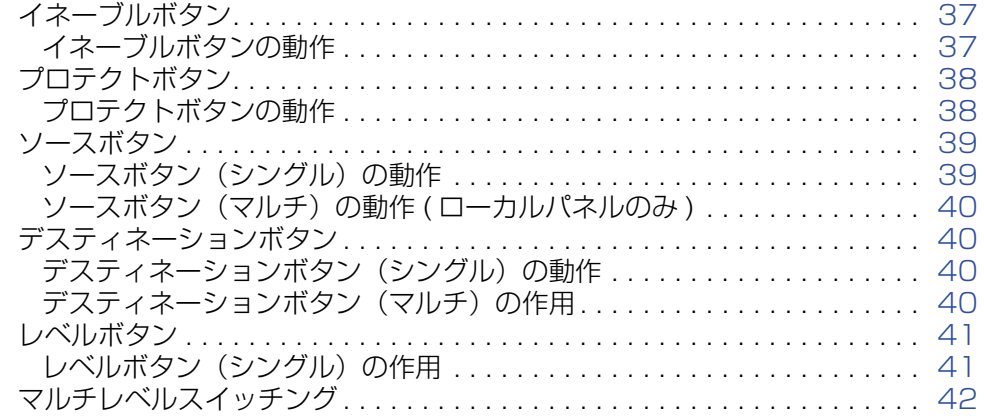

## 第4章 - ソフトウェアおよび設定.........................43

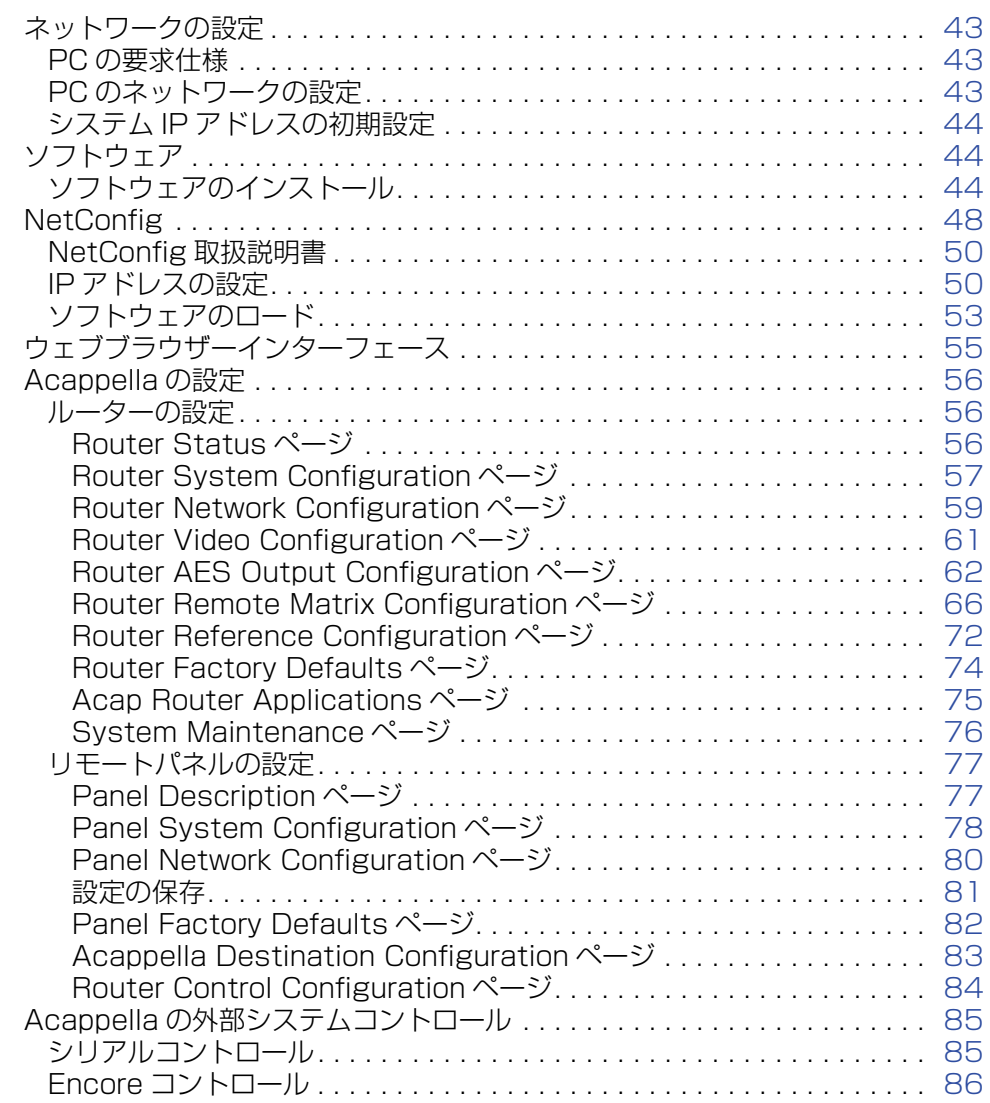

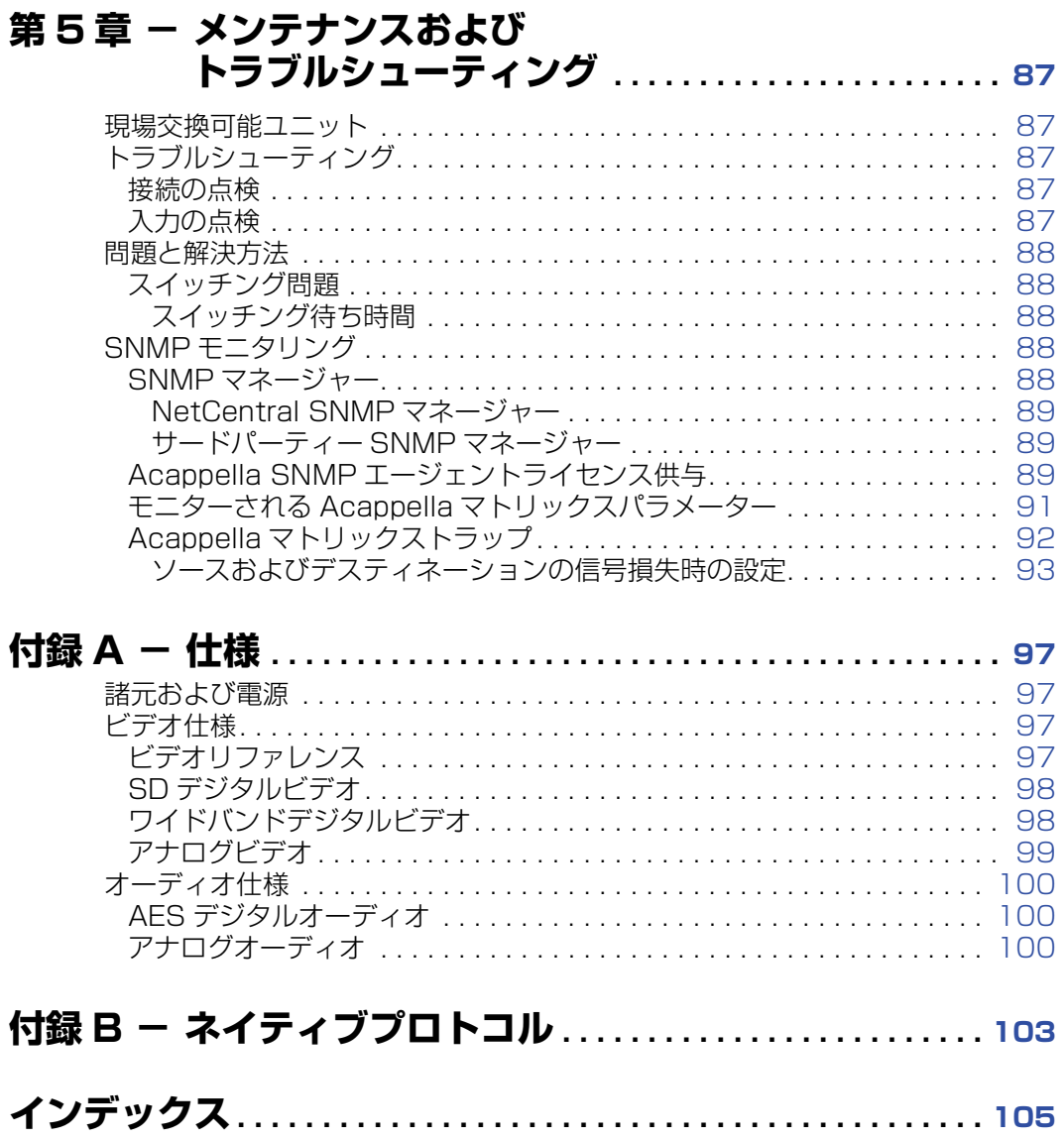

<span id="page-6-0"></span>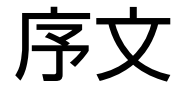

## <span id="page-6-1"></span>**本取扱説明書について**

本取扱説明書は Acappella 小型ルーターの設置、設定、操作、安全、 規制情報について説明しています。

序文

# <span id="page-8-0"></span>安全にご使用いただくために

以下の安全に関する注意事項をよく読み、記載内容を守ってください。 特に、火災、感電または負傷の危険に関する項目にご注意ください。本 章に記載されていない具体的な注意事項が、別章に記載されている場合 がありますので、そちらもご留意ください。

**警告** 本取扱説明書にある、機器のカバーまたはエンクロージャを開ける 指示は、資格のある点検修理担当者向けの指示です。 感電の危険を軽 減するために、資格がない人は取扱説明書に示されたもの以外の整 備を行なわないでください。

## <span id="page-8-1"></span>**安全に関する用語および記号**

#### <span id="page-8-2"></span>**本取扱説明書の用語**

本取扱説明書では、機器を安全にお使いただくための項目を次のように 記載しています。

- **警告** 死亡または重傷を負う可能性がある状態または行為を示します。
- **注意** 機器やその他の物品の損傷を招くおそれがある、あるいはビジネス 環境にとって非常に重要な機器が一時的に使用不能になるおそれの ある状態または行為を示します。

#### <span id="page-8-3"></span>**製品に関する用語**

製品に関する注意事項は、次のように記載しています。

- **危険** ― 即時に傷害を負う可能性があることを示します。
- **警告** ― 即時ではありませんが、傷害を負う可能性があることを示します。
- **注意** ― 財産、製品、および他の機器が損傷する可能性があることを示し ます。

### <span id="page-9-0"></span>**製品に関する記号**

製品に関する注意記号は、次のように記載しています。

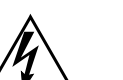

感電を引き起こすのに十分な高電圧が機器エンクロージャ内 に存在することを示します。

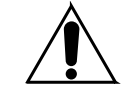

ユーザー、オペレーター、または点検修理技術者が操作、保 守、または点検修理に関して製品の取扱説明書を参照すべき ことを示します。

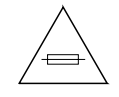

ヒューズ交換時にヒューズ定格に留意するよう促す注意で す。 本文中で言及されているヒューズは指定された定格の ヒューズと交換する必要があります。

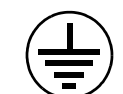

他の機器の接続を行なう前に接地接続する必要のある保護接 地端子を示します。

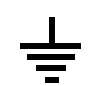

内部接地端子の補足として接地接続することができる外部保 護接地端子を示します。

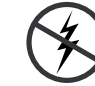

静電放電により損傷するおそれのある静電気に敏感なコン ポーネントが存在することを示します。 点検修理中は静電防 止手順、機器、または静電防止面を利用してください。

## <span id="page-9-1"></span>**警告**

下記の警告文は死亡または重傷を負う可能性がある状態または行為を示 します。

#### **危険なレベルの電圧または電流が存在するおそれがあります**

パネルの取外し、はんだ付け、またはコンポーネント交換を行なう前に、 電源を切り、( 含まれている場合は ) バッテリーを外してください。

#### **一人で点検修理を行なわないでください**

応急処置および救急蘇生を施すことのできる別の人が居ないかぎり、本 製品内部の点検修理を行なわないでください。

#### **貴金属類を外してください**

点検修理を行なう前に指輪、腕時計、その他の貴金属類を外してくださ い 。

#### **露出した回路に触れないでください**

帯電している露出した接続部、コンポーネント、または回路には触れな いでください。

#### **適切な電源コードを使用してください**

本製品に付属している電源コードまたは指定された電源コードのみを使 用してください。

**製品を接地してください**

電源コードの接地線を接地接続してください。

**必ずカバーおよびエンクロージャパネルを取り付けた状態で使用してください** カバーまたはエンクロージャパネルが外されているときは、本製品を使

用しないでください。

**適正なヒューズを使用してください**

本製品に指定されたタイプおよび定格のヒューズのみを使用してくださ い。

**必ず乾燥した環境で使用してください** 湿気の多い状態では使用しないでください。

**必ず非爆発性環境で使用してください**

爆発性環境では本製品を使用しないでください。

**高い漏れ電流が存在するおそれがあります** 電源を接続する前に製品の接地接続が不可欠です。

**電源が二重化されている可能性があります** 必ず、各電源コードを別個の接地を採用した別個の分岐回路に差し込ん でください。 点検修理を行なう前には両電源コードとも抜いてください。

**2 極 / ニュートラルフュージング** 点検修理を行なう前に主電源を切ってください。

**適切なリフトポイントを使用してください** 機器の持上げまたは移動にドアラッチを使用しないでください。

**機械的危険を避けてください** 点検修理を行なう前にすべての回転デバイスを停止させてください。

## <span id="page-10-0"></span>**注意**

下記の注意文は機器またはその他の物品の損傷を招くおそれのある状態 または行為を示します。

**適切な電源を使用してください**

指定された電圧を超える電源で本製品を使用しないでください。

**適正な電圧を設定してください**

本製品がオートレンジ電源調節機能を欠いている場合には、電源接続を 行なう前に、必ず電源に合わせて各電源装置を設定してください。

#### **適切な換気を行なってください**

製品の過熱を防止するために、取付説明書に従って機器の換気を行なっ てください。

#### **静電防止手順を実行してください**

静電放電で損傷するおそれのある静電気に影響を受けやすいコンポーネ ントがあります。 点検修理中は静電防止手順、機器、または静電防止面 を利用してください。

#### **故障の疑いのある機器を使用しないでください**

製品損傷または機器故障の疑いがある場合は、資格のある点検修理担当 者に機器の検査を依頼してください。

#### **必ず主電源を切断してください**

主電源スイッチが付いていない場合、本機器の電源コードが切断手段と なります。 機器の近くにコンセントを設ける必要があり、コンセントの 使用が容易である必要があります。 電源装置および / またはオプション 機器の取付または取外しの前に、すべての主電源が切断されていること を確認してください。

#### **ケーブルを適切に敷設してください**

電源コードやその他のケーブルは傷つかないように敷設してください。 コネクターの損傷を避けるために重いケーブル束は適切に支えてくださ い。

#### **適切な電源コードを使用してください**

付属されている場合、本機器の電源コードは、すべての北米電気規則を 満たしています。 130 VAC を超える電圧でこの機器を使用するには、 NEMA 構成に適合した電源コードが必要です。 付属されている場合、国 際電源コードは、使用国の承認を得ています。

#### **適切な交換用バッテリーを使用してください**

本製品にバッテリーが内蔵されている場合があります。 爆発の危険を軽 減するために、極性を確認し、必ずメーカー推奨と同一または同等のタ イプと交換してください。 使用済みバッテリーはメーカーの指示に従っ て処分してください。

#### **トラブルシュートはボードレベルに限定してください**

本製品の回路板は表面実装技術 (SMT) コンポーネントおよび特定用途向 け集積回路 (ASICS) が密集しています。 従って、コンポーネントレベル の回路板修理は、現場ではきわめて困難です。 保証条件順守のために、 ボードレベルを超えたシステムのトラブルシュートは行なわないでくだ さい。

## <span id="page-12-0"></span>規制について

## <span id="page-12-2"></span><span id="page-12-1"></span>**認証および順守**

#### **FCC 放出電流制御**

本機器は、FCC ルール Part 15 に従って行われるテストに合格し、ク ラス A デジタル機器の制限に適合すると認定された製品です。これらの 制限は、本機器が商業地域において操作されたときに、有害な干渉に対 する適切な保護を提供するためのものです。本機器は、無線周波数エネ ルギーを生成、使用、あるいは放射します。製造元の指示に従わずにイ ンストール、使用した場合、無線通信に対して有害な妨害を及ぼすこと があります。居住地域での本機器の操作は、有害な干渉を起こす可能性 があります。その場合、ユーザーは個人の負担でその妨害に対処しなけ ればなりません。グラスバレーにより明示的に承認されていない変更ま たは修正は放出電流順守に影響を及ぼすことがあり、この機器を使用す るユーザーの権限が無効になるおそれがあります。

この機器は FCC ルール Part15(E4 環境 ) に適合しています。 操作は下 記の2つの条件に従って行われます。(1)本機器は有害な干渉の原因と はならず、(2)本機器は意図しない動作の原因となる干渉を含むいかな る干渉も受容します。

#### <span id="page-12-3"></span>**カナダ EMC 適合**

本デジタル機器は、カナダ通信省で規定されている無線干渉規則で定め られたデジタル機器からの電波雑音の発生に関し、クラス A 機器の限度 を越えません。

#### <span id="page-12-4"></span>**EN55103-1/2 クラス A 警告**

クラス A に適合した製品の場合。家庭環境では、この製品が無線干渉を 起こす可能性があり、その場合ユーザーは適切な対策を講じる必要があ ります。

この製品は放射および電磁波耐性に関する EN 55103-1/2 基準に基づ く電磁環境両立性について評価を受け、E4 環境に関する要求事項を満た しています。

## <span id="page-13-1"></span><span id="page-13-0"></span>**安全認証**

本製品のコンポーネントは評価を受けて[、表 1](#page-13-1) に明記された安全認証規 格を満たしています。

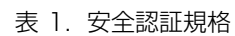

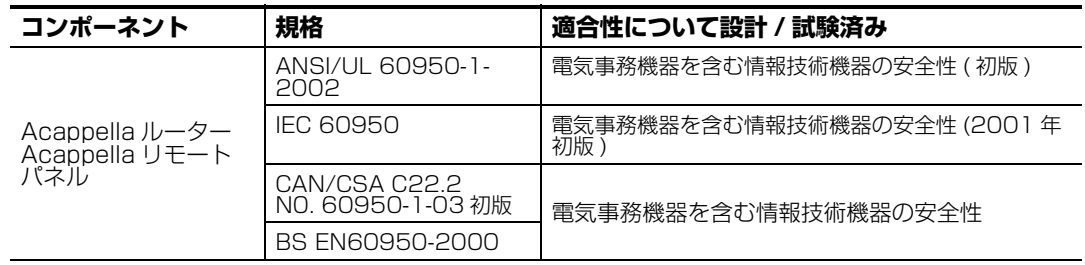

第 [1](#page-14-0) 章

## <span id="page-14-0"></span>システム概要

## <span id="page-14-1"></span>**はじめに**

Acappella シリーズの小型シングルおよびマルチフォーマットルーター は、小規模スタジオ、スポーツアリーナ、または移動制作トラックなど の限られたスペース環境など、多様な放送および制作環境用に設計され ています。 Acappella マトリックスフレームは 1RU サイズのみで、奥 行が 34.5cm (14 インチ) なのでラック内の配線が容易です。

Acappella シリーズはローカルパネルおよびイーサネット接続によるリ モートコントロールパネルをサポートしています。 Acappella シリーズ にはデスティネーションギャング、チョップ、パネルイネーブル、デス ティネーションプロテクトなど、多数のコントロールパネル動作モード があります。

Acappella ルーターは箱から出して接続するだけで、すぐに作業を開始 できます。 また、迅速かつ簡単に設定がカスタマイズ可能なウェブブラ ウザーもサポートしています。

Acappella ルーターおよびリモートコントロールパネルはグラスバレー Prelude または Encore ルーティングシステムと統合することもできま す。 本取扱説明書ではスタンドアローン Acappella システムについて説 明しています。 ルーターコントロールシステムとの組み合わせによる使 用については Prelude および / または Encore の取扱説明書を参照して ください。

#### <span id="page-14-2"></span>**特長**

- **•** 下記のフォーマットをサポートするシングルまたはマルチフォーマッ トモデル
	- **•** ワイドバンド HD デジタルビデオ信号(4.0Mb/s ~ 1.5Gb/s)
	- **•** SD デジタルビデオ信号
	- **•** ASI データ信号
	- **•** AES/EBU デジタルオーディオ信号
	- **•** アナログビデオ (NTSC、PAL) 信号
	- **•** アナログオーディオ ( バランス ) 信号
- **•** 16 x 16 から 8 x 4 まで多様なフレーム

#### 第1章 – システム概要

- **•** デジタルオーディオクリーンスイッチング
- **•** リダンダント電源
- **•** ローカルパネル
- **•** 16 x 16 から 8 x 1 まで多様なリモートパネル
- **•** 標準イーサネットインターフェース
- **•** ウェブブラウザーまたはGrass Valley NetConfigソフトウェアによ る容易なカスタマイズ
- **•** サム、スワップ、インバート、サイレント信号発生などの豊富なデジ タルオーディオ機能をサポート
- **•** コンピュータコントロール、オートメーションインターフェースから の操作をサポートする RS-422 シリアルポート
- **•** ネイティブプロトコルサポート
- **•** SNMP サポート
- **•** Grass Valley Prelude および Encore システムでのイーサネット接 続によるシステム構成が可能

## <span id="page-15-0"></span>**ハードウェア説明**

#### <span id="page-15-1"></span>**フロントパネル**

Acappella フレームのフロントパネルと関連するリモートパネルはシス テムの構成によって異なります。全ての Acappella フレームは、ローカ ルパネルがフレームに取付済みの状態で注文することができます。ロー カルパネルのフロントパネルは、Acappella フレームの入出力構成に 合ったボタン構成になります。リモートパネルのフロントパネルにはい くつかのボタン構成が可能で、Acappella フレームの入出力構成に合わ せる必要はありません。フロントパネルの外観は、使用するレベルの数 ではなく利用可能なソースおよびデスティネーションの数によって決ま ります。

[図 1](#page-15-2) はローカルパネルのない Acappella フロントパネルです。

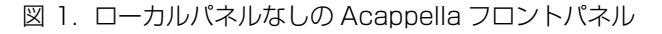

<span id="page-15-2"></span>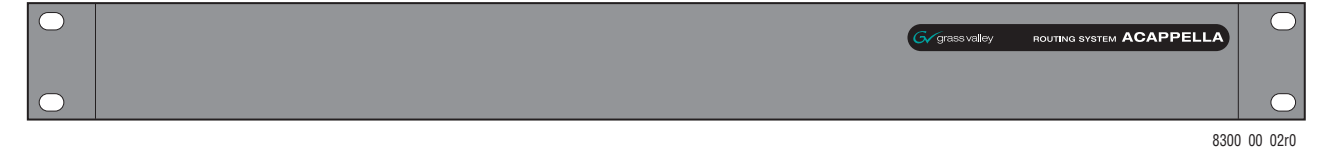

ローカルパネルなしのフレームを除くすべてのフロントパネルには 4 つ のレベル(LVL)ボタン、緑のイネーブルボタン、赤のプロテクトボタ ンがあります。ソース (SRC) およびデスティネーション (DEST) ボ タンの数はローカルパネルに関するフレームの構成およびリモートパネ ルに関する希望構成に応じて変わります。

[図 2](#page-16-0) は 16 ソースおよび 16 デスティネーションのパネルです。

<span id="page-16-0"></span>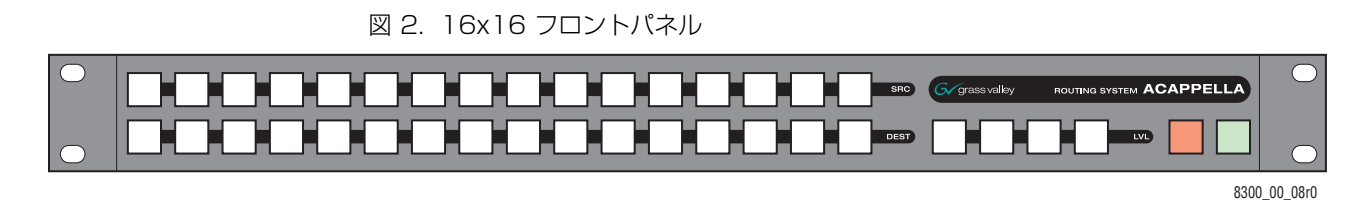

[図 3](#page-16-1) は 16 ソースおよび 8 デスティネーションのパネルです。

<span id="page-16-1"></span>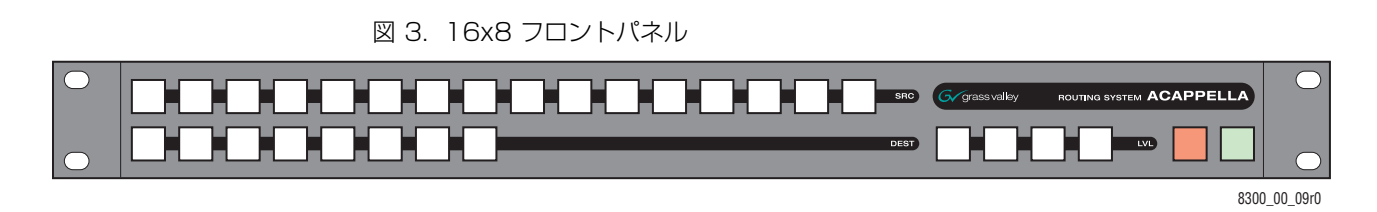

[図 4](#page-16-2) は 16 ソースおよび 4 デスティネーションのパネルです。

図 4. 16x4 フロントパネル

<span id="page-16-2"></span>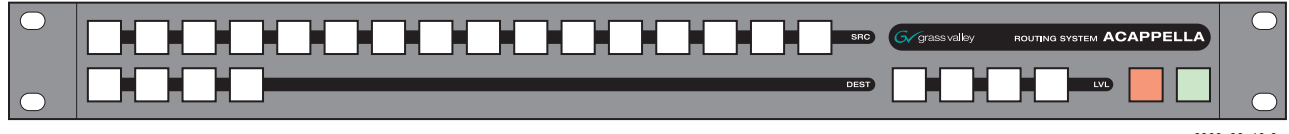

8300\_00\_10r0

[図 5](#page-16-3) は 16 ソースおよび 2 デスティネーションのパネルです。

<span id="page-16-3"></span>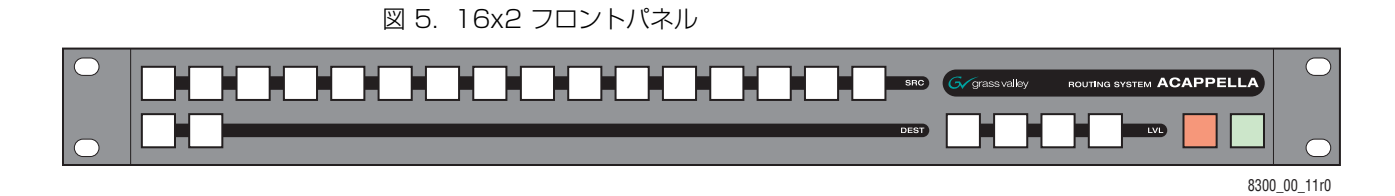

[図 6](#page-17-0) は 16 ソースおよび 1 デスティネーションのリモートパネルです。

<span id="page-17-0"></span>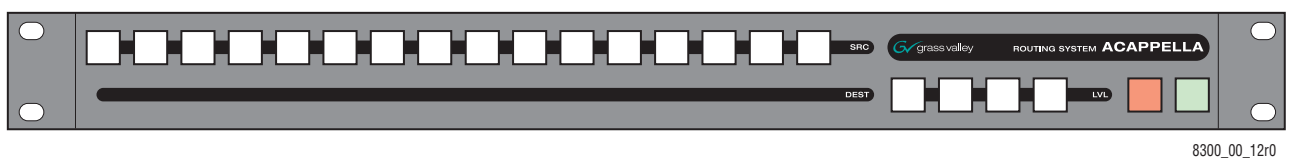

図 6. 16x1 シングルデスティネーションフロントパネル ( リモートパネルのみ )

[図 7](#page-17-1) は 8 ソースおよび 8 デスティネーションのパネルです。

<span id="page-17-1"></span>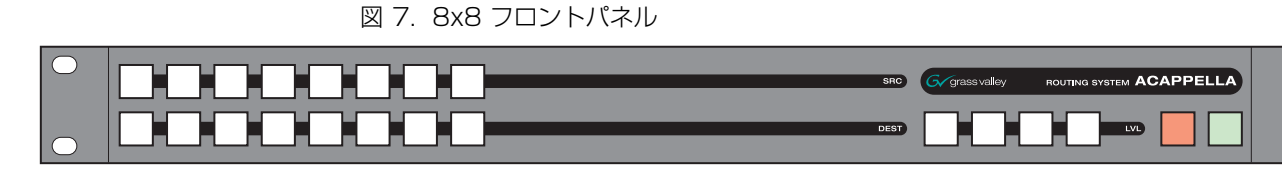

8300\_00\_13r0

 $\overline{\bigcirc}$ 

[図 8](#page-17-2) は 8 ソースおよび 4 デスティネーションのパネルです。

図 8. 8x4 フロントパネル

<span id="page-17-2"></span>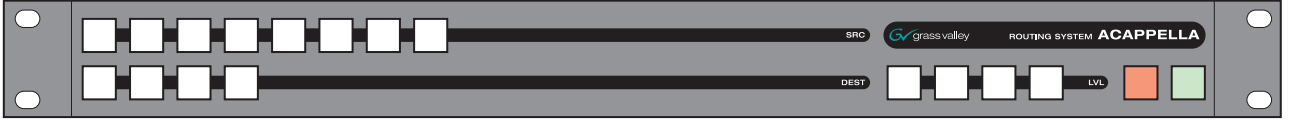

8300\_00\_14r0

[図 9](#page-17-3) は 8 ソースおよび 1 デスティネーションのリモートパネルです。

図 9. 8x1 シングルデスティネーションフロントパネル ( リモートパネルのみ )

<span id="page-17-3"></span>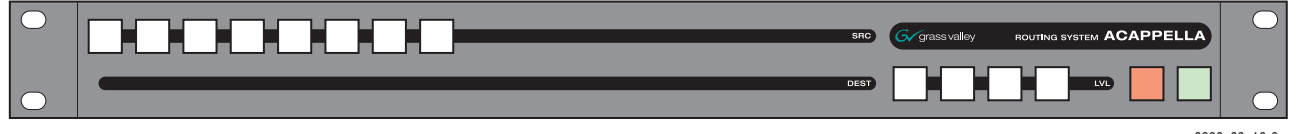

8300\_00\_16r0

## <span id="page-18-0"></span>**バックプレーン**

背面から見ると、Acappella のバックプレーン[は図 10](#page-18-2) に示されている ように分割されています。 中央のコントロールエリアはすべてのフレー ムに共通しています。 右側のオーディオ部分と左側のビデオ部分はフ レームの構成に応じて変わります。 入力は黒色のエリアに白抜きの番号 で示され、黒色のエリアの上列と下列および中列全体に配置されていま す。 出力は白色のエリアに黒色の番号で示され、白色のエリアの上列と 下列に配置されています。

図 10. Acappella バックプレーン

<span id="page-18-2"></span>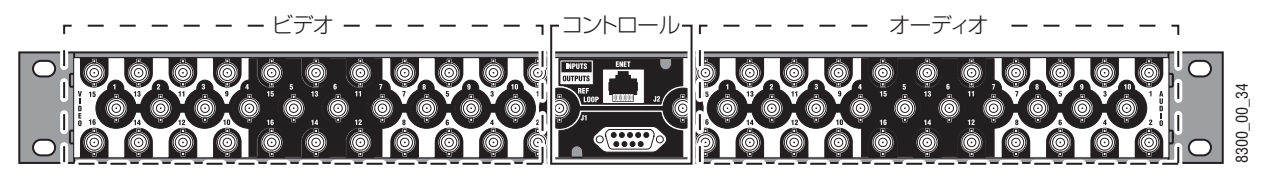

#### <span id="page-18-1"></span>**ビデオ入出力コネクタの構成**

ビデオ BNC バックプレーンは HD、SD、リクロックまたはノンリク ロック、アナログを含むすべての信号タイプで使用します。

[図 11](#page-18-3) に示されている構成は 16 入力 x 16 出力です。

図 11. 16x16 ビデオ BNC バックプレーン

<span id="page-18-3"></span>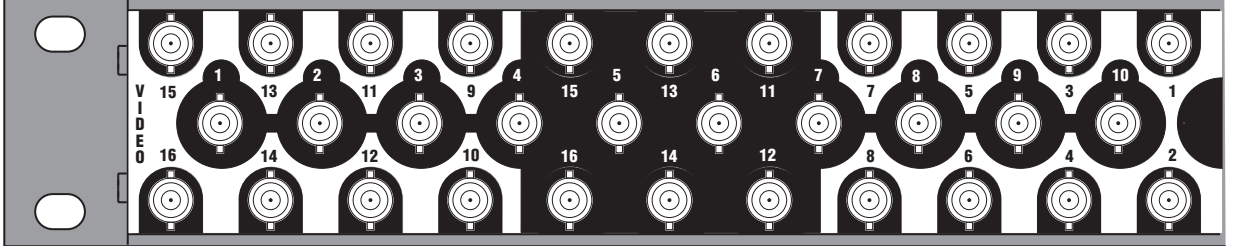

\_00\_20  $300 - 00 - 2$ 

[図 12](#page-18-4) に示されている構成は 16 入力 x 8 出力です。

図 12. 16x8 ビデオ BNC バックプレーン

<span id="page-18-4"></span>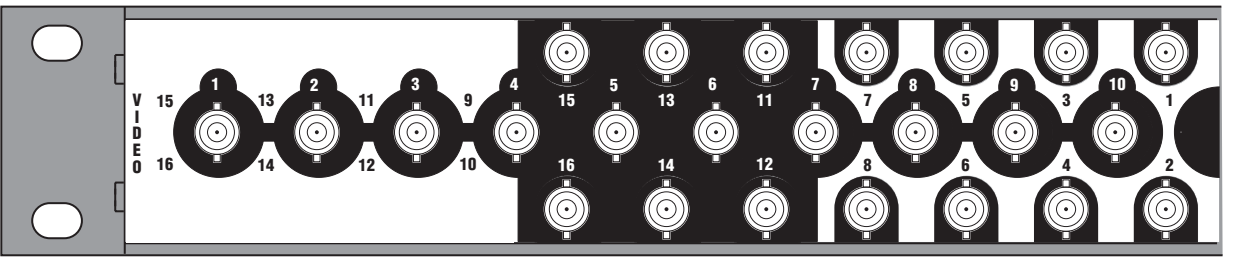

8300\_00\_23 \_00\_23

[図 13](#page-19-0) に示されている構成は 16 入力 x 4 出力です。

<span id="page-19-0"></span>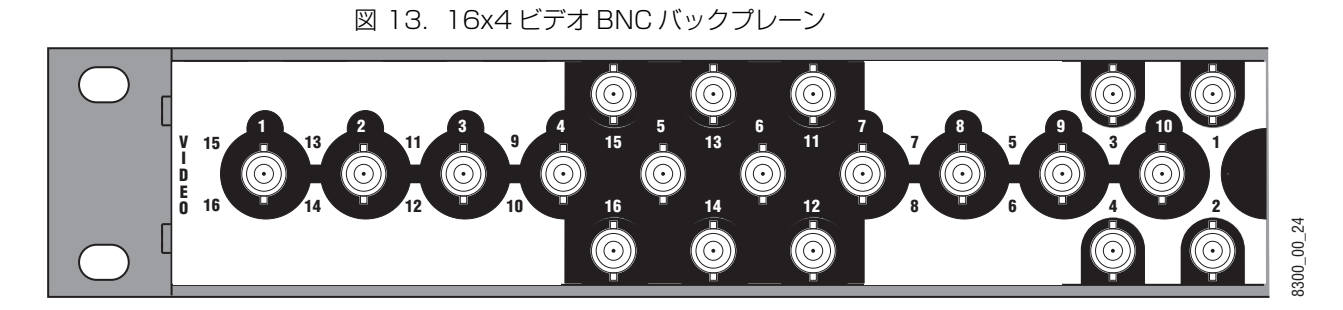

[図 14](#page-19-1) に示されている構成は 16 入力 x 2 出力です。

図 14. 16x2 ビデオ BNC バックプレーン

<span id="page-19-1"></span>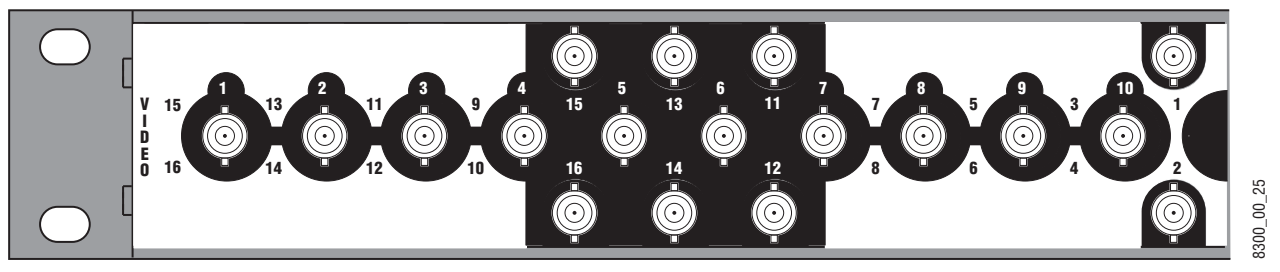

[図 15](#page-19-2) に示されている構成は 8 入力 x 8 出力です。

図 15. 8x8 ビデオ BNC バックプレーン

<span id="page-19-2"></span>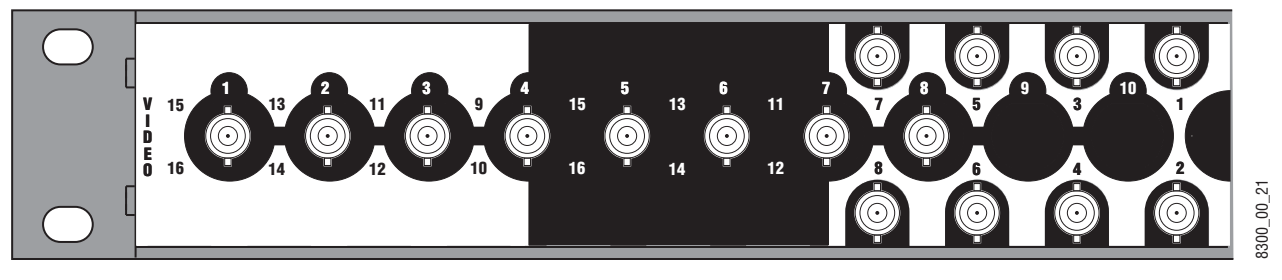

[図 16](#page-19-3) に示されている構成は 8 入力 x 4 出力です。

図 16. 8x4 ビデオ BNC バックプレーン

<span id="page-19-3"></span>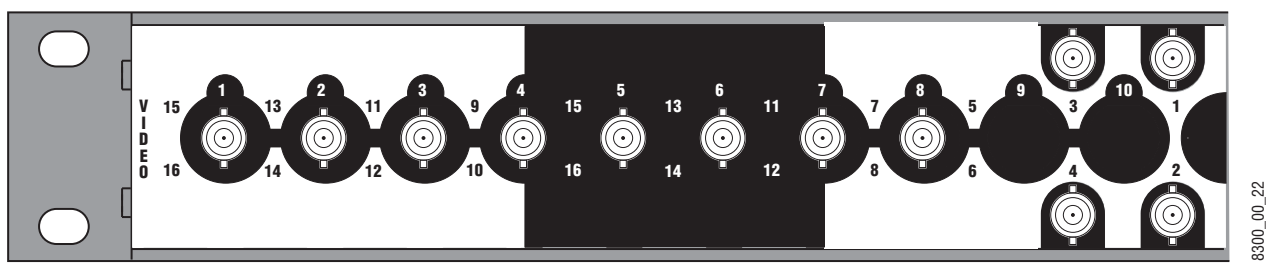

[図 17](#page-20-1) に示されている空の構成はオーディオがあってビデオがないシス テムで使用します。

図 17. 空のビデオバックプレーン

<span id="page-20-1"></span>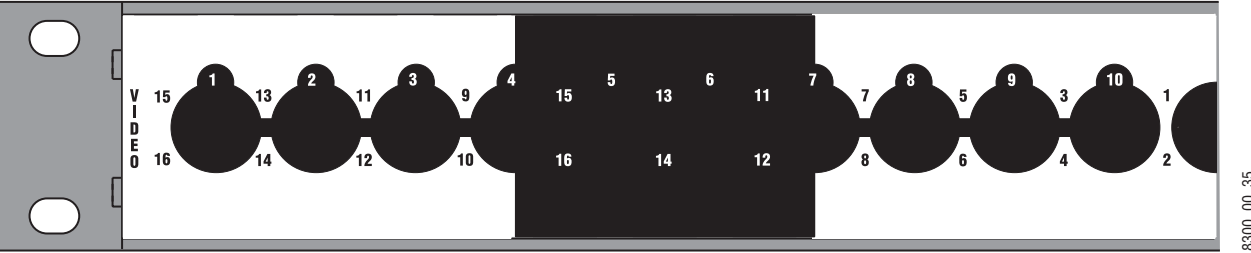

#### 8300\_00\_35 8300\_00\_35

#### <span id="page-20-0"></span>**デジタルオーディオ入出力コネクタの構成**

[図 18](#page-20-2) に示されている構成はシングルストリームデジタル (AES) オー ディオの 16 入力 x16 出力です。

図 18. 16x16 オーディオシングルストリーム BNC バックプレーン

<span id="page-20-2"></span>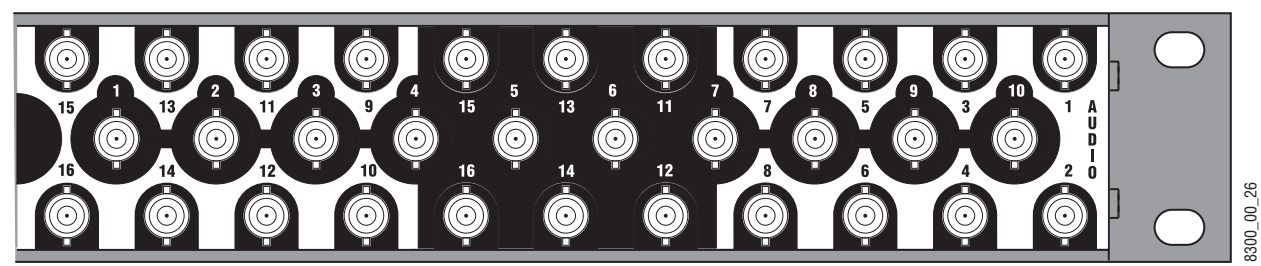

[図 19](#page-20-3) に示されている構成はシングルストリームデジタル (AES) オー ディオの 16 入力 x8 出力です。

図 19. 16x8 オーディオシングルストリーム BNC バックプレーン

<span id="page-20-3"></span>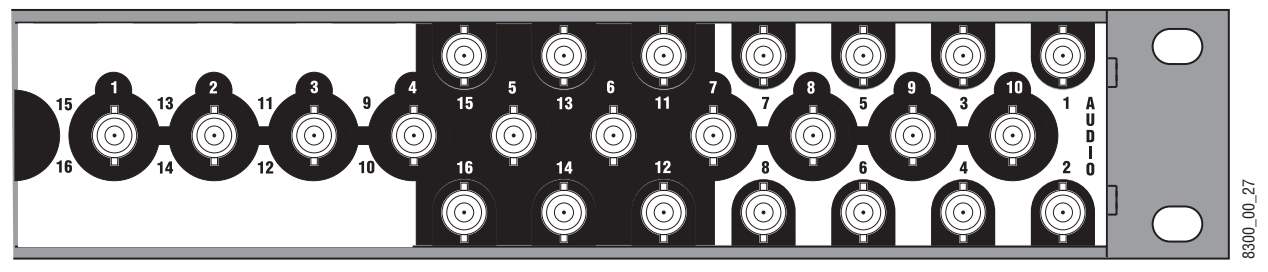

[図 20](#page-21-0) に示されている構成はシングルストリームデジタル (AES) オー ディオの 16 入力 x4 出力です。

<span id="page-21-0"></span>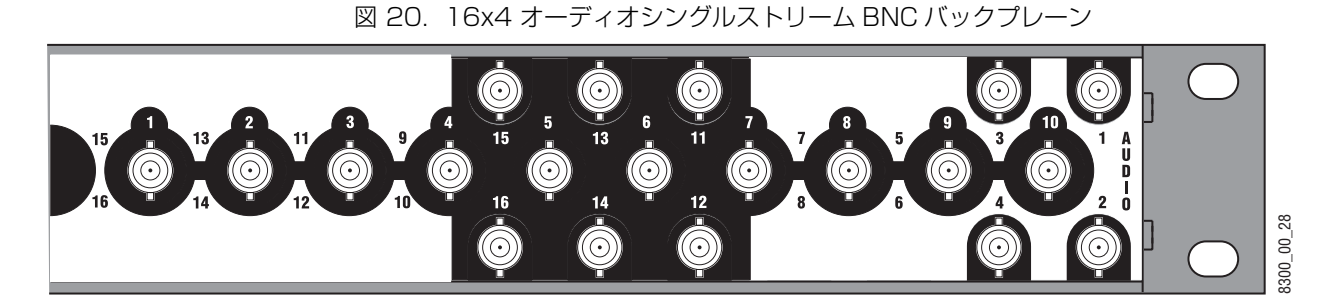

[図 21](#page-21-1) に示されている構成はシングルストリームデジタル (AES) オー ディオの 16 入力 x2 出力です。

<span id="page-21-1"></span>図 21. 16x2 オーディオシングルストリーム BNC バックプレーン

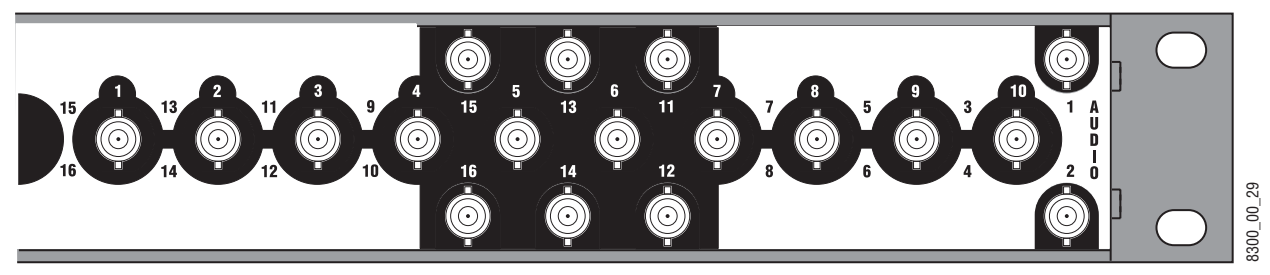

[図 22](#page-21-2) に示されている構成はデュアルストリームデジタル (AES) オー ディオの 8 入力 x8 出力です。

図 22. 8x8 オーディオデュアルストリーム BNC バックプレーン

<span id="page-21-2"></span>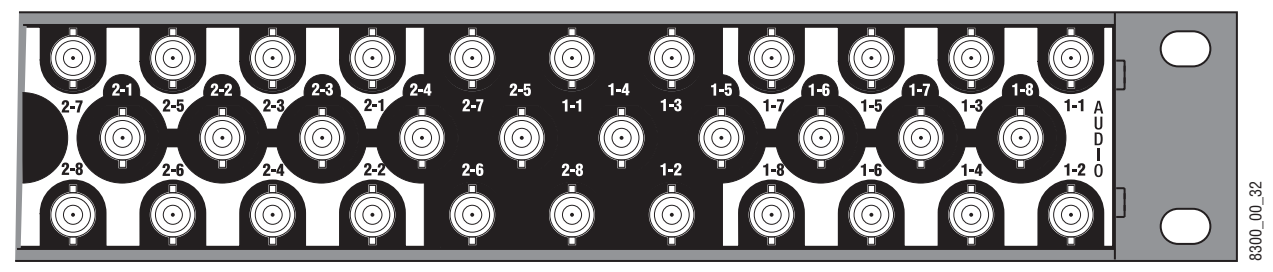

[図 23](#page-22-0) に示されている構成はデュアルストリームデジタル (AES) オー ディオの 8 入力 x4 出力です。

<span id="page-22-0"></span>図 23. 8x4 オーディオデュアルストリーム BNC バックプレーン

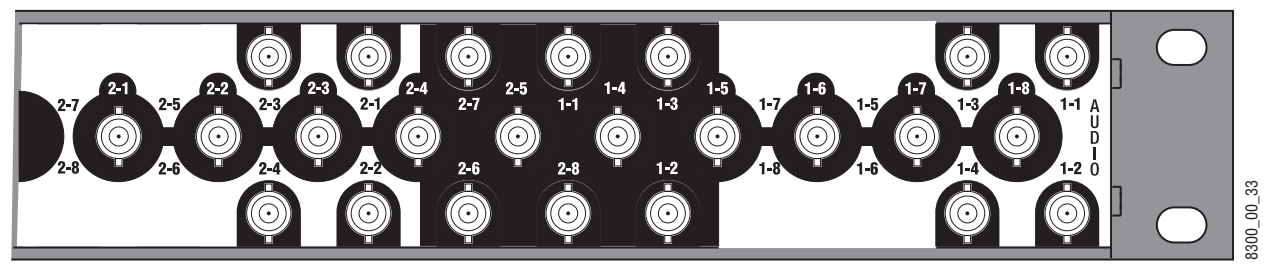

[図 24](#page-22-1) に示されている空の構成はビデオがあってオーディオがないシス テムで使用します。

図 24. 空のオーディオバックプレーン

<span id="page-22-1"></span>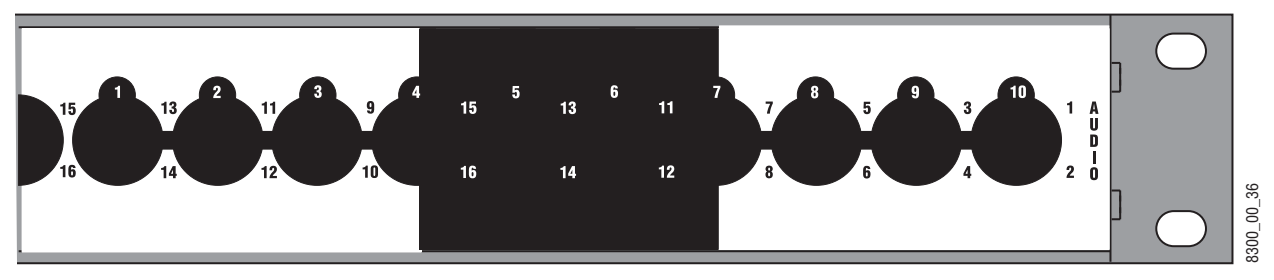

#### <span id="page-23-0"></span>**アナログオーディオ入出力コネクタの構成**

アナログオーディオバックプレーンにはそれぞれが 2 つのバランスオー ディオチャネル ( 一般に左右ステレオ ) を伝送するフェニックスコネク ターを装備しています。 背面から見ると入力は左側に配置され、出力は 右側に配置されています。 代表的なアナログオーディオバックプレーン を下に示します。

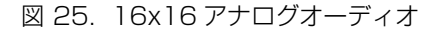

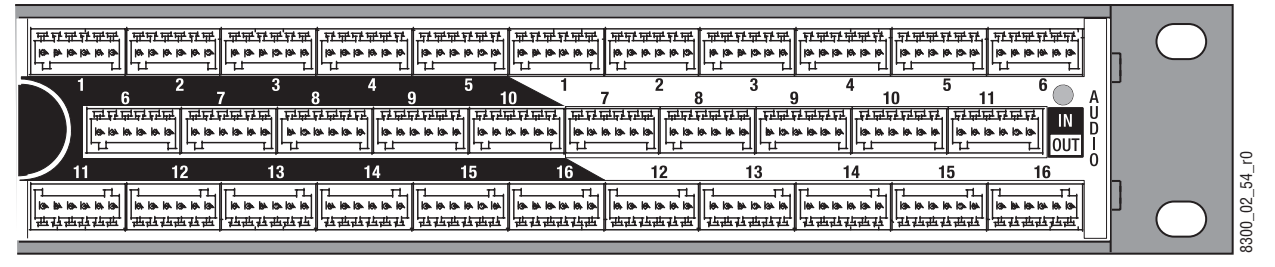

図 26. 16x4 アナログオーディオ

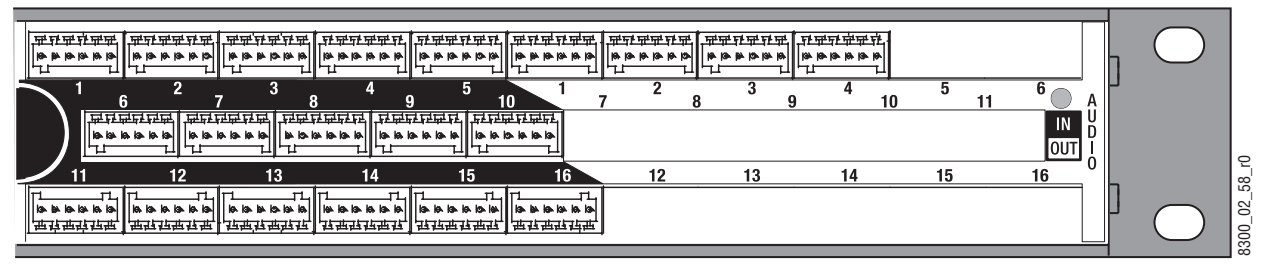

**注** 下列のアナログオーディオコネクターは、内部のボードスペースが 限られているために、上の 2 列に対して逆さまに配置されています。 着脱式コネクターは使用する列に関係なく同一の配線です。

アナログフレームにはデュアルステレオ構成もあり、この構成ではマト リックスが独立した入出力をもつ 2 つのグループに分かれています。 一 方のグループの入力はそのグループの出力にのみ送ることができ、他方 のグループの出力に送ることはできません。 各グループの入出力には 1-または 2- という先行番号が表示されています。 2 つのデュアルステレオ アナログ構成があり、一方の構成はグループあたり 8 出力であり ( [図 27\)](#page-24-1)、他方の構成はグループあたり 4 出力です ( [図 28\)](#page-24-2)。

図 27. 8x8 デュアルストレオアナログオーディオ

<span id="page-24-1"></span>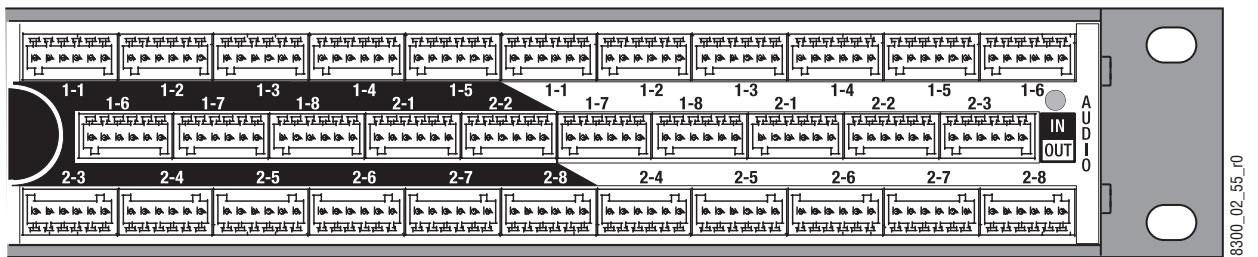

図 28. 8x4 デュアルストレオアナログオーディオ

<span id="page-24-2"></span>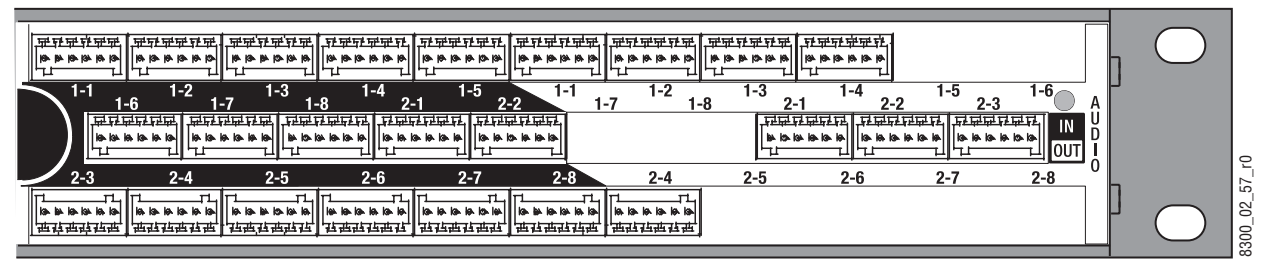

#### <span id="page-24-0"></span>**Acappella ルーターおよびリモートパネルのバリエーション**

Acappella ルーターには多様な入出力をもつシングルフォーマットと デュアルフォーマットがあります。 オプションにはルーターのフロント の統合コントロールパネルおよびリダンダント電源があります[。表 2](#page-24-3) は Acappella ルーターのモデルナンバーとフレームの構成を示していま す。

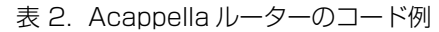

<span id="page-24-3"></span>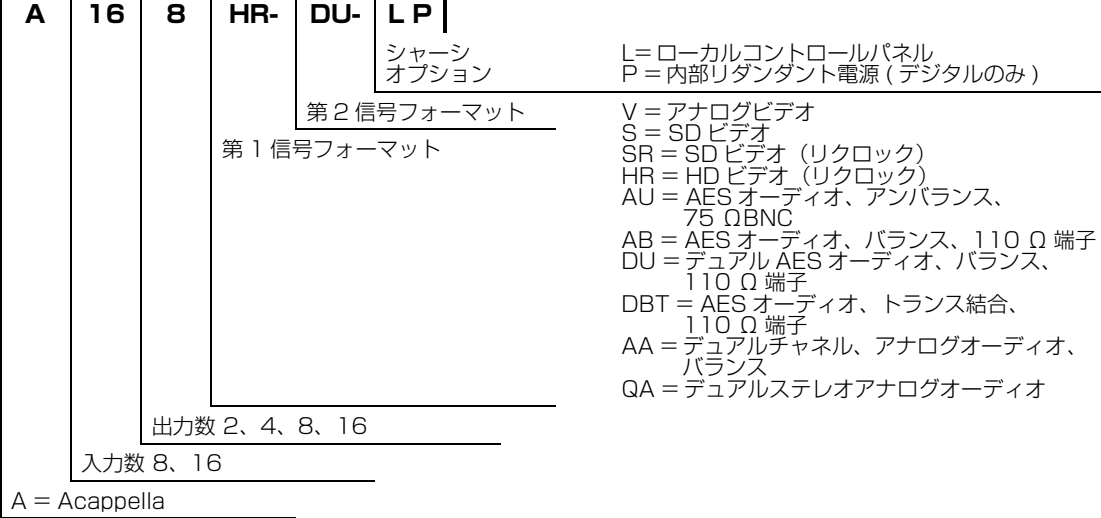

Acappella リモートコントロールパネルも様々な構成のものがあります ( [表 3](#page-25-0))。

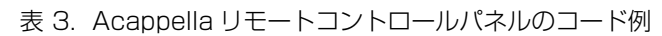

<span id="page-25-0"></span>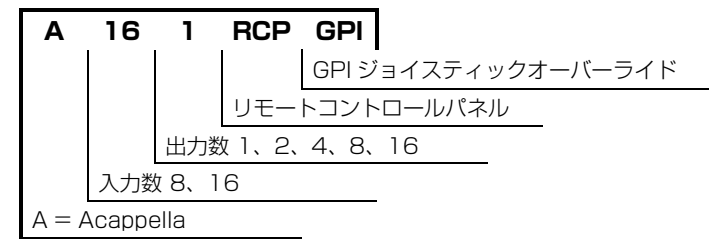

第  $\sum$ 章

<span id="page-26-0"></span>設置

## <span id="page-26-1"></span>**Acappella フレームのラックへの設置**

Acappella フレームは標準 483 mm (19 インチ ) ラックに取り付けま す。 フレームサイズは 1RU です。 冷却は前から後ろへ流れる水平気流で 行ないます[。図 29](#page-26-2) を参照してください。

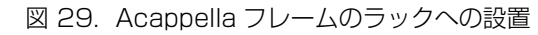

<span id="page-26-2"></span>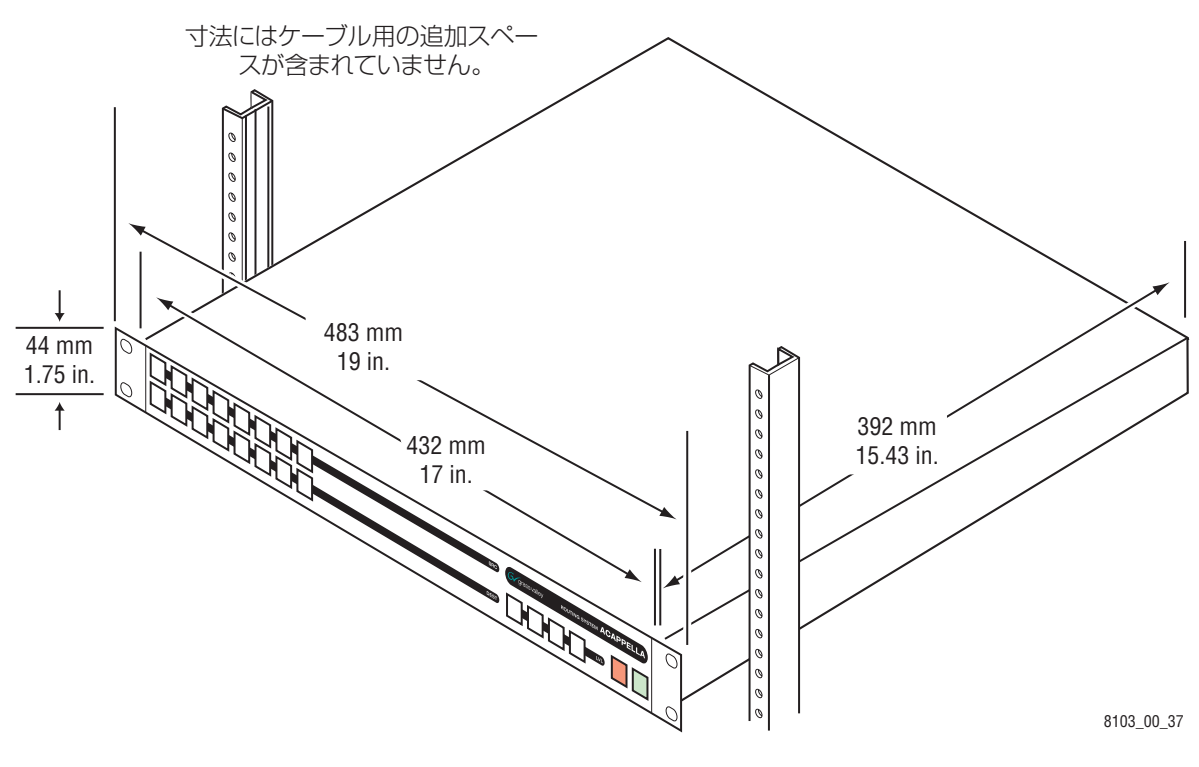

**注** 図示されている奥行はフレームの奥行です。 ケーブル用の追加スペー スが必要です。

## <span id="page-27-0"></span>**リモートパネルのラックへの設置**

リモートパネルのラックへの設置は簡単で、特殊工具やアダプターは必 要ありません。 リモートパネルをラックに置き、パネルを所定位置に固 定するだけです[。図 30](#page-27-1) を参照してください。

<span id="page-27-1"></span>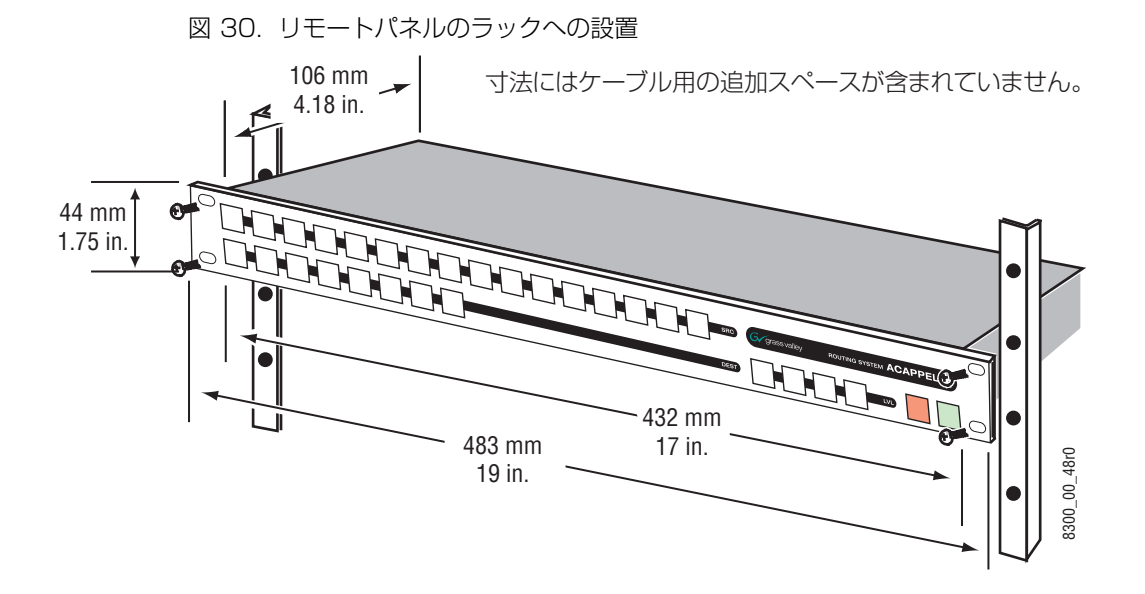

## <span id="page-28-0"></span>**Acappella ケーブル配線**

[図 31](#page-28-1) は BNC コネクターを使用した、16 ビデオ入出力および 16 シン グルストリーム AES オーディオ入出力をもつ 16x16 Acappella フ レームについて可能なすべてのケーブル配線を示しています。 予備電源 はオプションです。

<span id="page-28-1"></span>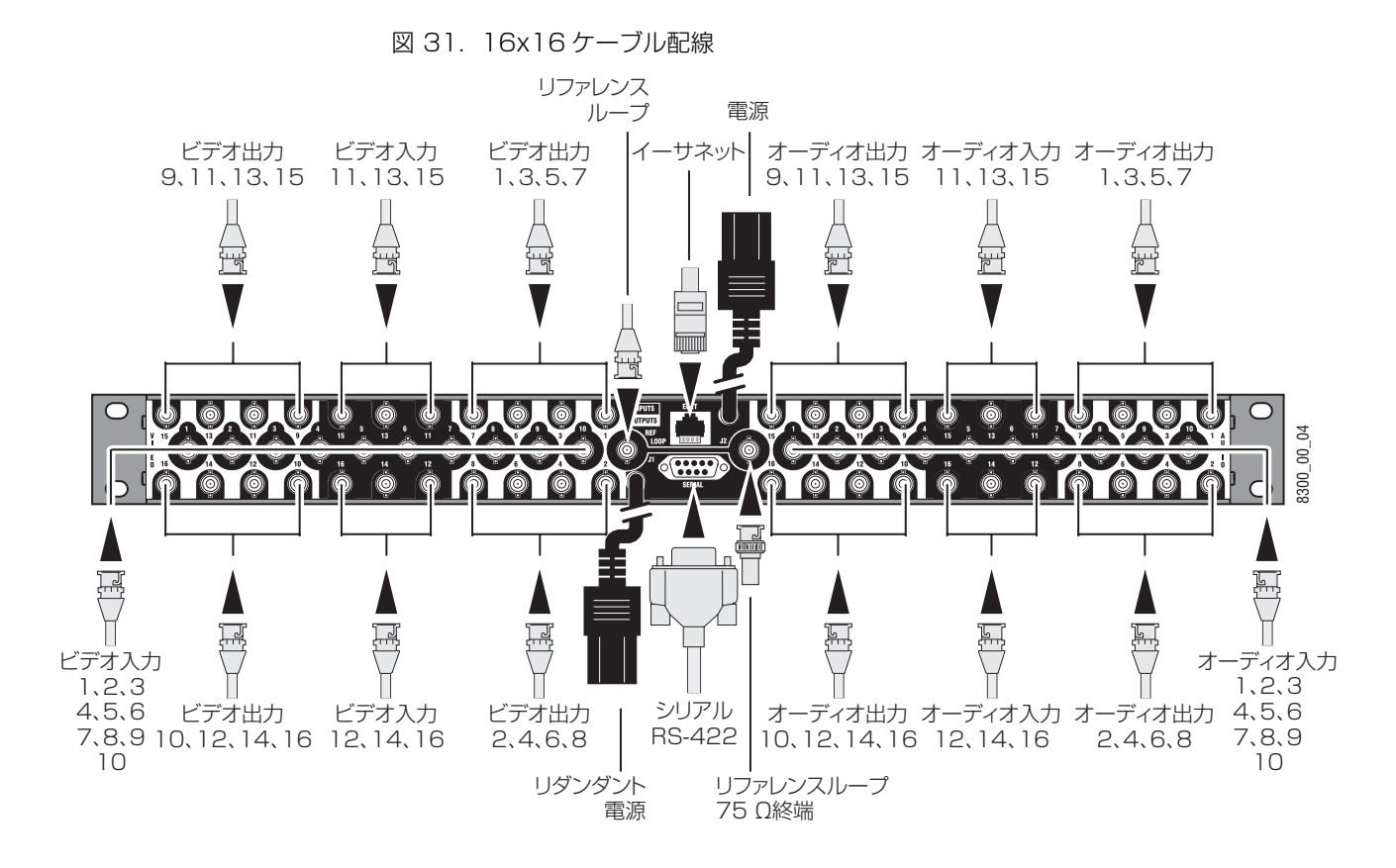

[図 32](#page-29-0) は BNC コネクターを使用した、8 ビデオ入出力および 8 デュア ルストリーム AES オーディオ入出力をもつ 8x8 Acappella フレームに ついて可能なすべてのケーブル配線を示しています。 予備電源はオプ ションです。

図 32. 8x8 ケーブル配線

<span id="page-29-0"></span>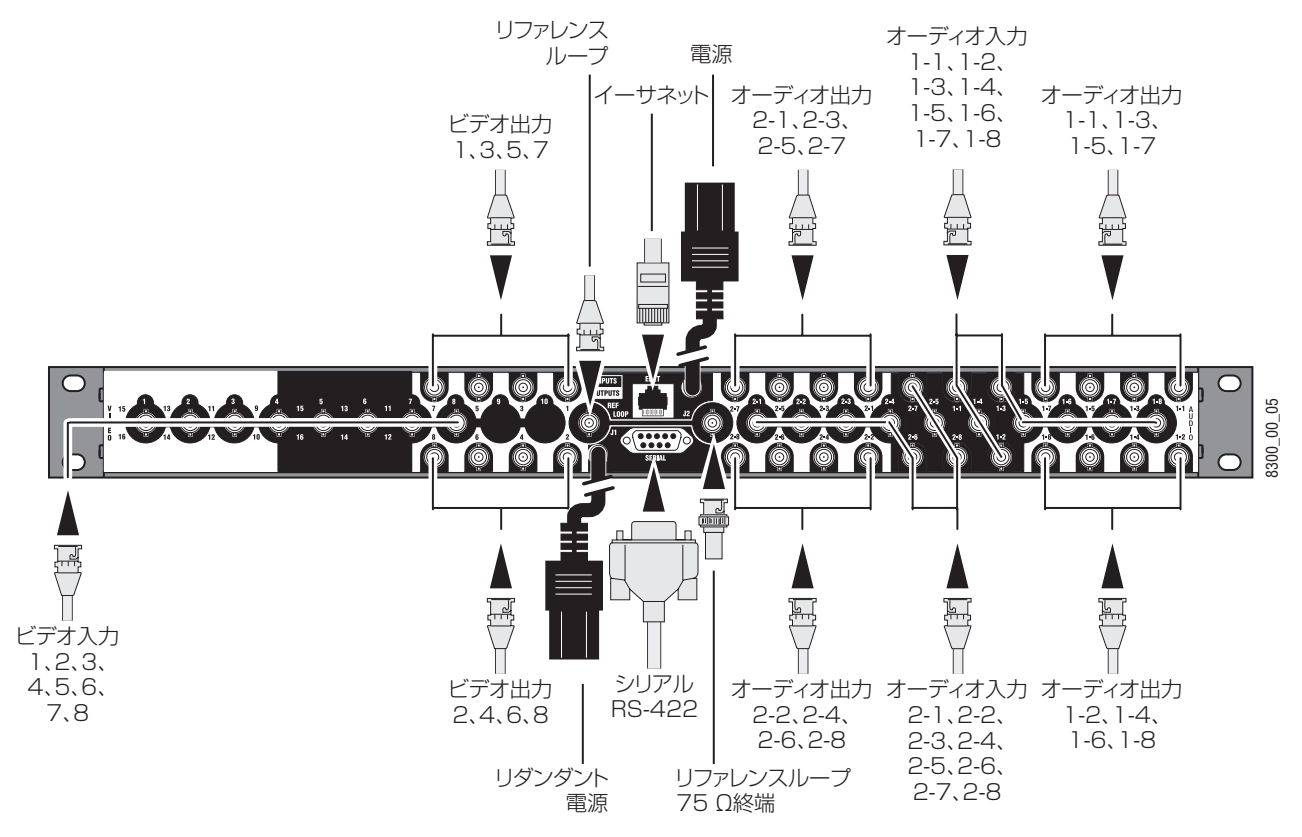

## <span id="page-30-0"></span>**アナログオーディオのピン配列**

アナログオーディオの配線にはフェニックスタイプのコネクターが使用 されています。 スペースが限られているために、下列のコネクターは逆 さまに配置されていますが、着脱式コネクターは使用する列に関係なく 同一の配線です。

図 33. アナログオーディオバックプレーン

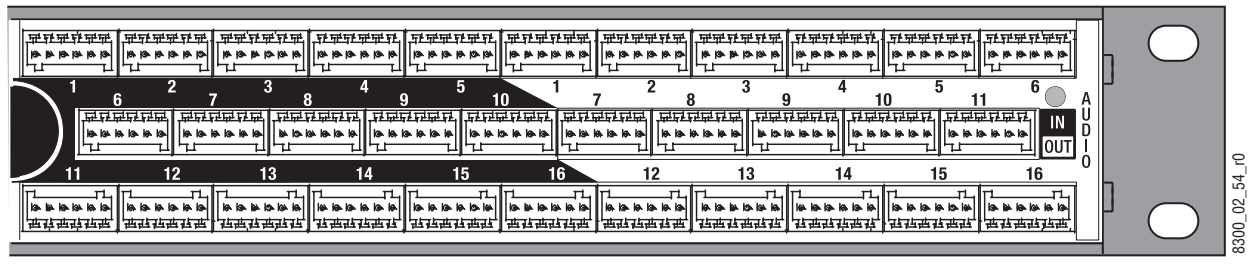

図 34. ステレオアナログオーディオのフェニックスコネクターのピン配列

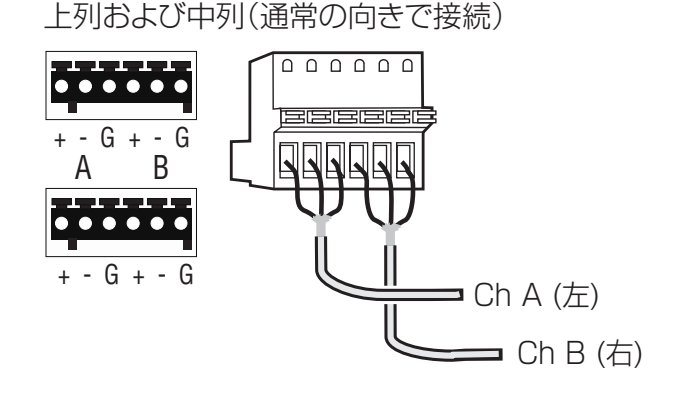

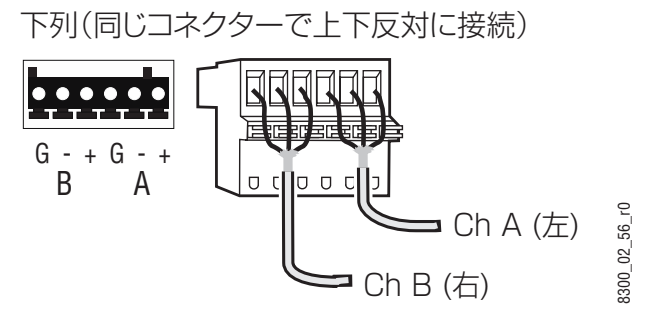

## <span id="page-31-0"></span>**コントロールケーブル配線**

イーサネット

[表 4](#page-31-2) は Acappella フレームのコントロールエリアのコネクターを示し ています。

#### 表 4. コントロールケーブル配線

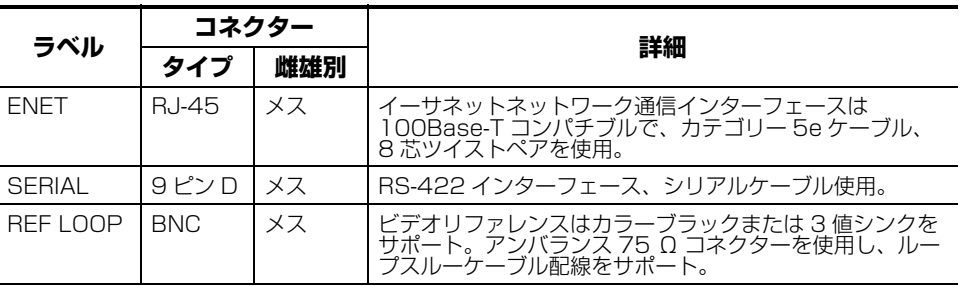

#### **シリアル 9 ピン D コネクターのピン配列**

[表 5](#page-31-3) にはシリアル RS-422 9 Pin D コネクターのピン配列情報が示さ れています。

<span id="page-31-3"></span>表 5. シリアル D コネクターのピン配列

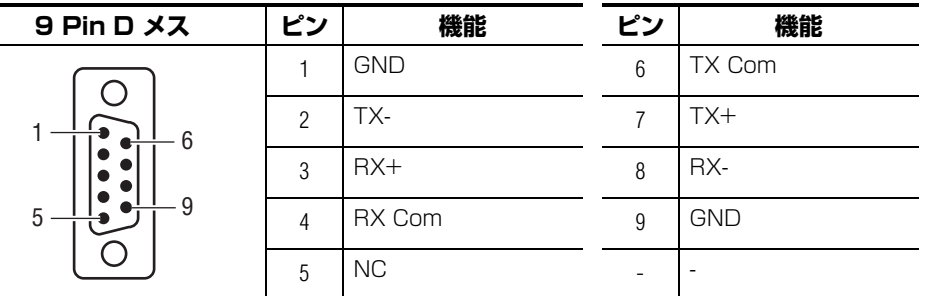

**注** Acappella システムのコントロールに使用されるターミナル / コン ピューターインターフェース (T/CI) プロトコルに関する情報につい ては、最新版の Routing Products Protocols Manual を参照して ください。 このマニュアルはグラスバレーウェブサイトでダウンロー ドすることができます。

### <span id="page-31-1"></span>**イーサネットケーブル配線**

Acappella フレームはイーサネットを使用して通信します。 ルーター、 パネル、PC の間でスイッチを使用する場合には、カテゴリー 5e スト レートケーブルを使用してください。 クロスオーバーケーブルを使用し て、Acappella ルーターをリモートパネルまたは PC に直接接続するこ ともできます。このオプションが役に立つのは非常に小さなシステムの 場合のみです[。図 35](#page-32-1) は Acappella ルーター、リモートパネル、スイッ チに接続された PC をもつクローズドネットワークシステムを示してい ます。

<span id="page-31-2"></span>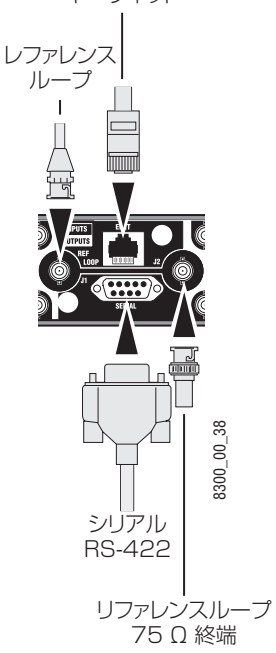

<span id="page-32-1"></span>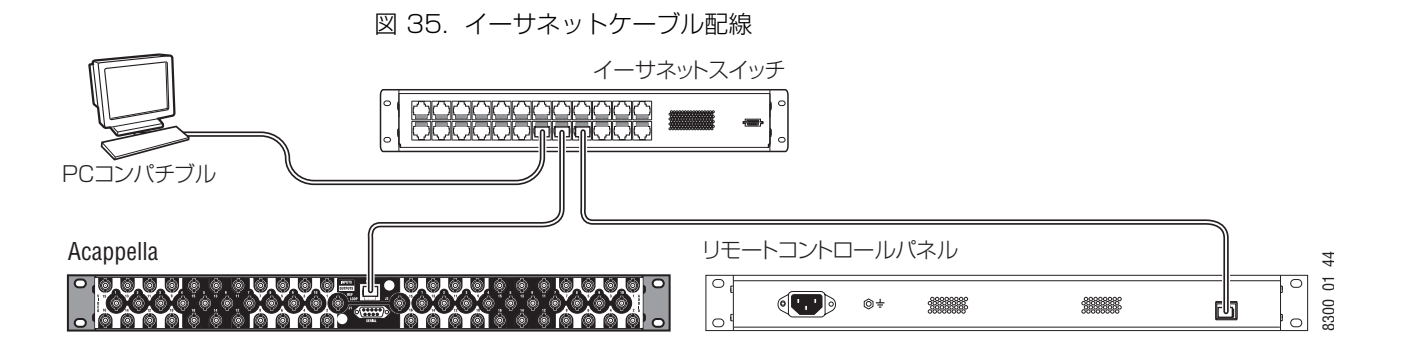

## <span id="page-32-0"></span>**リファレンスケーブル配線**

リファレンス信号はチェーンの端が終端されたループスルーです。 カ ラーブラックまたは 3 値シンク信号が使用されます[。図 36](#page-32-2) に示された リファレンスはプラグ&プレイの初期設定のケーブル配線です。

図 36. ビデオリファレンス接続

<span id="page-32-2"></span>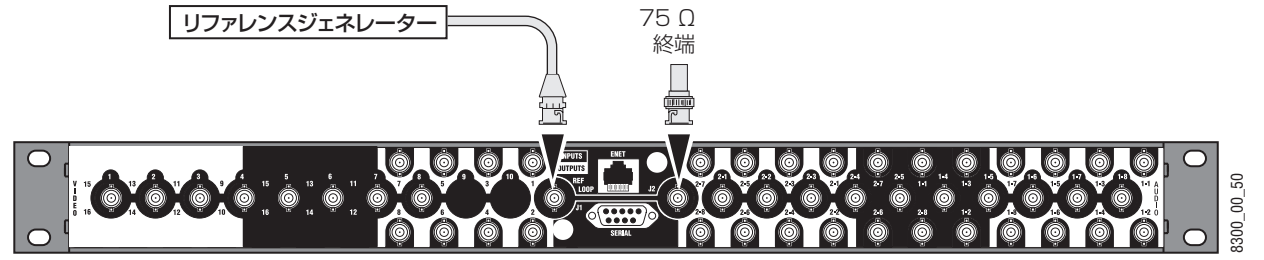

カラーブラックまたは 3 値シンクリファレンスの代わりに AES Src 1 を選択するには、[Router Reference Configuration](#page-71-1) ページ (P72) を 参照してください。 ウェブページでの設定が必要です。

[図 37](#page-32-3) では、AES 信号がオーディオ入力 1 に接続されています。

図 37. シングルストリームオーディオのリファレンス信号ケーブル配線オプション

<span id="page-32-3"></span>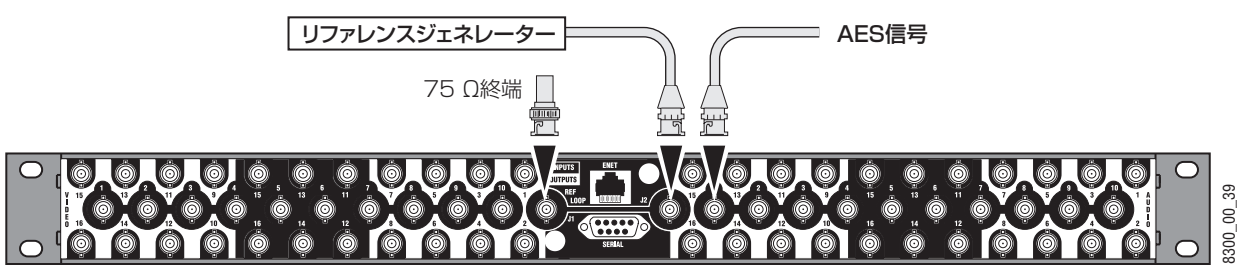

[図 38](#page-33-3) では、AES 信号がオーディオ入力 2-1 に接続されています。

<span id="page-33-3"></span>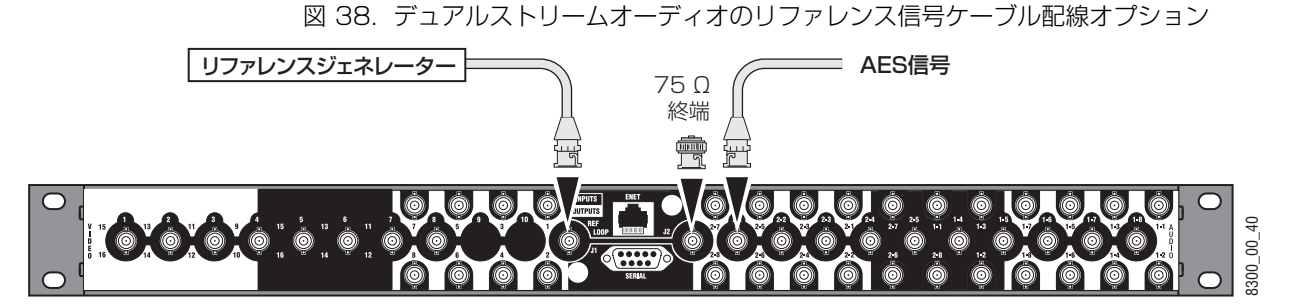

## <span id="page-33-0"></span>**リモートパネルのケーブル配線**

リモートパネルには RJ-45 イーサネットおよび AC 電源用のコネク ターがあります[。図 39](#page-33-4) を参照してください。

<span id="page-33-4"></span>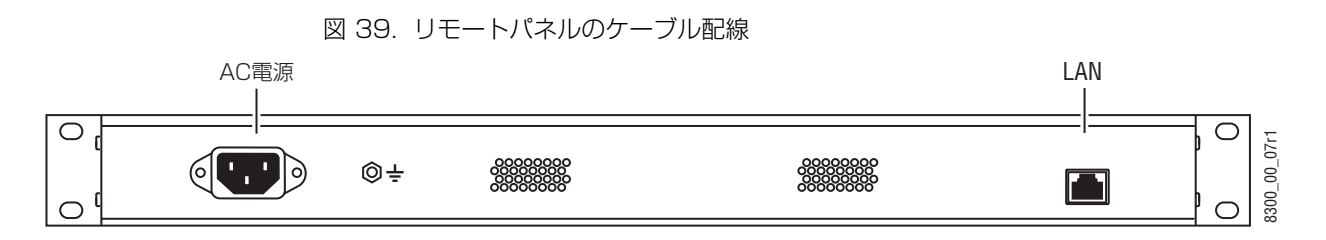

## <span id="page-33-1"></span>**電源**

### <span id="page-33-2"></span>**デジタルフレーム**

Acappella デジタルフレームは内部オートレンジ AC 電源を使用しま す。 シングル電源が標準で、オプションの予備電源はフルリダンダント です。

フレームは 1 本または 2 本のキャプティブ電源コードを付けて出荷され ます[。図 40](#page-33-5) に示されているようにフレームに付属している別個の電源 コードを各キャプティブ電源コードに取り付ける必要があります。

<span id="page-33-5"></span>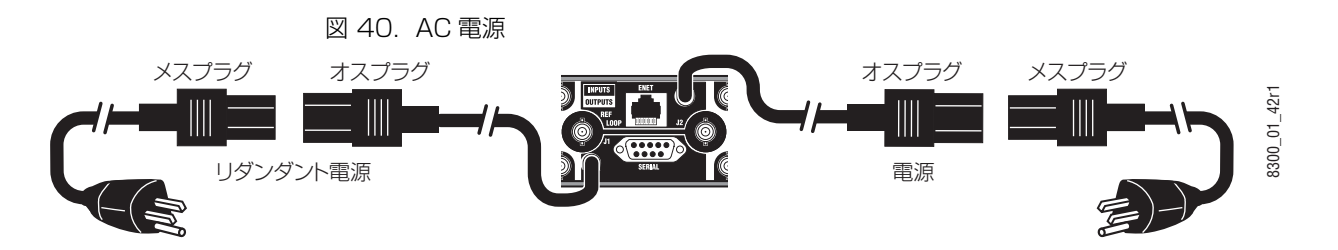

電源コードを固定するためにベールクランプが付いています。

図 41. 電源コードベールクランプ

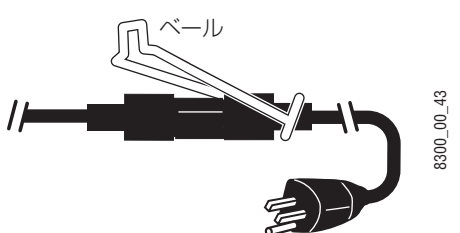

## <span id="page-34-0"></span>**アナログフレーム**

Acappella アナログフレームは外部オートレンジ AC 電源を使用しま す。 電源はフレームの背面に接続します ([図 40](#page-33-5))。

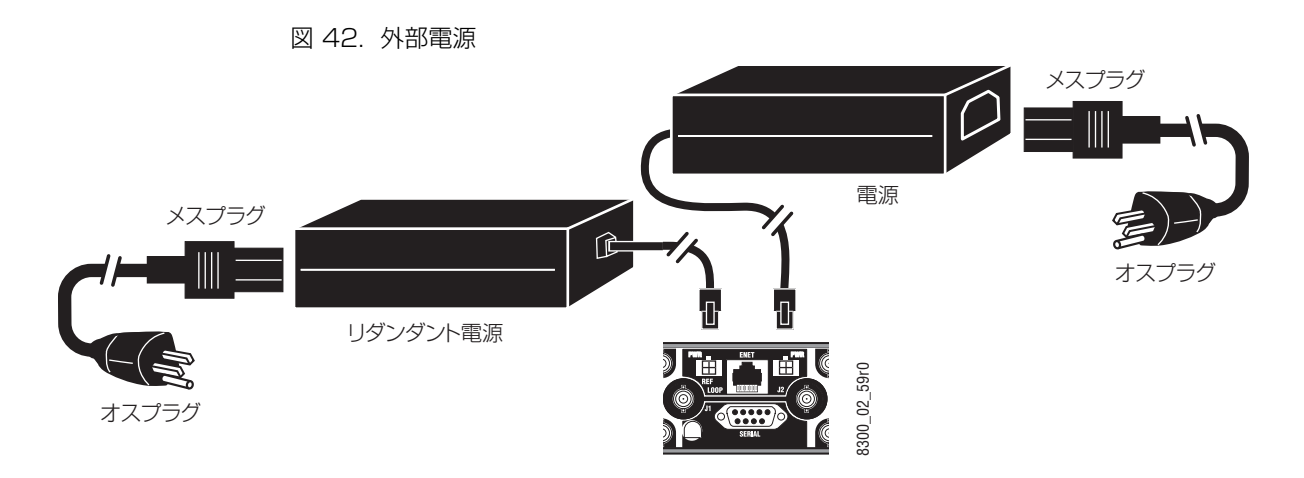

## <span id="page-34-1"></span>**初期設定値**

初期設定レベルはルーターの物理的構成によって決定されます。 8x8HR-DU という物理的構成のルーターには 3 つの初期設定レベルがあります。 レベル 1 は HD ワイドバンドリクロックシリアルデジタルビデオ、レベ ル 2 は AES デジタルオーディオ 1、レベル 3 は AES デジタルオー ディオ 2 です。

初期設定の AES デジタルオーディオアトリビュートは**オーディオモード =ノーマル、解像度= 20 ビット、ブロックアライン= On** です。 他のすべて の AES デジタルオーディオアトリビュートは非アクティブです。

 $$2$$ 章 一設置
# <sup>第</sup> 3 <sup>章</sup>

# パネル操作

ローカルパネルとリモートパネルは Acappella ルーターの機能を拡張し ます。

8 入力 /4 出力、デジタルビデオ、およびデュアルストリーム AES オー ディオをもつフレームには、次のような 3 レベルの 8 入力および 4 出 力が構成されます。

- **•** 8 入力および 4 出力のビデオ
- **•** 8 入力および 4 出力のオーディオ
- **•** 第 2 セットの 8 入力および 4 出力のオーディオ

電源を投入すると、インジケーターが点灯します[。図 1](#page-36-0) を参照してくだ さい。 ボタンは状態に応じて、消灯、バックライト、暗く点灯、または 明るく点灯します。

図 1. 16x8 ローカルパネルレイアウト

<span id="page-36-0"></span>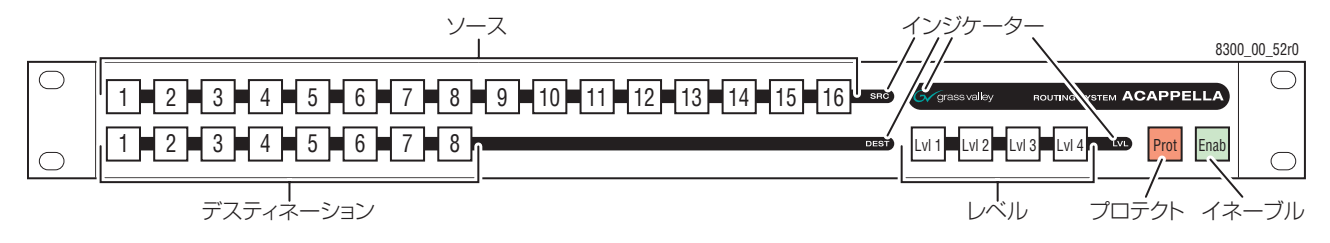

## **イネーブルボタン**

**イネーブル**ボタンは緑で、パネルの右下にあります[。図 1](#page-36-0) を参照してくだ さい。

## **イネーブルボタンの動作**

点灯状態の**イネーブル**ボタンを押すと、

- **•** パネルが操作不可になります。(デスティネーションボタン以外)
- **• イネーブル**ボタンがバックライトで点灯になります。
- **• プロテクト**および **ソース**ボタンは操作できません。

バックライト点灯状態の**イネーブル**ボタンを押すと、

- **•** パネルが操作可能になります。
- **• イネーブル**ボタンが明るく点灯します。

非アクティブなパネル ( イネーブルされていない ) におけるその他のボ タンの動作

- **•** アクティブなデスティネーションのソースボタンは正常に点灯しま す。
- **•** 別のデスティネーションボタンを押してアクティブなデスティネー ションを切り替え、新しいデスティネーションのソースステータスを 見ることができます。
- **•** レベルを切り替えて、任意のレベルでソースステータスを見ることが できます。
- **•** デスティネーションギャングプリセットを作成することができます が、テークすることはできません。

## **プロテクトボタン**

プロテクトされたデスティネーションの現在のソースについては、この パネルの操作またはイーサネットを経由したリモートデバイスの操作に よって、変更することはできません。 どのデバイスもデスティネーショ ンのプロテクションを有効または無効にすることができます。**プロテクト** ボタンは赤で、パネルの右下にあります[。図 1](#page-36-0) を参照してください。

## **プロテクトボタンの動作**

消灯状態の**プロテクト**ボタンを押すと、プロテクトがアクティブになり、

- **• プロテクト**ボタンが明るく点灯します。
- **•** 選択されているデスティネーションのプロテクトステータスがアク ティブになります。
- **•** デスティネーションギャングのすべてのデスティネーションがプロテ クトされます。

点灯状態の**プロテクト**ボタンを押すと、

- **• プロテクト**ボタンは消灯します。
- **•** 選択されているデスティネーションのプロテクトが解除されます。
- **•** デスティネーションギャングのすべてのデスティネーションが、プロ テクトされた状態から解除されます。

## **ソースボタン**

## **ソースボタン(シングル)の動作**

**ソース**ボタンを押すと、

- **•** ソースがすべてのアクティブなレベルでアクティブなデスティネー ションに接続されます。
- **•** 選択されたソースのみが明るく点灯します。
- **•** 他のすべてのソースがバックライト点灯になります。

ブレークアウェイした場合

- **•** ソースボタンが明るく点灯します。
- **•** 一番左端にあるアクティブなレベルボタンが明るく点灯します。
- **•** ブレークアウェイレベルのボタンが暗く点灯します。
- **•** 非アクティブなレベルボタンの照明はバックライト点灯のままです。

チョップ機能が動作している場合 ( ローカルパネルのみ )

- **• ソース**ボタンを押すと、チョップが解除され、
- **•** ソースがアクティブなデスティネーションに接続されます。
- **注** チョップは 1 つのデスティネーションに対する 2 つのソース間のト グルです。

デスティネーションギャングおよびすべてのレベルがアクティブの場合 ( ローカルパネルのみ )

- **• ソース**ボタンを押すと、そのソースがギャングのすべてのデスティ ネーションに接続されます。
- **•** ギャングのすべての**デスティネーション**ボタンが明るく点灯します。
- **• すべての**アクティブな**レベル**ボタンは明るく点灯します。

デスティネーションギャングがアクティブであるのに、すべてのレベル がアクティブではない場合 ( ローカルパネルのみ )

- **• ソース**ボタンを押すと、そのソースがアクティブなレベルに関しての みギャングのすべてのデスティネーションに接続されます。
- **•** ギャングの個々の**デスティネーション**ボタンが暗く点灯してブレークア ウェイしていることを示すか、明るく点灯してブレークアウェイしてい ないことを示します。
- **•** すべてのアクティブな**レベル**ボタンが、ブレークアウェイしているこ とを示すために暗く点灯するか、ブレークアウェイしていないことを 示すために明るく点灯します。
- **注** リモートパネルにチョップはありません。 チョップがあるのはローカル パネルとローカルレベル出力のみです。 システムのリモートレベルの出 力は変更されません。 しかし、システムのいずれかのパネルでソースの いずれかが選択された場合、チョップが停止します。

## **ソースボタン(マルチ)の動作 ( ローカルパネルのみ )**

現在の**ソース**ボタンを押しながら、別の**ソース**ボタンを押して離すと、

- **•** 1 つのデスティネーションの 2 ソース間のチョップが開始されます。
- **•** デスティネーションギャングが現在アクティブである場合、チョップ は開始されません。
- **•** チョップ機能がアクティブである間は、両方の**ソース**ボタンが明るく 点灯します。

チョップ機能をアクティブにした後任意のボタンを押すと、チョップが 非アクティブになります。

**注** リモートパネルにチョップはありません。 チョップは、リモートレベ ルのあるシステムでも、ローカルパネルにしかありません。 しかし、 システムのいずれかのパネルでソースのいずれかが選択された場合、 チョップが停止します。

## **デスティネーションボタン**

## **デスティネーションボタン(シングル)の動作**

**デスティネーション**ボタンを押すと、

- **•** 押したデスティネーションがアクティブになります。
- **•** 他のすべてのデスティネーションが非アクティブになります。
- **•** アクティブな**デスティネーション**ボタンが明るく点灯します。
- **•** 非アクティブな**デスティネーション**ボタンはバックライト点灯になり ます。
- **•** アクティブなデスティネーションステータスを反映してソースおよび アクティブなレベルの照明が変更されます。
- **•** 非アクティブなレベルボタンの照明はバックライトのままです。
- **•** デスティネーションギャングは取り消されます。

## **デスティネーションボタン (マルチ)の作用**

アクティブな**デスティネーション**ボタンを押しながら、別の**デスティネー ション**ボタンを押して離すと、デスティネーションギャング状態が作成さ れ、

- **•** 最初の**デスティネーション**ボタンを押しながら、2 つめの**デスティネー ション**ボタンを押して離すと、そのデスティネーションがデスティ ネーションギャングから除外、またはデスティネーションギャングに 追加されます ( トグル )。
- **•** いずれかのデスティネーションが現在プロテクトされている場合、そ のデスティネーションはギャングに追加されません。

2 つめのデスティネーションがデスティネーションギャングに追加され ると、

- **•** すべてのアクティブレベルにおいて、最初のデスティネーションと同 一のソースに接続されている場合は、明るく点灯します。
- **•** 任意のアクティブなレベルにおいて、最初のデスティネーションとは 異なるソースに接続されている場合は、暗く点灯します。
- **•** すべてのアクティブな**レベル**ボタンが、ブレークアウェイしているこ とを示すために暗く点灯するか、ブレークアウェイしていないことを 示すために明るく点灯します。

## **レベルボタン**

一番左端にあるアクティブな**レベル**ボタンがタリーレベルとなり明るく 点灯し、ソースボタンのタリーはそのレベルになったことを示します。

## **レベルボタン (シングル) の作用**

非アクティブな**レベル**ボタンを押すと、

- **•** 押したレベルがアクティブになります。
- **•** 押したレベルで接続されたソースが左端で点灯しているレベルボタン と同一のソースである場合は、明るく点灯します。
- **•** 押したレベルで接続されたソースが左端で点灯しているレベルボタン と異なるソースである場合は、暗く点灯します。

アクティブな**レベル**ボタンを押すと、

- **•** 押したレベルが非アクティブになります。
- **• レベル**ボタンはバックライト点灯になります。

## **マルチレベルスイッチング**

マルチレベルスイッチングには 2 つのモードがあります。 オールレベル テークとブレークアウェイテークです。 オールレベルテークは[、図 2](#page-41-0) に 示されているようにすべてのレベルで同一の入力をコントロールされた デスティネーションへスイッチします。

<span id="page-41-0"></span>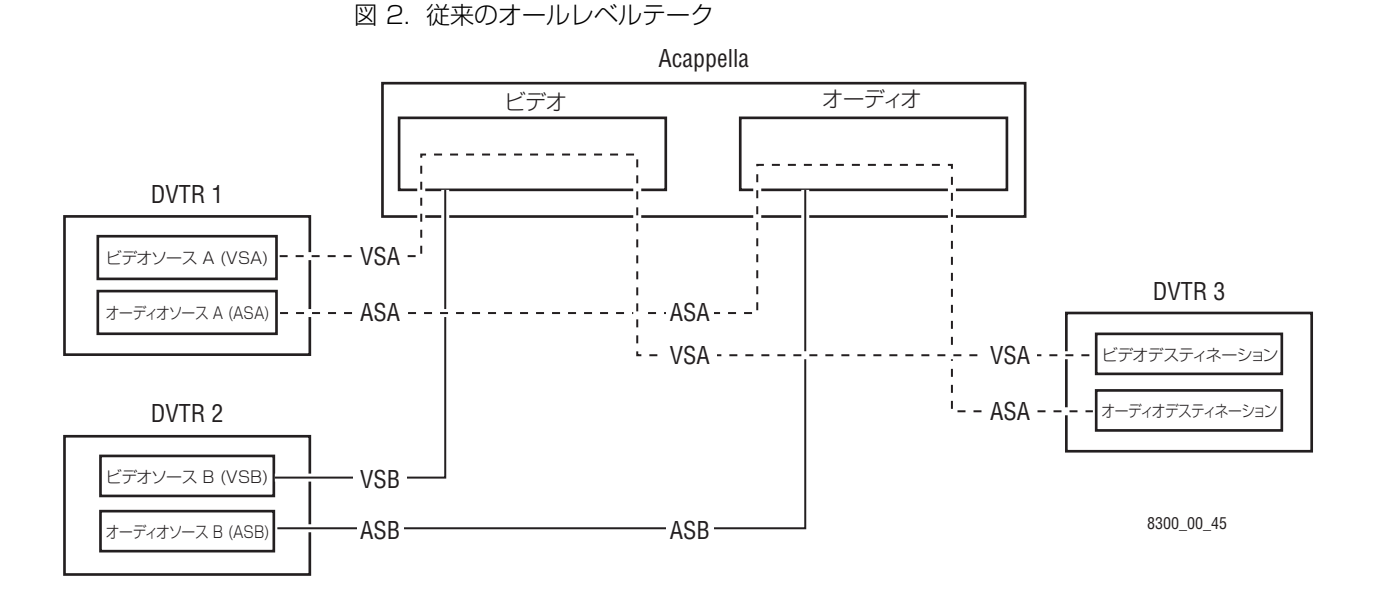

ブレークアウェイテークは、個別にデスティネーションのコントロール レベルにアクセスして、他のところで選択されたもの以外の少なくとも 1つのレベルで別のソースを選択することによって行なわれます。ブ レークアウェイにより、デスティネーションは異なるソースからビデオ およびオーディオを選択的に利用することができます。

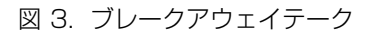

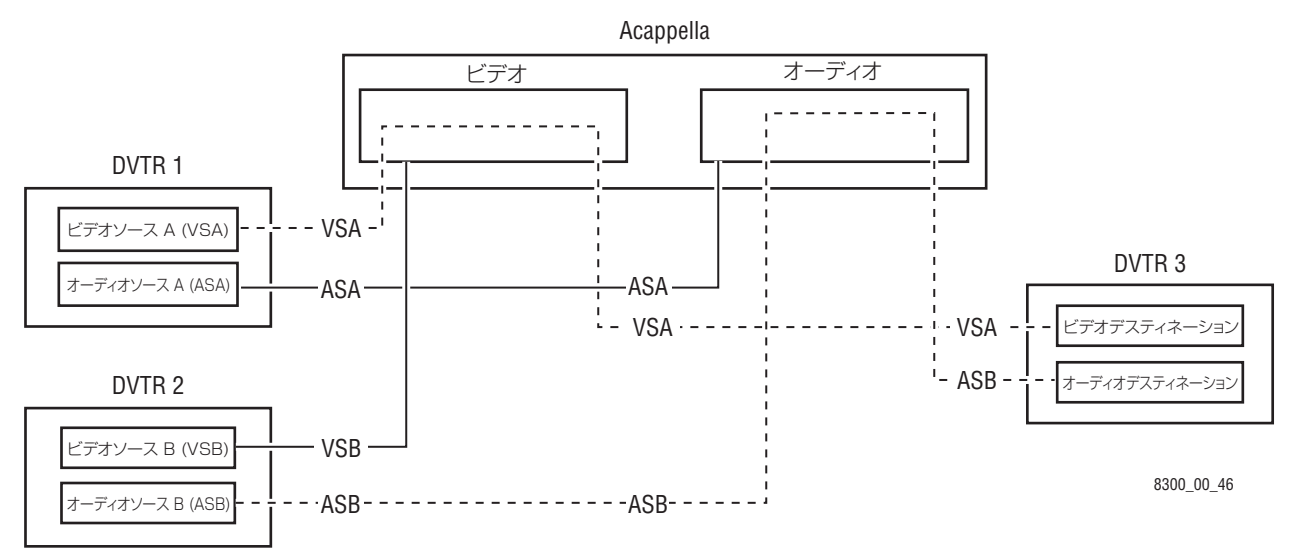

42 Acappella ― 取扱説明書

 $\frac{1}{2}$ 

## ソフトウェアおよび設定

## **ネットワークの設定**

#### **PC の要求仕様**

ソフトウェアのインストールおよびシステムの初期設定にはお手持ちの PC を使用してください。 使用する PC が下記の必須条件を満たしている か確認してください。

- **•** 256 MB RAM
- **•** ハードディスクの空き容量 10 Mb
- **•** 100BaseT イーサネットネットワークインターフェイスカード
- **•** スクリーン解像度 1024 x 768 のモニター
- **•** Windows XP SP2 以上のオペレーティングシステム
- **•** ローカルマシーンについて管理者権限のあるアカウントでログイン
- **•** Internet Explorer 6 以降

#### **PC のネットワークの設定**

PC が Acappella スタンドアロンネットワークで動作するように、 Acappella システムコンポーネントの IP アドレスに適合した PC の IP アドレスを設定してください。 一般に、IP アドレスの最初の 3 オクテッ トは同一である必要があり、最後の IP アドレスオクテットはネットワー クの各デバイスについて一意的である必要があります。

ネットワーク初期設定を使用した Acappella システムで機能する PC の 推奨 IP アドレスについては [P44 表 1](#page-43-0) を参照してください。

PC の IP アドレスの変更方法はコンピューターのオペレーティングシス テムによって異なります。 PC の IP アドレスを変更する前に、 Acappella との使用が完了したときに通常の動作に戻すためにコン ピューターを容易に再設定することができるように、既存の設定値をメ モしてください。

## <span id="page-43-1"></span><span id="page-43-0"></span>**システム IP アドレスの初期設定**

Acappella システムには、出荷時に[表 1](#page-43-0) に示された IP アドレスが初期 設定されています。

表 1. Acappella システム IP アドレス初期設定

| デバイス                      | IPアドレス       | サブネットマスク      | ゲートウェイ      |
|---------------------------|--------------|---------------|-------------|
| Acappella マトリッ<br>クスフレーム  | 192.168.0.40 | 255,255,255.0 | 192.168.0.1 |
| Acappella リモート<br>パネル     | 192168041    | 255 255 255 0 | 19216801    |
| ユーザーが用意する<br>PС<br>(推奨設定) | 192.168.0.1  | 255,255,255.0 | 192 168 0 1 |

Acappella システムに複数のフレームおよび / または複数のリモートパ ネルがある場合は、これらの初期設定値を変更してください。 具体的な 変更方法については IP [アドレスの設定](#page-49-0) (P50) を参照してください。

## **ソフトウェア**

Acappella にはソフトウェア CD が付属しています。 CD に入っている いくつかのアプリケーションを使用して、Acappella の設定を調整する ことができます。 Acappella ネットワークに PC を追加したら、PC に Acappella ソフトウェアをインストールしてください。

## **ソフトウェアのインストール**

Acappella ソフトウェア CD は、Acappella マトリックスソフトウェ ア、Acappella リモートパネルソフトウェア、NetConfig アプリケー ション ( ネットワーク設定ツール )、NetConfig 取扱説明書、および Acappella 取扱説明書を PC にインストールします。

**1.** AcappellaソフトウェアCDを入れると、自動的に起動します。 CDが 起動しない場合は、ファイルを探し、ダブルクリックしてください。

#### **2.** ようこそ画面が現れたら、**Next** をクリックします。

#### 図 4. ようこそウィンドゥ

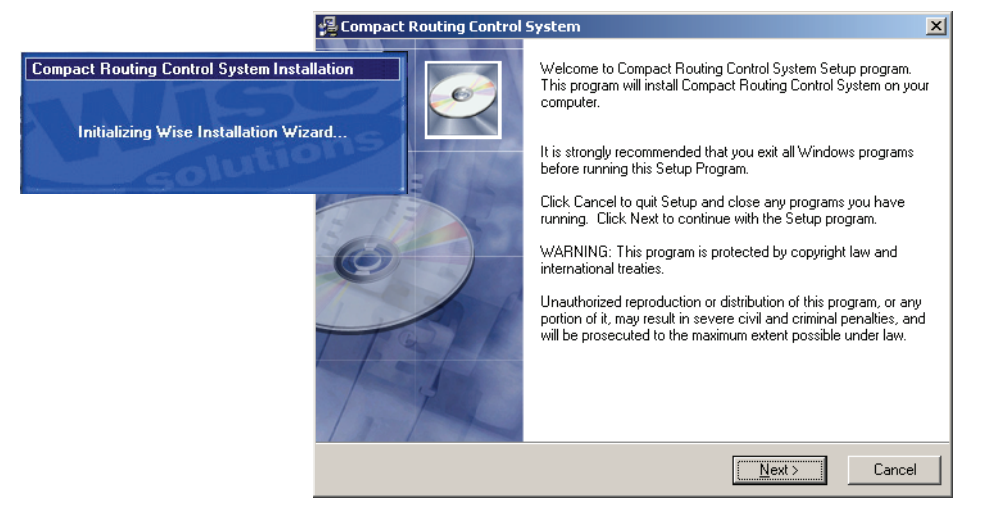

**3. I Agree** を選択して、**Next** をクリックします。

図 5. ライセンスウィンドゥ

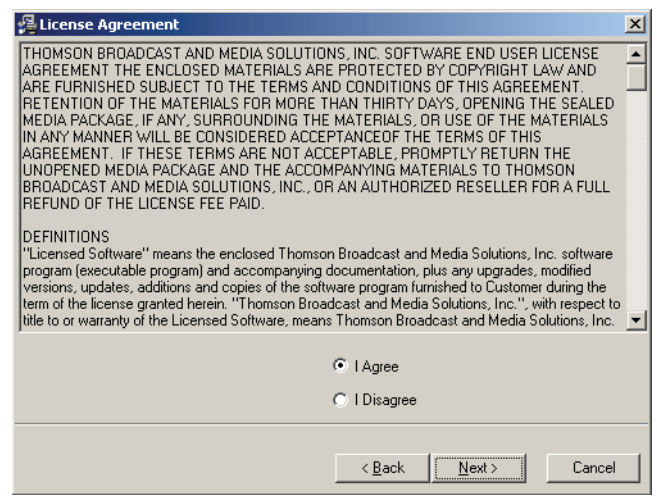

**4. Next** をクリックして初期設定のディレクトリを設定するか、 **Browse** をクリックしてディレクトリについて別の場所を選択しま す。

図 6. ディレクトリウィンドゥ

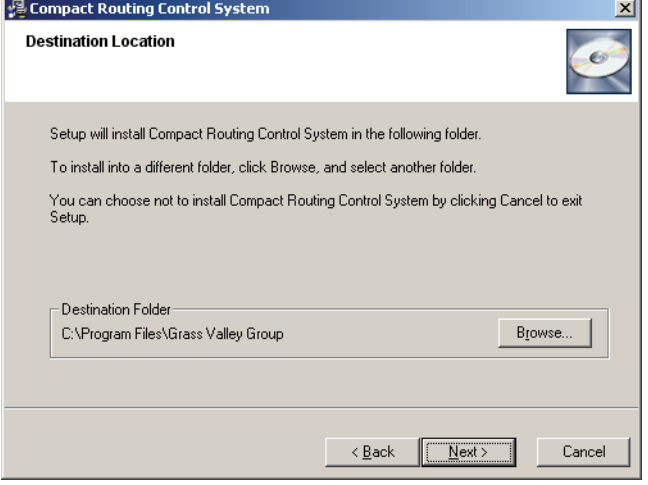

**5. Next** をクリックしてすべてのアプリケーションを選択するか、必要 ないアプリケーションを選択解除して **Next** をクリックします。

図 7. アプリケーションウィンドゥ

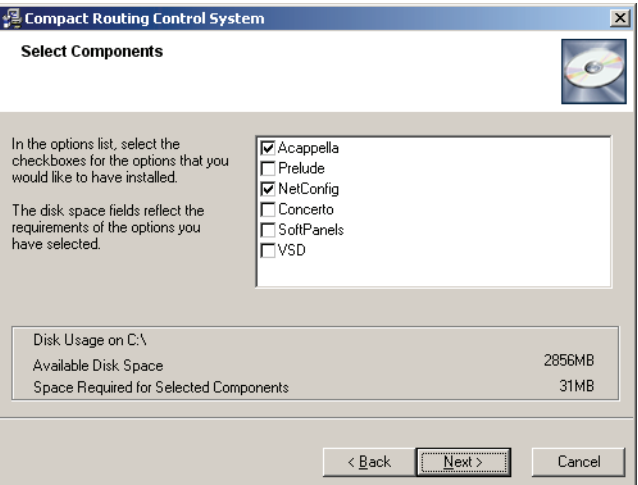

**6. Yes** をクリックして、現在のファイルをバックアップします。 これが 適用されるのはソフトウェアをアップグレードまたは再インストール する時だけです。

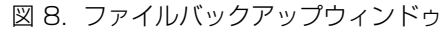

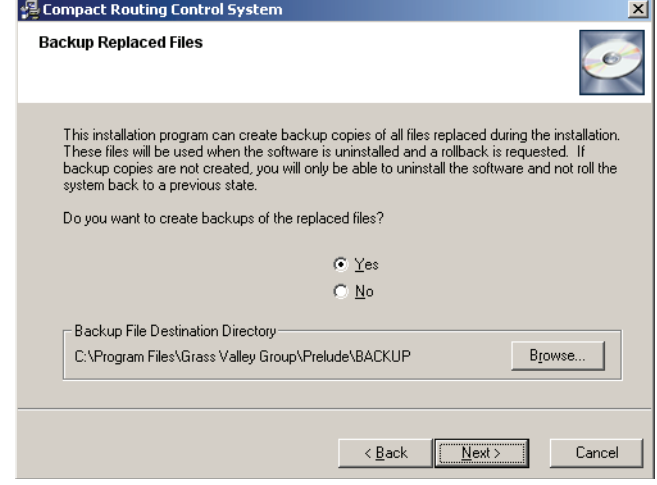

**7. Next** をクリックしてインストールを開始します。

#### 図 9. インストールの開始ウィンドゥ

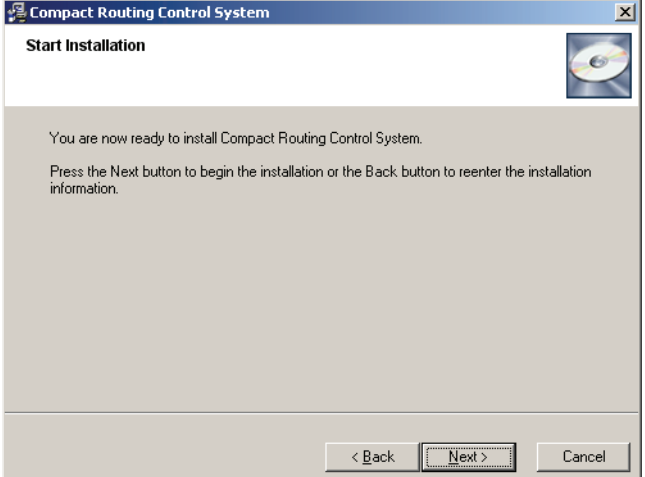

ソフトウェアのロード中にステータスウィンドゥが表示されます。

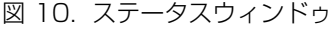

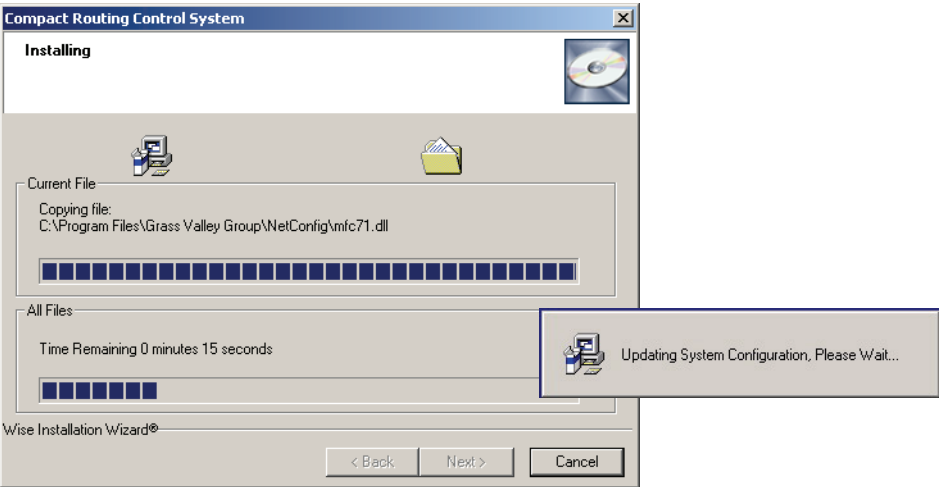

**8. Finish** をクリックしてインストールを完了します。

図 11. 完了ウィンドゥ

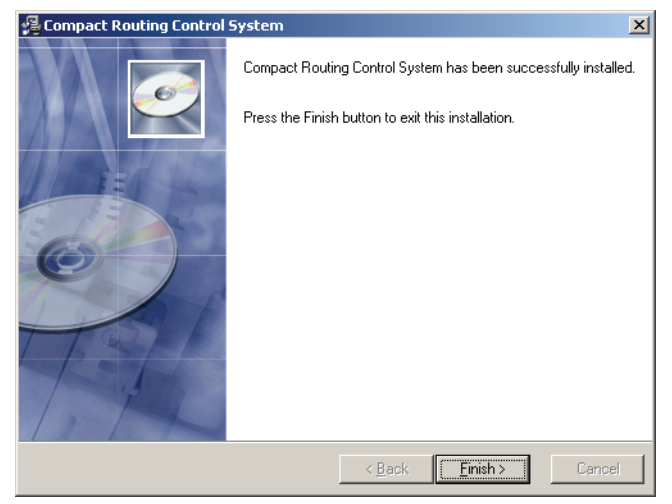

## **NetConfig**

NetConfig アプリケーションはネットワークの設定を簡単にするように 設計されています。 NetConfig はネットワーク上のデバイスを発見し、 それらのデバイスを NetConfig がインストールされた PC を使用して リモートで設定することができます。 NetConfig にはネットワーク上の デバイスが提供するウェブページを表示するウェブブラウザーが組み込 まれています。 NetConfig はこれらのデバイスへのソフトウェアのイン ストールにも使用します。

Acappella ルーターには他の多数のグラスバレー製品と同様に、 NetConfig クライアントが出荷時にインストールされています。 NetConfig ソフトウェアを PC にインストールすると、同一ネットワー ク上のすべての NetConfig クライアントデバイスを表示し、情報のやり とりをすることができます。

PK NetConfig PC のデスクトップにあるショートカットをダブルクリックして NetConfig を開きます。

NetConfig アプリケーション画面の左側にネットワーク上のデバイスの 論理ツリーが表示されます。 論理ツリーのルートは NetConfig で使用さ れている PC の名前と IP アドレスです。 発見された各デバイスの現在の ステータスがそのアイコンの色で示されます。 たとえば赤い丸はデバイ スが通信していないことを示し、そのデバイスがネットワークから切り 離されているような状態を意味します。

画面の右側はウェブブラウザービューです。 左側に表示されているデバ イスをクリックすると、そのデバイスのホームページが右側のウェブブ ラウザービューに表示されます。

クローズドネットワークでは、Acappella と Acappella リモートパネ ルが[図 12](#page-48-0) に示されているように表示されます。

<span id="page-48-0"></span>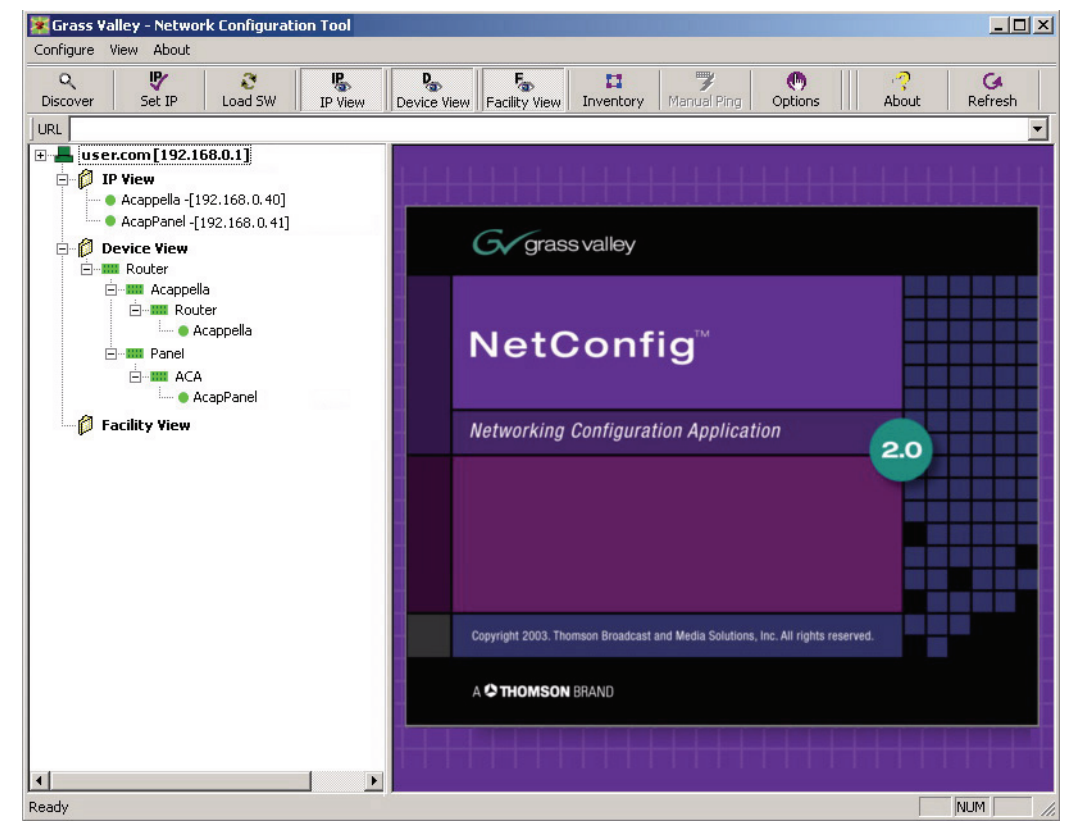

図 12. NetConfig ウィンドゥ

IP ビューまたはデバイスビューから表示したいデバイスを選択します。 詳しくは [Acappella](#page-55-0) の設定 (P56) を参照してください。

## **NetConfig 取扱説明書**

NetConfig 取扱説明書の pdf ファイルは NetConfig アプリケーション と共に PC にインストールされています。 本取扱説明書は NetConfig ディレクトリのドキュメンテーションサブディレクトリに入っています。

## <span id="page-49-0"></span>**IP アドレスの設定**

複数の Acappella ルーターおよび / または複数のリモートパネルが存在 するシステムでは、IP アドレスを変更する必要があります。これは、出 荷時に同一のデバイスタイプには同一の IP アドレスが付けられているた めです ( システム IP [アドレスの初期設定](#page-43-1) (P44) 参照 )。 重複する IP ア ドレスの解消は NetConfig を使用して簡単に行なうことができます。 あ るデバイスが別のデバイスと同一の IP アドレスでネットワークにインス トールされている場合、新しいデバイスが発見されたときに、警告メッ セージが表示されます。 IP ビューも同一のアドレスをもつ 2 つのデバイ スを[図 13](#page-49-1) に示された IP 記号で示します。 これが生じるのは、出荷初期 設定の IP アドレスをもつ新しいデバイスがネットワークにインストール された場合です。

<span id="page-49-1"></span>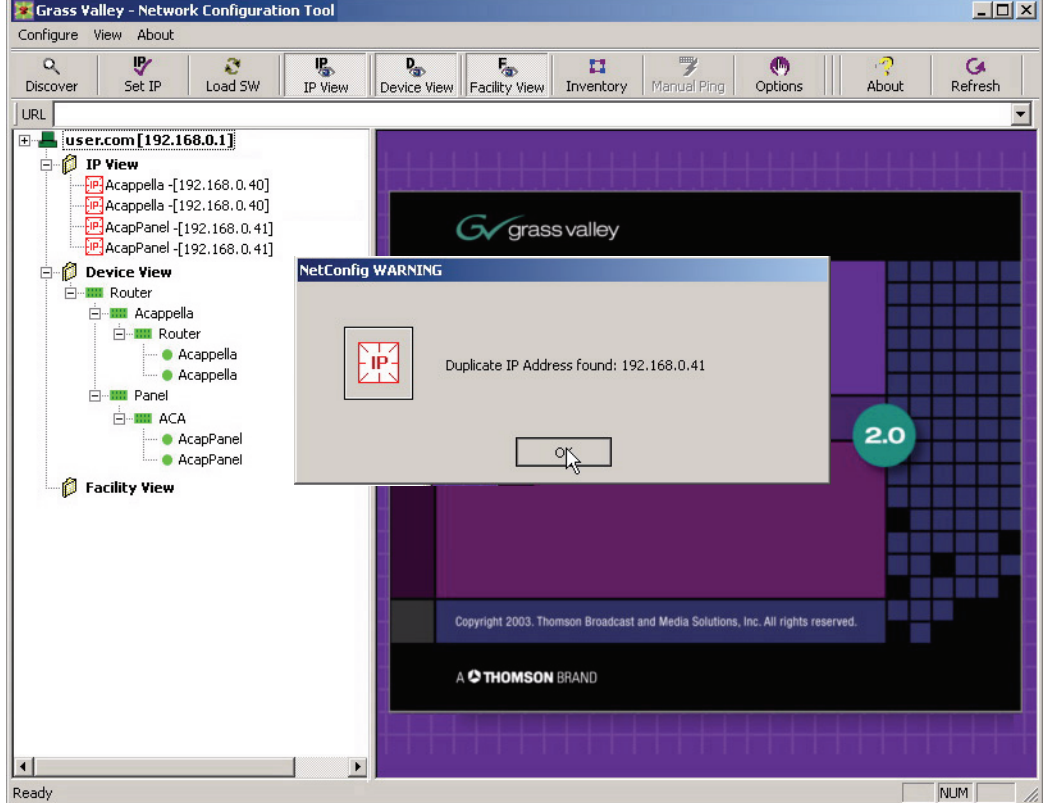

図 13. 重複する IP アドレスをもつデバイス

## **重複する IP アドレスの解消方法 :**

**1.** NetConfig のツールバーにある**Set IP** アイコンまたは Configure ド ロップダウンメニューの **Device IP Address** を選択します。

図 14. Set IP

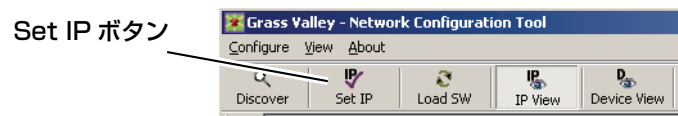

## **2.** 重複する IP アドレスをもつデバイスの一方を強調表示にします。

#### 図 15. IP アドレスの変更

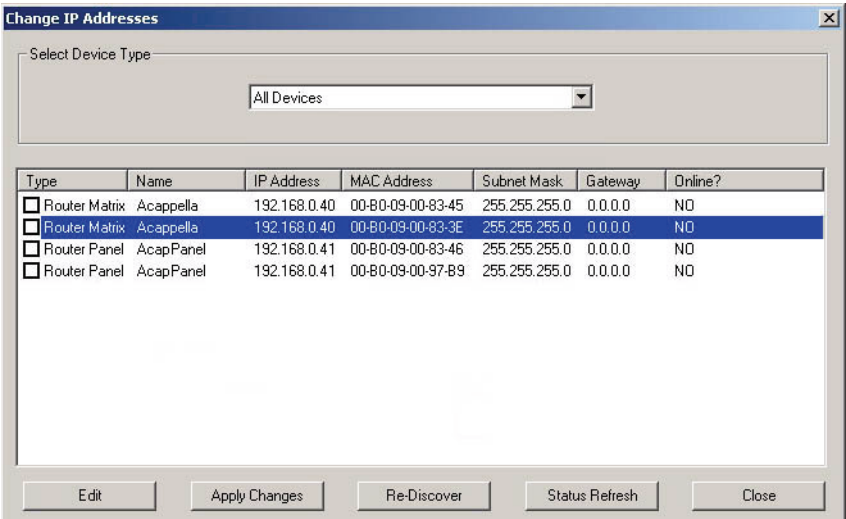

**3. Edit** をクリックして、デバイスの IP アドレスの最後のオクテットを一 意的なものに変更します。 すべてのデバイスが同一ネットワーク上に 存在するようにするために、すべての IP アドレスの最初の 3 オク テットは同一である必要があります。

#### 図 16. IP アドレスの変更

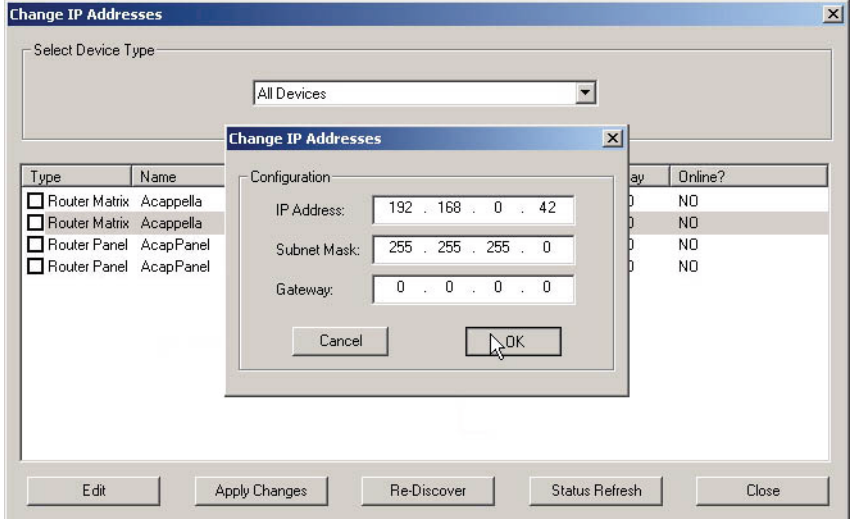

- **4. Apply Changes** をクリックします。 デバイスがリセットされ、新し い IP アドレスが NetConfig 画面の左側のウィンドゥに表示されま す。
- Grass Valley Network Configuration Tool  $-12x$ Configure View About  $\alpha$ 馬 Device View Facility View  $\binom{6}{\text{Ortions}}$  $G$ <br>Refresh v п Manual Ping Set IP About Discover Load SW IP View Inventory URL  $E -$  user.com [192.168.0.1] **P** IP View ● Acappella-[192.168.0.40] ● Acappella-[192.168.0.42] ● AcapPanel-[192.168.0.41] Gy grass valley  $\bullet$  AcapPanel-[192.168.0.43] **Device View E-BB** Router E-IIII Acappella **NetConfig E**-**III** Router - Acappella · Acappella <sup>:</sup> Panel **Networking Configuration Application E-EE** ACA  $2.0$ - AcapPanel ● AcapPanel Facility View Copyright 2003. Thomson Broadcast and Media Solutions, Inc. All rights reserved A C THOMSON BRAND Ready **NUM**

すべてのデバイスが一意的 IP アドレスをもつと、現在割り当てられてい る IP アドレスを使用して各デバイスにラベルを貼るのにきわめて有用な ことがあります。 IP アドレスは将来変更される場合があるので、はがし やすい粘着ラベルを使用することをお勧めします。 同時に複数のリモー トパネルが接続されているときに特定のリモートパネルを識別するには、 パネルにリセットコマンドを送って、どのフロントパネルボタンが消灯 後に再点灯するかを見ます。

## **ソフトウェアのロード**

NetConfig を使用して、ソフトウェアを Acappella ルーターおよび Acappella リモートパネルにロードします。

**1.** NetConfig を開き、ツールバーの**Load SW** ボタンをクリックします。

図 18. Load SW

図 17. 新しい IP アドレス

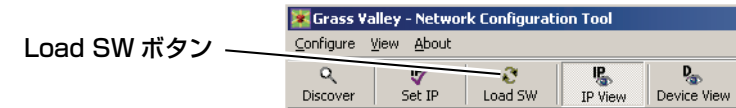

**2.** ソフトウェアロードウィンドゥが開き、ルーターが表示されます。 [図 19](#page-53-0) に示されているように、フォルダーを移動して、ロードする ことのできる最新バージョンの Acappella パネルおよびマトリック スソフトウェアを表示します。

<span id="page-53-0"></span>図 19. デバイスアップデートウィンドゥ

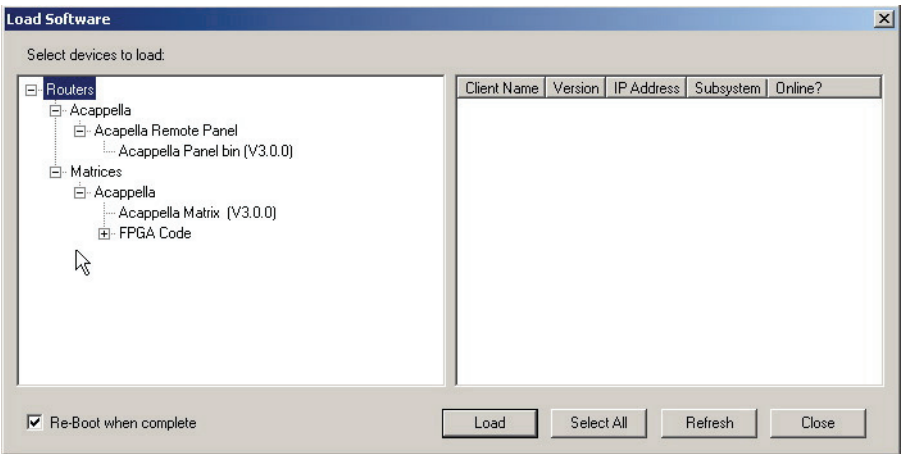

**3.** Acappella マトリックスの **Acappella Matrix** を強調表示にします。 右側のウィンドゥに選択したマトリックスが表示されます[。図 20](#page-53-1) を参照してください。

図 20. Acappella マトリックス

<span id="page-53-1"></span>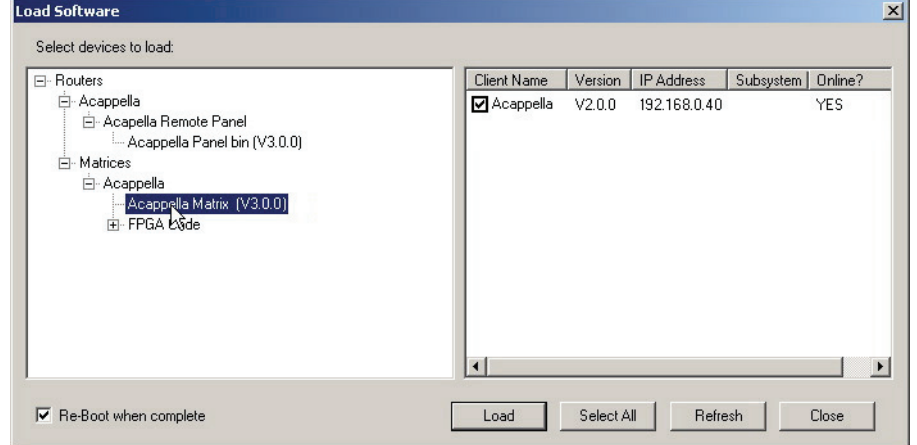

- **4.** 「**Client Name**」リストにある、アップデートの対象になる Acappella のチェックボックスをオンにします。
- **5.** 左下の **Re-Boot when complete** チェックボックスをオンにして、ソ フトウェアのアップデートが完了したときにマトリックスが再起動す るように設定します。
- **6. Load** ボタンをクリックしてアップデートを開始します。
- **7.** ソフトウェアのロードがすべて完了したら、**Refresh** ボタンを使用し てウィンドゥを更新し、選択された各デバイスにそのバージョンのソ フトウェアがダウンロードされたことを確認します。
- **8.** リモートパネルの **Acappella Panel bin** を強調表示にします。 右側の ウィンドゥにネットワーク上のリモートパネルが表示されます。 [図 21](#page-54-0) を参照してください。

<span id="page-54-0"></span>図 21. リモートパネル

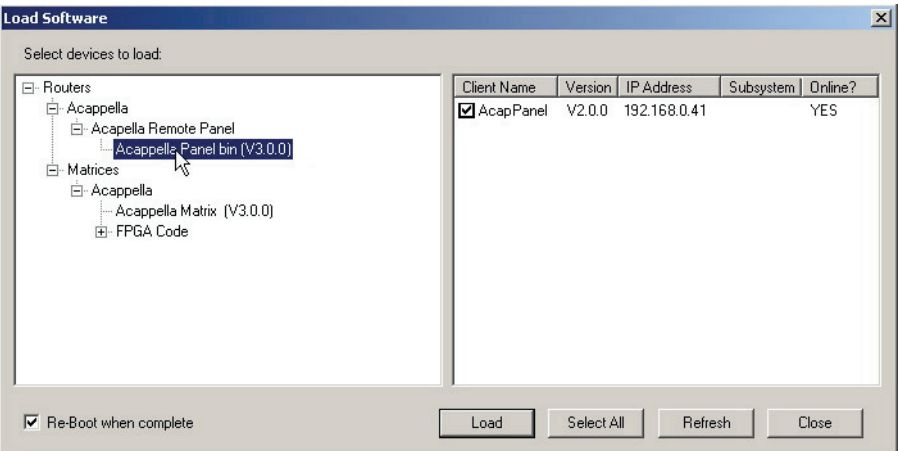

- **9.** 「**Client Name**」リストにある、アップデートの対象になる Acappella のチェックボックスをオンにします。
- **10.** 左下の **Re-Boot when complete** チェックボックスをオンにして、 ソフトウェアのアップデートが完了したときにパネルが再起動するよ うに設定します。
- **11. Load** ボタンをクリックしてアップデートを開始します。
- **12.** すべてのパネルダウンロードが完了したら、**Refresh** ボタンを使用し てウィンドゥを更新し、選択された各デバイスにそのバージョンのソ フトウェアがダウンロードされたことを確認します。
- **13.** 完了したら、**Close** ボタンをクリックします。

## **ウェブブラウザーインターフェース**

Acappella マトリックスフレームまたはリモートパネルに設定された IP アドレスをウェブブラウザーに入力して、Acappella の設定ページにア クセスします。 IP アドレスが分からない場合には、NetConfig を使用し てそのネットワーク上のすべてのデバイスの IP アドレスを見ることがで きます。

## <span id="page-55-0"></span>**Acappella の設定**

## **ルーターの設定**

ウェブページには Acappella の情報が掲載されており、ユーザー定義設 定の変更も可能です。 これらのページには NetConfig またはウェブブラ ウザーでアクセスします。

#### **Router Status ページ**

Router Status ページは読み取り専用ページです。ここに表示される製 品パーツナンバー、シリアルナンバーなどの情報の一部は、自動的に入 力されます。 ロケーションおよびアセットタグは別のページで変更する ことができます。レベル、ソース (SRC)、デスティネーション (DST)、 クロスポイントステータスは、ページにアクセスしたときのルーターの 状態を反映します。 クロスポイント情報を更新するには、**リフレッシュ**ボ タン (〇) をクリックします。

<span id="page-55-1"></span>図 22. Router Status ページ

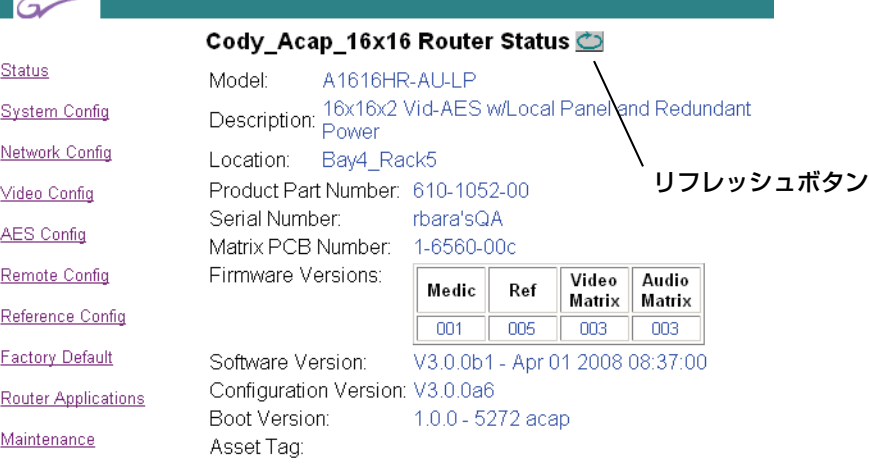

#### **Router Crosspoint Status**

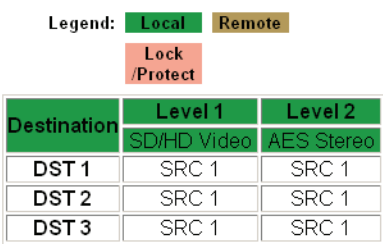

## **リフレッシュボタン**

このページやその他の Acappella ウェブページの上部にあるリフレッ シュボタンアイコンをクリックすると、ウェブページが最新の情報に更 新されます ([図 22](#page-55-1))。

#### **Router System Configuration ページ**

П

Router System Configuration ページを参照して、ルーターのシステ ムパラメーターを調整します。

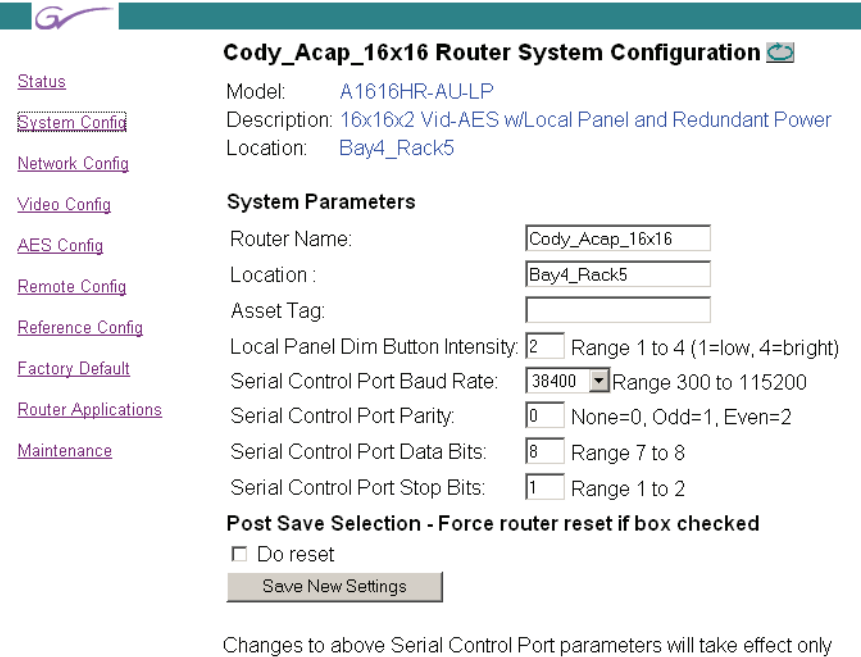

図 23. Router System Configuration ページ

最初の 3 つのユーザー設定項目は任意で、空白のままにしておくことが

after router reset.

できます。

#### **Router Name:**

このフィールドを使用して、ルーターに一意的な名前を付けます。 ここ に入力したネームが各ルーターウェブページの上部に表示されます。 そ のネームは NetConfig ツリーリストの IP View (IP ビュー) および **Device View(デバイスビュー)**にも表示されます。 このフィールドに入 力できるのは最大 60 文字です。 ネームが折り返されないよう、文字列 を短くすることをお勧めします。

#### **Location:**

このフィールドを使用して、ルーターに物理的ロケーションネームを付 けます。 ここに入力したロケーションは各ルーターウェブページのヘッ ダーに表示されます。 このフィールドに入力できるのは最大 60 文字で す。 ネームが折り返されないよう、文字列を短くすることをお勧めしま す。

#### **Asset Tag:**

このフィールドを使用して、ユーザーがルーターに割り当てる内部キャ ピタルアセット番号を追跡します。 このフィールドに入力できるのは最 大 20 文字です。

次の 2 つの設定は出荷時に初期設定されています。 ユーザーはこれらの 設定を調整できます。 初期設定は [Router Factory Defaults](#page-73-0) ページで復 元することができます。

#### **Local Panel Dim Button Intensity:**

この設定を使用して、暗く点灯させる時のボタン輝度を調整します。

#### **Serial Control Port Baud Rate、Parity、Data Bits、 Stop Bits:**

これらの設定はルーターの 9 ピン D コネクターのシリアルインター フェース設定に使用します。 これらの設定はコントローリングシリアル デバイスの要件に応じて設定されます。

次の 2 つのコントロールを使用して、設定を変更します。

#### **Do reset**

チェックを入れると、**Save New Settings** ボタンをクリックしたとき に、ルーターがリセットされます。

#### **Save New Settings**

このボタンは **Router Name**、**Location**、**Asset Tag**、**Local Panel Dim Button Intensity** フィールドに加えた変更を保存します。

**Save New Setting** ボタンをクリックした後に変更を表示するには、**リ フレッシュ**ボタンをクリックします

#### **Router Network Configuration ページ**

Router Network Configuration ページを参照して、ルーターの IP ア ドレス、サブネットマスク、ゲートウェイ IP アドレスを変更します。

|                                                                | Cody_Acap_16x16 Router Network Configuration C          |  |  |
|----------------------------------------------------------------|---------------------------------------------------------|--|--|
| A1616HR-AULLP<br>Model:                                        |                                                         |  |  |
| Description: 16x16x2 Vid-AES w/Local Panel and Redundant Power |                                                         |  |  |
| Location:<br>Bay4 Rack5                                        |                                                         |  |  |
| <b>Network Parameters</b>                                      |                                                         |  |  |
| MAC Address:                                                   | 00:b0:09:00:87:fa                                       |  |  |
| IP Address:                                                    | 10.16.21.109                                            |  |  |
| SubNet Mask:                                                   | 255.255.248.0                                           |  |  |
| Gateway IP Address:                                            | 10.16.16.1                                              |  |  |
| System Identifier:                                             | © Default 01 02 03 04 05                                |  |  |
|                                                                | O Manual Select                                         |  |  |
| Matrix Control Port Number: 6050                               |                                                         |  |  |
| System Broadcast Select:                                       | © Use Broadcast O Use Multicast                         |  |  |
| Max Router Hops:                                               | $\frac{1}{2}$                                           |  |  |
|                                                                | Post Save Selection - Force router reset if box checked |  |  |
| $\Box$ Do reset                                                |                                                         |  |  |
| Save New Settings                                              |                                                         |  |  |
|                                                                |                                                         |  |  |

図 24. Router Network Configuration ページ

## **ウェブページを使用した IP アドレスの設定**

**注意** あるシステムに複数のパネルまたはフレームがある場合、重複す る IP アドレスが存在する可能性があります。 重複する IP アドレス の解消については、IP [アドレスの設定](#page-49-0) (P50) を参照してくださ い。

デバイスの IP アドレスは、ウェブページで **Ethernet IP:**、**Subnet Mask:** および **Gateway IP:** フィールドに新しい数値を入力することに より、直接設定することができます。

変更を有効にするには、**Do reset** チェックボックスをオンにして、 **Save New Settings** をクリックしてください。

#### **System Identifier:**

自身のネットワーク内のみで作動している Acappella システムでは **Default** のままにします。

Acappella システムが Prelude または Encore システムと共有する ネットワークで作動している場合、各システムに別のポートを割り当て ることによりそれらのシステムを相互に隔離することができます。 これ を行なう最も簡単な方法は、System Identifier(システム識別子)ボタ ン (Default、および 1 ~ 5) の 1 つを最初のシステムのすべてのコン ポーネントに割り当て、別のボタンを次のシステムのすべてのコンポー ネントに割り当てることです。**Matrix Control Port Number** がデバイ スによって使用される実際のポートを示します。 たとえば、Acappella システムを Encore システムと同一のネットワークで作動させたい場合 は、Acappella フレームおよびすべての Acappella パネルにボタン **1** ( ポート 6051) を選択することができます。 Encore システムは引続き ポート初期設定 (6050) を使用することができます。

#### **注** 個別システムのすべてのコンポーネントが同一のシステム識別子 ( ポート ) 番号を使用してください。

あるいは、テキスト入力フィールドを開く **Manual Select** を選択する ことにより、あるデバイスに特定のポート番号を割り当てることができ ます。 この機能はネットワーク設定の経験を積んだ、資格のあるシステ ム管理者が使用することを意図しています。

#### **System Broadcast Select:**

Acappella システムにリモートパネルがない場合、またはごく少数 (3 以下 ) しかない場合には、この設定を **Use Broadcast** のままにします。

**Use Multicast** を選択すると、この Acappella デバイスは、いくつも のリモートパネルをもつシステムに有用な、より効率的なネットワーキ ングメカニズムを採用します。

**注** 個別システムのすべてのコンポーネントに同一の Broadcast(ブ ロードキャスト)を設定してください。

#### <span id="page-60-0"></span>**Router Video Configuration ページ**

Router Video Configuration ページを参照して、デスティネーション ベースでデスティネーションのパラメーターを設定します。

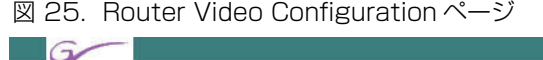

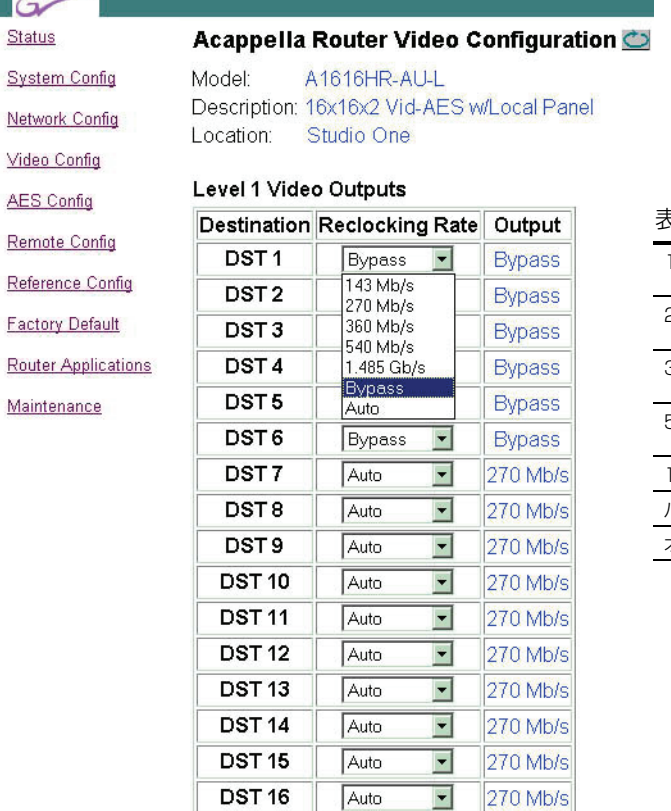

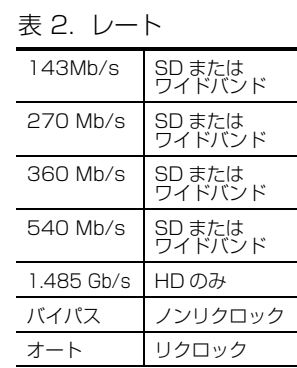

#### **注** アナログビデオ Acappella システムでは、アナログビデオのユー ザー調整がないので、ビデオ設定ページは表示されません。

Acappella ルーターにビデオレベルがないかぎり、ルータービデオ設定 ページは表示されません。

初期設定は **Auto** です。

**Auto** リクロックは 143 Mb/s、270 Mb/s、360 Mb/s、540 Mb/s、 または 1.485 Gb/s (1.485 Gb/s は HD ワイドバンド ) の信号レートに ロックします。

**Bypass** はリクロックせずに信号を通します。

270 Mb/s などの信号レートを選択すると、出力が選択された信号レー トにロックします。 入力信号が選択されたレートではない場合、出力はバ イパスモードに入ります。 たとえば、入力信号が 1.485 Gb/s で、選択 された Reclocking Rate (リクロックレート)が不適当な 540 Mb/s である場合、信号はリクロックされずにバイパスに入り、Output 欄に は Not Locked (ロックなし) が表示されます。

新しいリクロックレートを選択すると、ルーターは出力をそのレートに ロックしようとします。 これには数秒かかることがあり、変更を確認す るには**リフレッシュ**ボタンをクリックします[。図 25](#page-60-0) にバイパスおよび オートの設定が示されています。 Reclocking Rate (リクロックレート) として 270 Mb/s などの信号レートが選択された場合、Output 欄は **270 Mb/s** を表示します。

#### **Router AES Output Configuration ページ**

- **注** アナログオーディオ Acappella システムでは Router AES Output Configuration ページは表示されません。
- 図 26. Router AES Output Configuration ページ

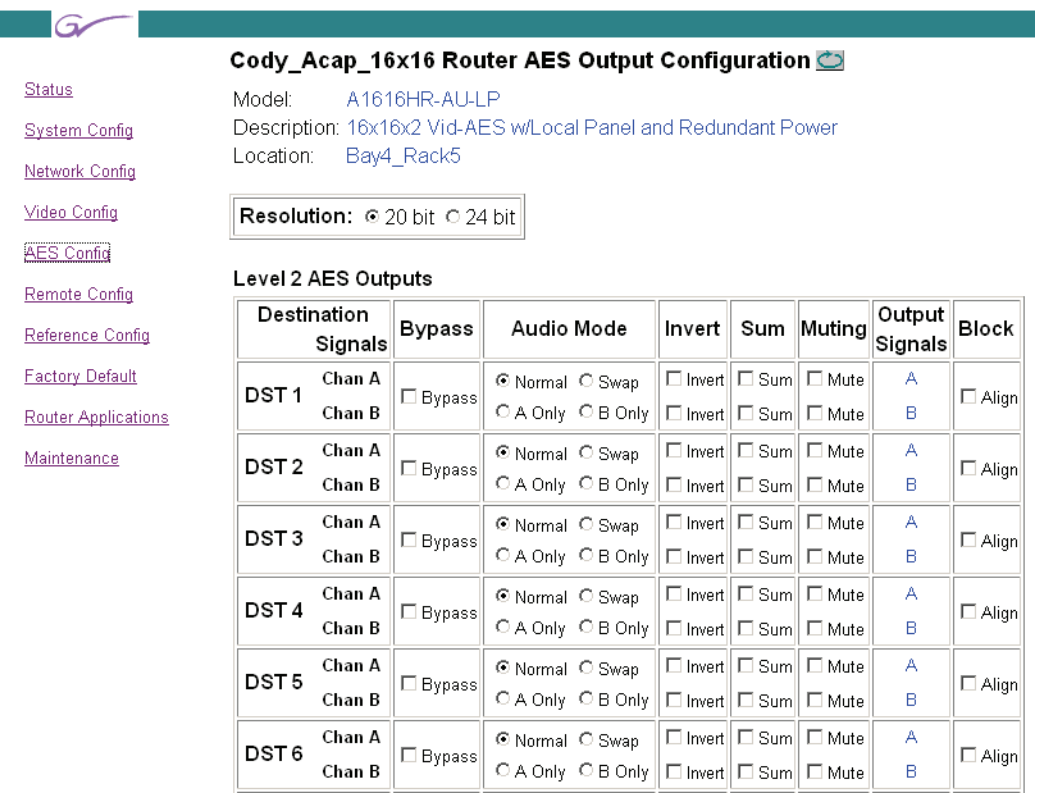

いくつかのデジタルオーディオアトリビュートを割り当てることができ ます。 初期設定は Resolution(解像度)= **20 bit**、Audio Mode (オーディオモード)= **Normal**( ステレオ )、Block Align(ブロックア ライン)= **On** です。

#### **Resolution:**

このアトリビュートは信号ビットの処理方法を規定します。 信号は 24 ビットで、最後の 4 ビットが補助 (AUX) ビットに指定されています。

**20 bit** モードでは、4 つの AUX ビットは処理の影響を受けずにルー ターを通過します。 チャネル A と B がスワップされる場合、4 つの AUX ビットは同一の場所に留まります。信号がミュートされる場合、4 つの AUX ビットはミュートされません。

**24 bit** モードでは、ルーターは 4 つの AUX ビットをオーディオデータ の一部であるかのように扱います。 チャネル A と B がスワップされる場 合、4 つの AUX ビットは位置をスワップします。 オーディオがミュート される場合、4 つの AUX ビットもミュートされます。

**Bypass** 設定を使用して、非同期信号を通過させます。 デスティネー ション信号を **Bypass** モードに入れると、表のその他の設定が消えま す。**Bypass** 設定のチェックを外すと、最後にセーブされた設定に戻り ます。

図 27. Bypass モード

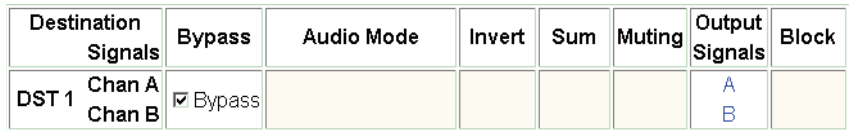

#### **Audio Mode(オーディオモード)**

このモードには 4 つのバリエーションがあります。

- **• Normal** チャネルAからチャネルAおよびチャネルBからチャネル B
- **• Swap** チャネルAからチャネルBおよびチャネルBからチャネルA
- **• A Only** チャネル A からチャネル A およびチャネル B
- **• B Only** チャネル B からチャネル A およびチャネル B

4 つのバリエーションのうちアクティブにできるのは 1 つだけです。

#### **Invert(インバート)**

チャネルがインバートされると、-(負符号)が Output Signals 欄 の A または B の前に表示されます。

#### **Sum(サム)**

チャネルが結合されると、A と B が共に Output Signals 欄に表示 されます。 チャネルがインバートされないかぎり、2 つの文字の間に + ( 正符号 ) が現れます。

#### **Mute(ミュート)**

このアトリビュートはデジタルサイレント信号を作成します。**Mute** は他のすべての設定を無効にします。**Mute** を解除すると、以前に適 用された設定が復元されます。 信号を欠いたソースが選択された場 合、ルーターは内部でサイレント信号を作成して、後段の機器をロッ クしたままにします。

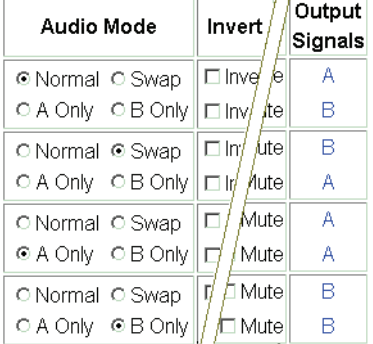

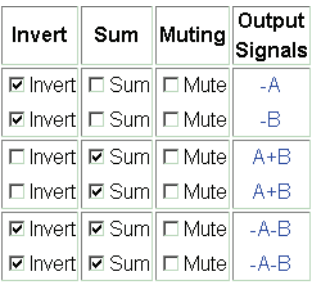

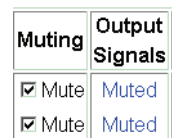

## **AES アトリビュートリファレンス**

AES アトリビュートを一般的な参考としてここに示します。 Acappella はチャネル A をチャネル 1 または左に、チャネル B をチャネル 2 また は右に使用します。

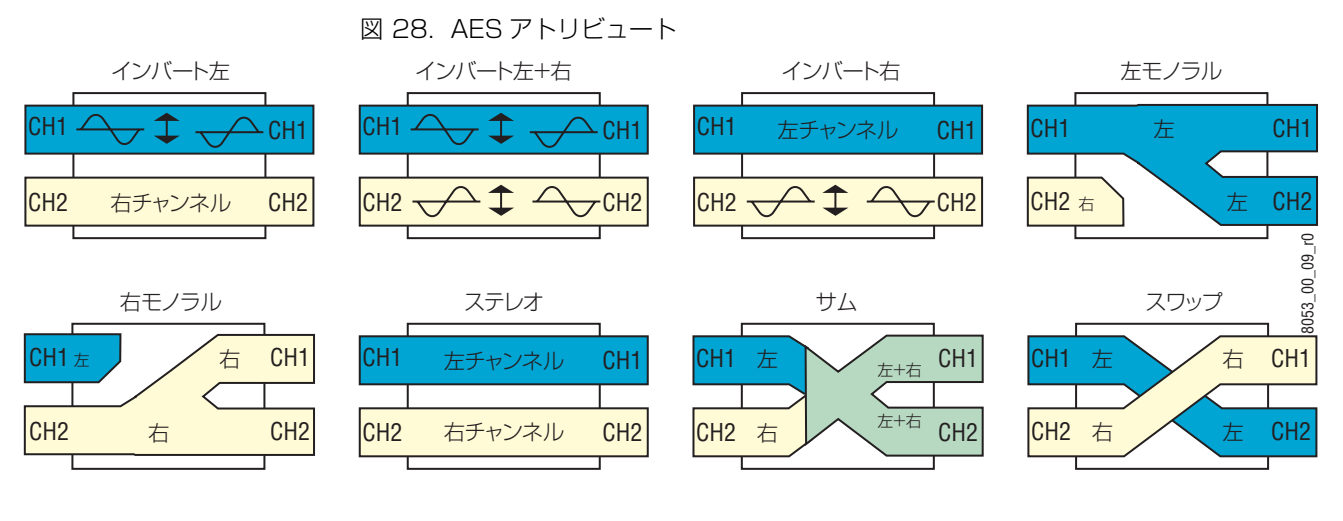

#### 表 3. AES アトリビュート

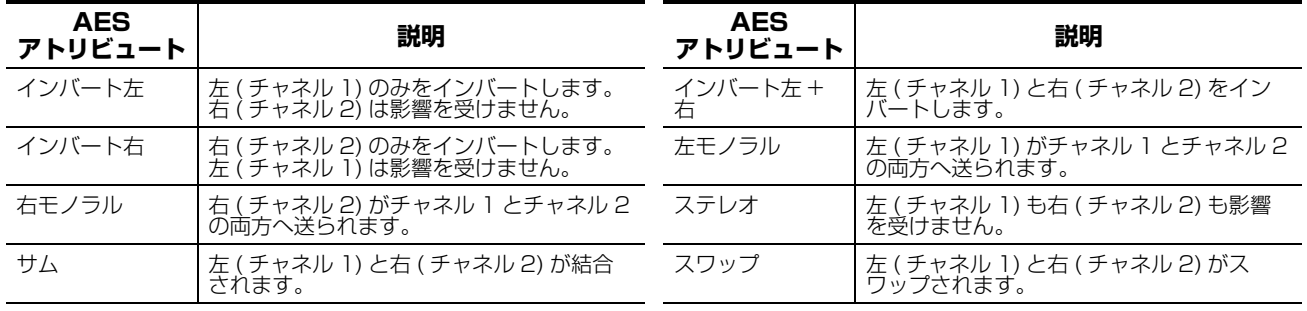

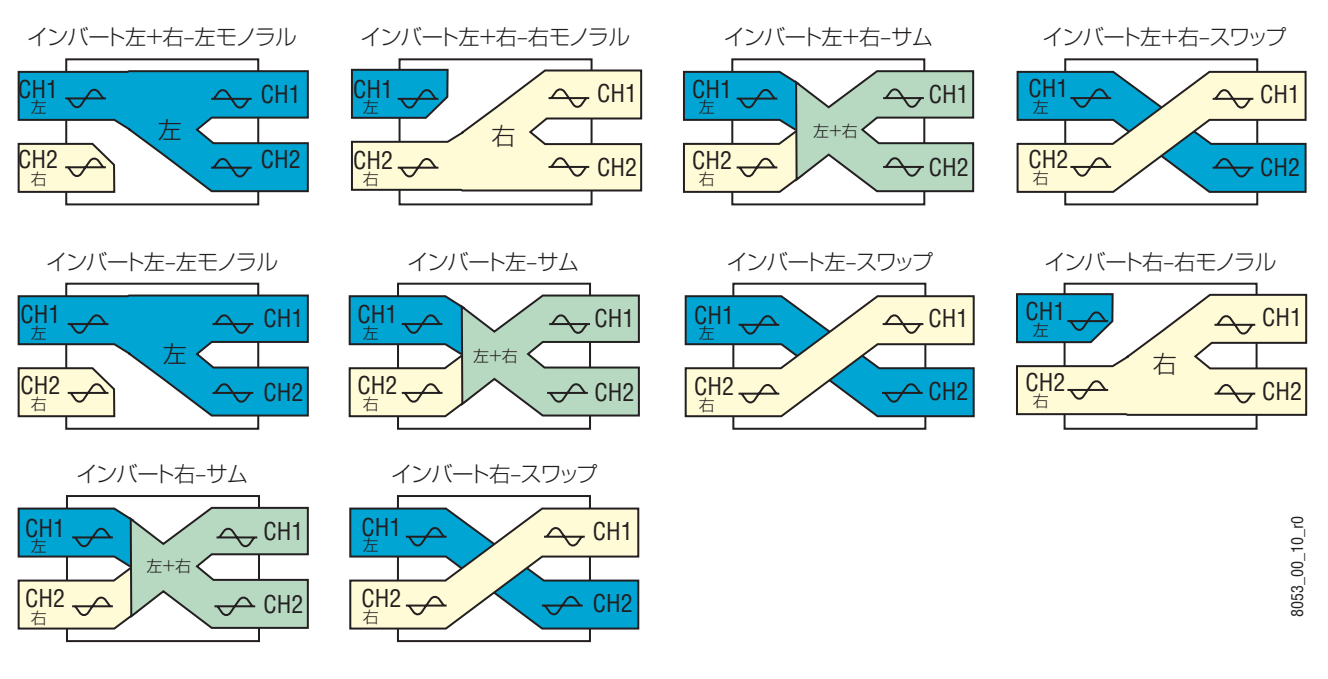

#### 図 29. AES アトリビュートコンビネーション

表 4. AES アトリビュートコンビネーション

| AES アトリビュート<br>コンビネーション | 説明                                                                                  |
|-------------------------|-------------------------------------------------------------------------------------|
| インバート左+右 - 左モノラル        | 左 (チャネル 1)と右 (チャネル 2)をインバートし、 左 (チャネル 1)がチャネル 1 とチャネル 2<br>の両方へ送られます。               |
| インバート左+右 - 右モノラル        | 左 ( チャネル 1) と右 ( チャネル 2) をインバートし、右 ( チャネル 2) がチャネル 1 とチャネル 2<br>の両方へ送られます。          |
| インバート左+右 - サム           | 左 ( チャネル 1) と右 ( チャネル 2) をインバートし、左 ( チャネル 1) と右 ( チャネル 2) が結合さ<br>れます。              |
| インバート左+右 - スワップ         | 左 ( チャネル 1) と右 ( チャネル 2) をインバートし、左 ( チャネル 1) と右 ( チャネル 2) がスワッ<br>ブされます。            |
| インバート左 - 左モノラル          | 左 ( チャネル 1 ) をインバートし、右 ( チャネル 2) は影響を受けず、左 ( チャネル 1 ) がチャネル<br>1とチャネル2の両方へ送られます。    |
| インバート左 - サム             | 左 (チャネル 1) をインバートし、右 (チャネル 2) は影響を受けず、左 (チャネル 1) と右 (チャネ<br>ル 2) が結合されます。           |
| インバート左 - スワップ           | 左 ( チャネル 1 ) をインバートし、 右 ( チャネル 2) は影響を受けず、 左 ( チャネル 1 ) と右 ( チャネ<br>ル 2) がスワップされます。 |
| インバート右 - 右モノラル          | 右 ( チャネル 2) をインバートし、左 ( チャネル 1) は影響を受けず、右 ( チャネル 2) がチャネル<br>1とチャネル2の両方へ送られます。      |
| インバート右 - サム             | 右 ( チャネル 2) をインバートし、 左 ( チャネル 1) は影響を受けず、 左 ( チャネル 1) と右 ( チャネ<br>ル 2) が結合されます。     |
| インバート右 - スワップ           | 右 ( チャネル 2) をインバートし、 左 ( チャネル 1) は影響を受けず、 左 ( チャネル 1) と右 ( チャネ<br>ル 2) がスワップされます。   |

## **Router Remote Matrix Configuration ページ**

Router Remote Matrix Configuration ページを参照して、複数のフ レームを使用するシステムを構築することができます。

図 30. リモート設定を無効にしたローカルフレーム

| ٠                          |                                                               |      |                   |  |  |
|----------------------------|---------------------------------------------------------------|------|-------------------|--|--|
| <b>Status</b>              | Acappella Router Matrix Configuration $\bigcirc$              |      |                   |  |  |
| <b>System Config</b>       | $A88HR-I$<br>Model:<br>Description: 8x8x1 Vid w/Local Panelel |      |                   |  |  |
| Network Config             | Location:<br>Studio One                                       |      |                   |  |  |
| Video Config               | <b>IP Address: 192 168 0 44</b>                               |      |                   |  |  |
| <b>AES Config</b>          |                                                               |      |                   |  |  |
| Remote Config              |                                                               |      |                   |  |  |
| Reference Config           | <b>Remote Config: © Disabled O Enabled</b>                    |      |                   |  |  |
|                            | <b>Matrix Configuration</b>                                   |      |                   |  |  |
| <b>Factory Default</b>     | Level / Name                                                  | Type | <b>IP Address</b> |  |  |
| <b>Router Applications</b> | SD/HD Video HDVideo<br>1                                      |      | 192.168.0.44      |  |  |
| Maintenance                |                                                               |      |                   |  |  |

[図 31](#page-65-0) と[図 32](#page-66-0) の画面例は 4 レベルシステムを作成する 2 つのフレーム を表示しています[。図 31](#page-65-0) は単一ワイドバンド HD リクロック 8x8 レ ベルをもつフレームを示しています。 このフレームを、単一ワイドバン ド HD リクロック 8x8 レベルをもつ別のフレームおよび 2 つのデジタ ルオーディオ AES 8x8 レベルと結合することにより ([図 32\)](#page-66-0)、2 レベ ルのビデオと 2 レベルのオーディオをもつ 4 レベルシステムが構築され ます。

<span id="page-65-0"></span>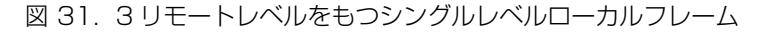

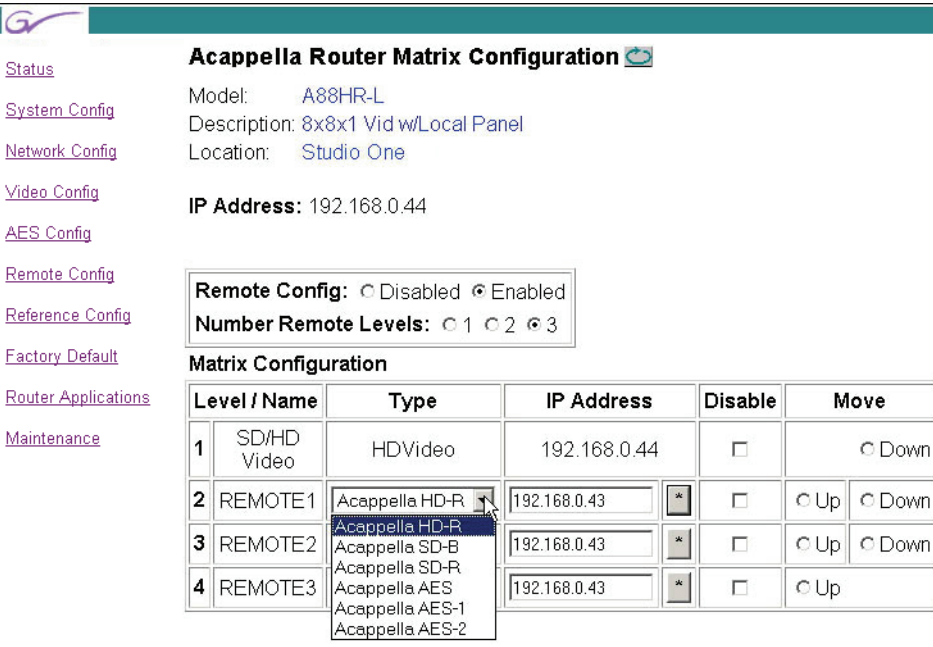

2 つのフレームの設定におけるレベルの順位が一致する必要があります。 シングルレベルフレームをレベル 1 として設定する場合、そのフレーム がシステムのすべてのフレームでレベル 1 となる必要があります。 最大 4 レベルをもつシステムを構築することができます。 レベルの順位を変 更するには、Move 欄のラジオボタンを使用します。

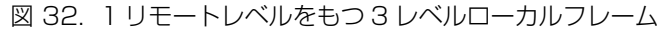

<span id="page-66-0"></span>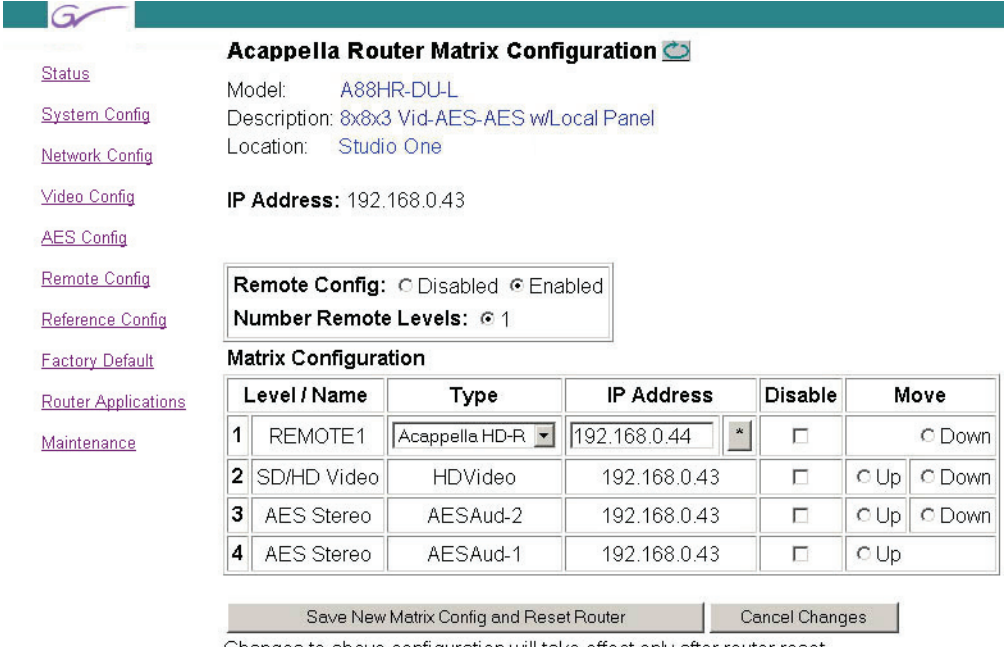

#### Changes to above configuration will take effect only after router reset.

## **4 レベル SD ワイドバンドシステムの作成**

この例では、4 つの別個の 16x16 SD デジタルビデオフレームを使用 して、4 レベルシステムを作成します。

**1.** 第 1 のフレームを選択して、リモート設定ページで 3 リモートレベル を有効にします。

**2.** IPアドレスとタイプがリモートレベルについて適正であることを確認 して、**Save New Matrix Config and Reset Router** をクリックし ます。

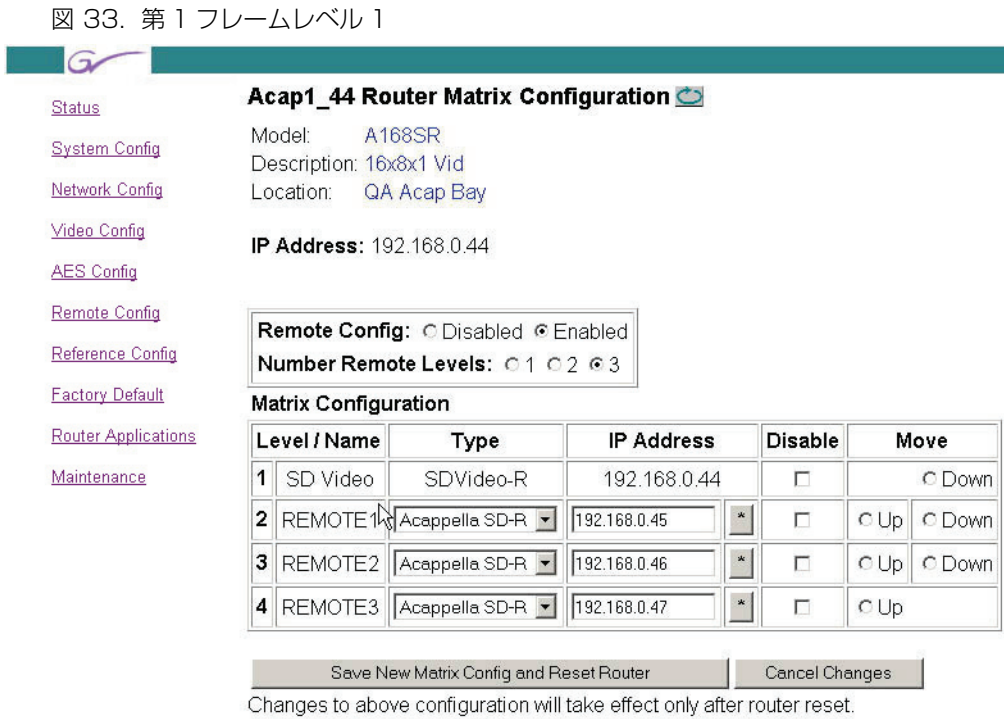

- **3.** 第 2 のフレームを選択して、3 リモートレベルを有効にします。
- **4. Down**を使用してそのレベルをレベル2として適切な場所へ移動しま す。
- **注** レベルの移動には、常に **Up** および **Down** のラジオボタンを使用し てください。IP アドレスを使用してのレベルの並び替えは行わない でください。

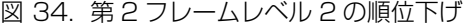

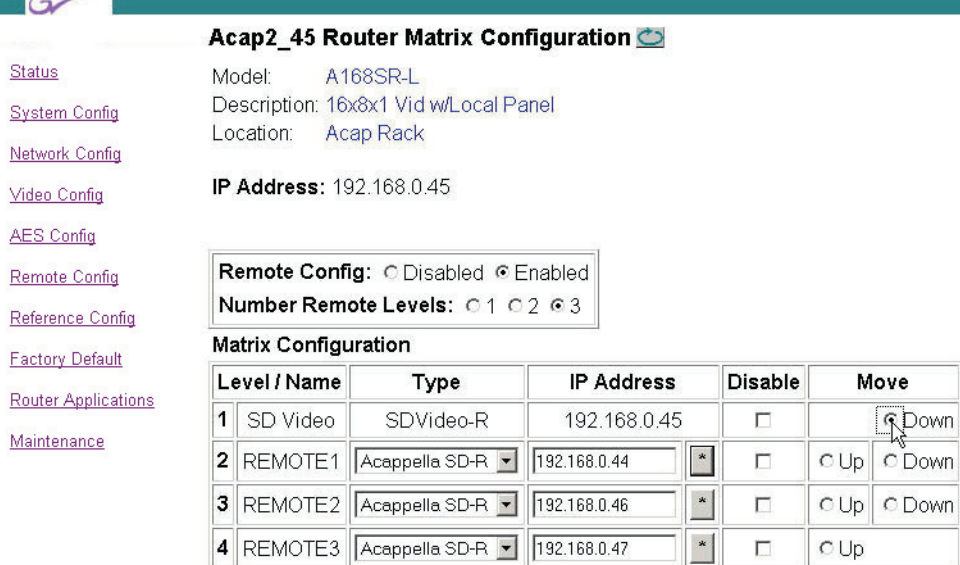

#### 図 35. 第 2 フレームレベル 2

. p

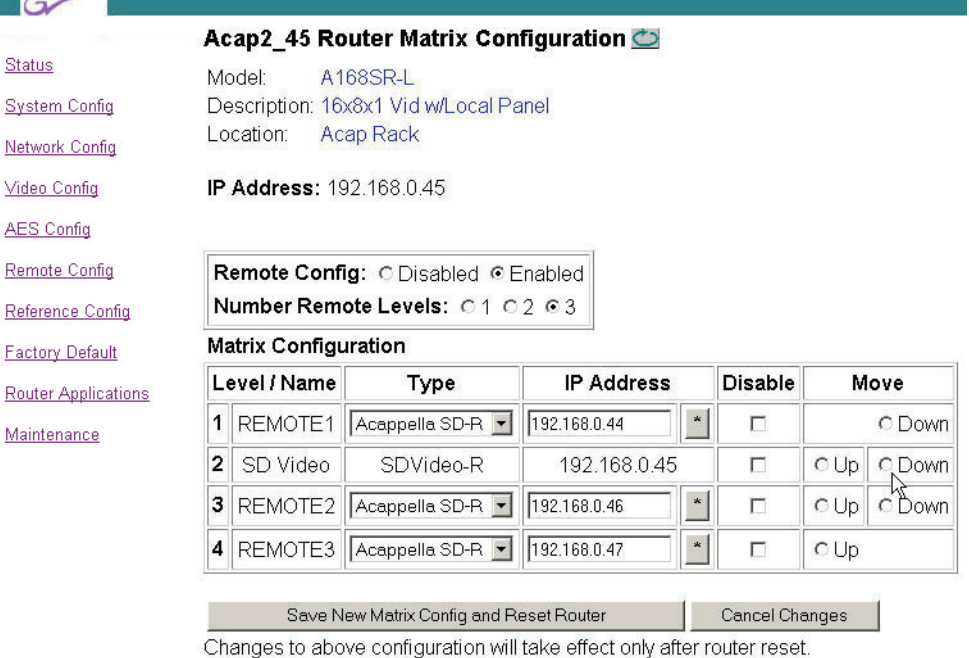

**5.** IPアドレスとタイプがリモートレベルについて適正であることを確認 して、**Save New Matrix Config and Reset Router** をクリックし ます。

**6.** 第 3 のフレームを選択して、3 リモートレベルを有効にします。

図 36. 第 3 フレームレベル 3

×.

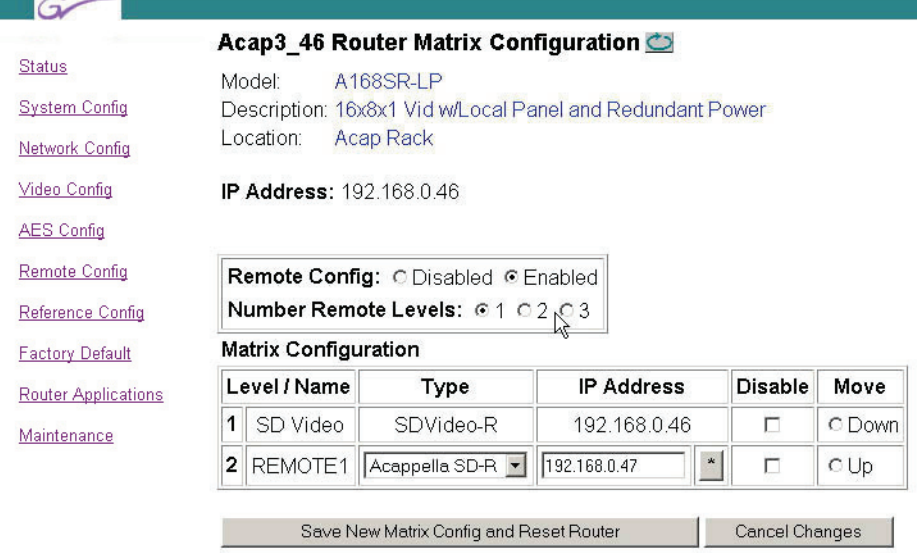

Changes to above configuration will take effect only after router reset.

**7. Down**のラジオボタンを使用してそのレベルをレベル3として適切な 場所へ移動します。

#### 図 37. 第 3 フレームレベル 3 の順位下げ

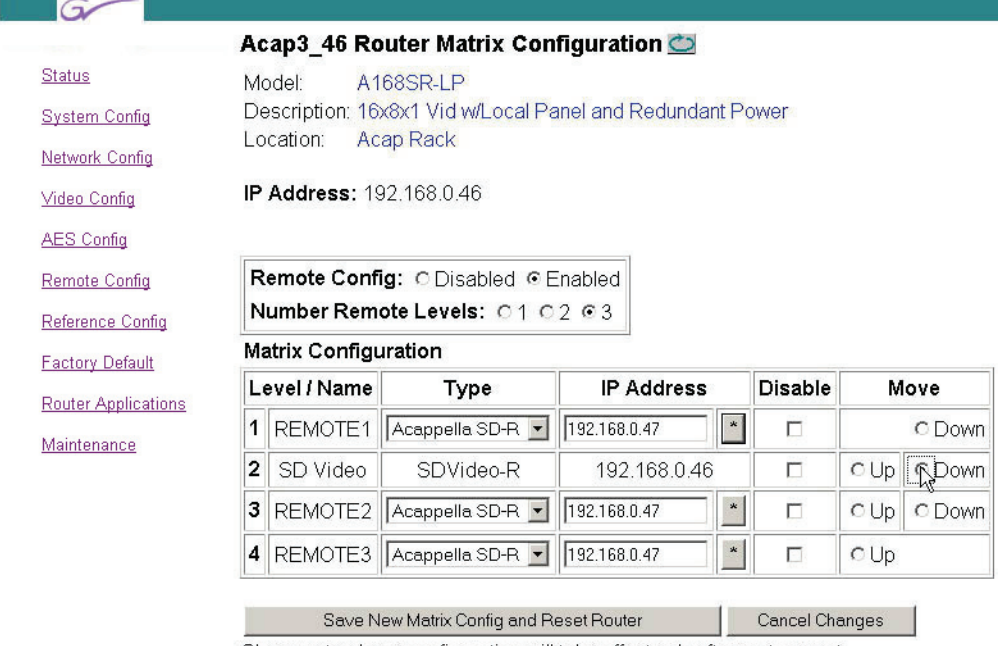

Changes to above configuration will take effect only after router reset.

**8.** 変更しない場合、IP アドレスおよびタイプがリモートレベルについて 適正であることを確認して、**Save New Matrix Config and Reset Router** をクリックします。

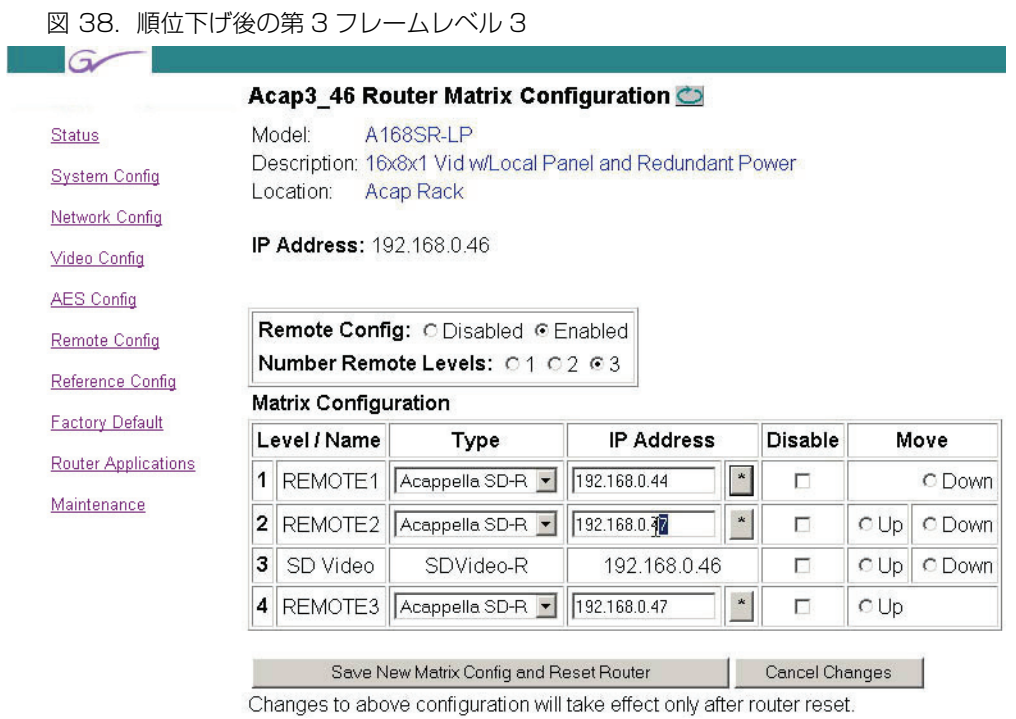

**9.** 第 4 のフレームを選択して、リモート設定ページで 3 リモートレベル を有効にし、システムの他の 3 つのフレームに合わせてレベルの順 位を付け、フレーム 4 はレベル 4 にします。

#### **Router Reference Configuration ページ**

Router Reference Configuration ページを参照して、リファレンス信 号とソース信号のタイミングが一致しない時に、リファレンス信号を調 整します。

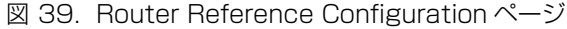

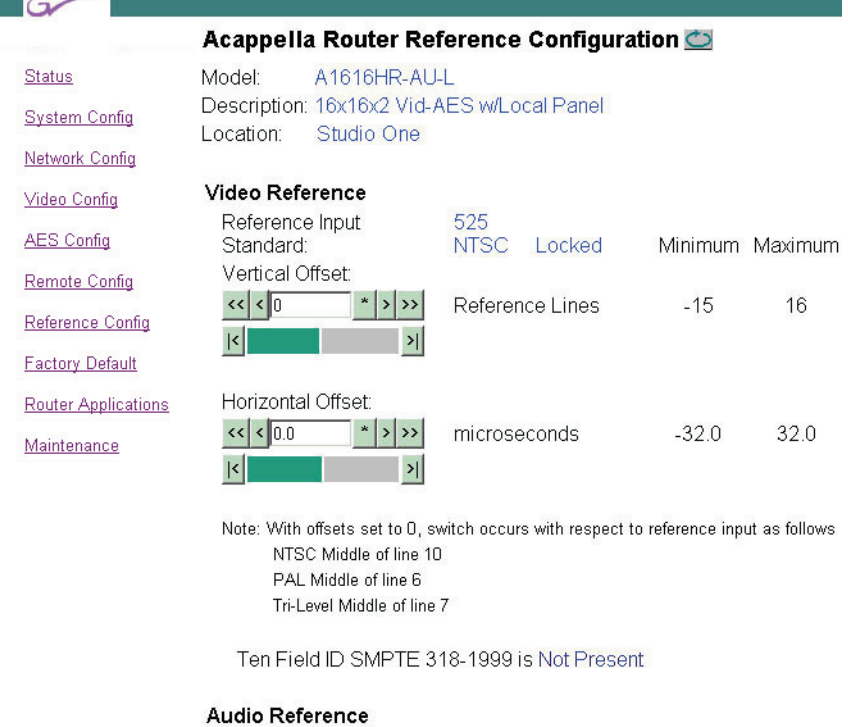

AES Reference: **Time Server Reference** Broadcast field rate time

@ Video C AES Src1

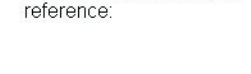

© Disable O Enable

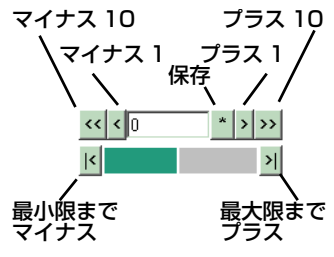

図示されているインジケーターを使用して、ビデオリファレンス調整を 設定します。 インジケーター下部のバーは左右へ移動して、現在の調整 が全範囲のどこに位置するかを示します。 2 つのインジケーターがあり、 一方は垂直方向のオフセット、他方は水平方向のオフセットのインジ ケーターです。 オフセットをゼロ (0) に設定すると、リファレンス信号 に従ったポイントでスイッチングされます。

デフォルト設定はリファレンス信号により異なります。NTSC はライン 10 の中央、PAL はライン 6 の中央、3 値シンクはライン 7 の中央です。

オーディオリファレンスの初期設定はビデオリファレンスを使用する設 定になっています。 AES 信号をオーディオリファレンスとして使用する には、**AES Src1** を選択します。 信号ケーブル配線要件については[リ](#page-32-0) [ファレンスケーブル配線](#page-32-0) (P33) を参照してください。 AES Src 1 が選択 され、ソース 1 に接続された信号が非連続フィードまたは不在の場合、 **Invalid** が表示されます。 信号が正しく接続されていて、適正なタイプで ある場合には、**AES Present** が表示されます。
Time Server Reference (タイムサーバーリファレンス)を Enable (有効)にして、正確なフレームバウンダリースイッチングにしてくださ い。 複数の Acappella フレームをもつシステムでは、1 つのフレームが **State: Server** が表示され、残りのフレームは **State: Client** が表示さ れます。

図 40. サーバーおよびクライアント状態

#### Time Server Reference

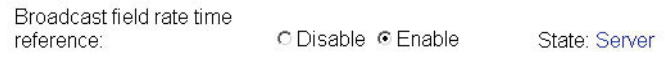

#### Time Server Reference

Broadcast field rate time reference: © Disable . Enable

State: Client

1 つのフレームしかもたず、リモートパネルがないシステムでは、 **State:Sleep** が表示されます。

**注** システムに 1 つの Acappella フレームしかなく、リモートパネルが ない場合、あるいは Acappella が Encore によってコントロールさ れている場合にのみ、タイムサーバーは必要ありません。

#### **Router Factory Defaults ページ**

 $\sim$  100  $\pm$ 

<span id="page-73-2"></span><span id="page-73-1"></span><span id="page-73-0"></span>Router Factory Defaults ページは工場出荷時設定をもつ項目の設定を 表示します。 表示された設定を工場出荷時設定に復元するには、 **Restore Defaults** ボタンをクリックします。

図 41. Router Factory Defaults ページ

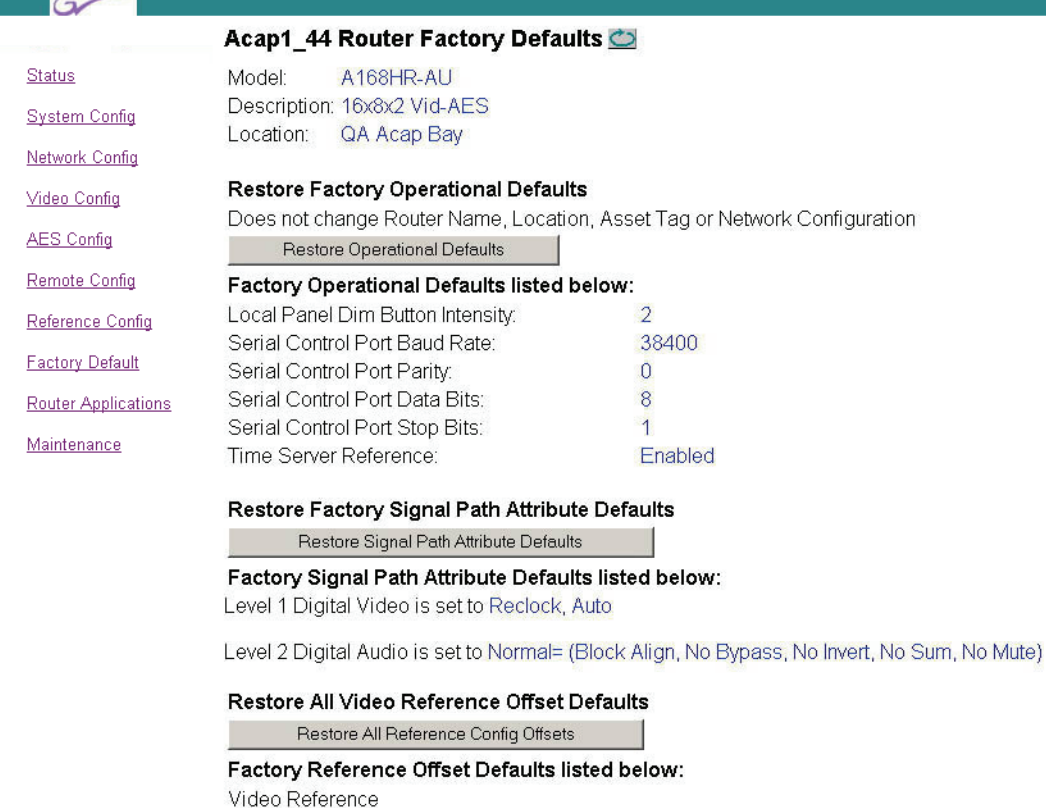

Vertical Offset = 0 Reference Lines Horizontal Offset = 0.0 microseconds

Audio Reference AES Reference = Video

#### Restore Remote Config to Local Default

Does not change any remote equipment

Restore Remote Config to Local and Reset Router

#### **Acap Router Applications ページ**

<span id="page-74-3"></span><span id="page-74-2"></span><span id="page-74-1"></span>Acap Router Applications ページはマトリックスのデバイス ID を表 示し、SNMP オプションに関するライセンスキー情報の入力を可能にし ます ([図 42\)](#page-74-0)。

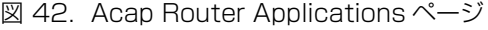

<span id="page-74-0"></span>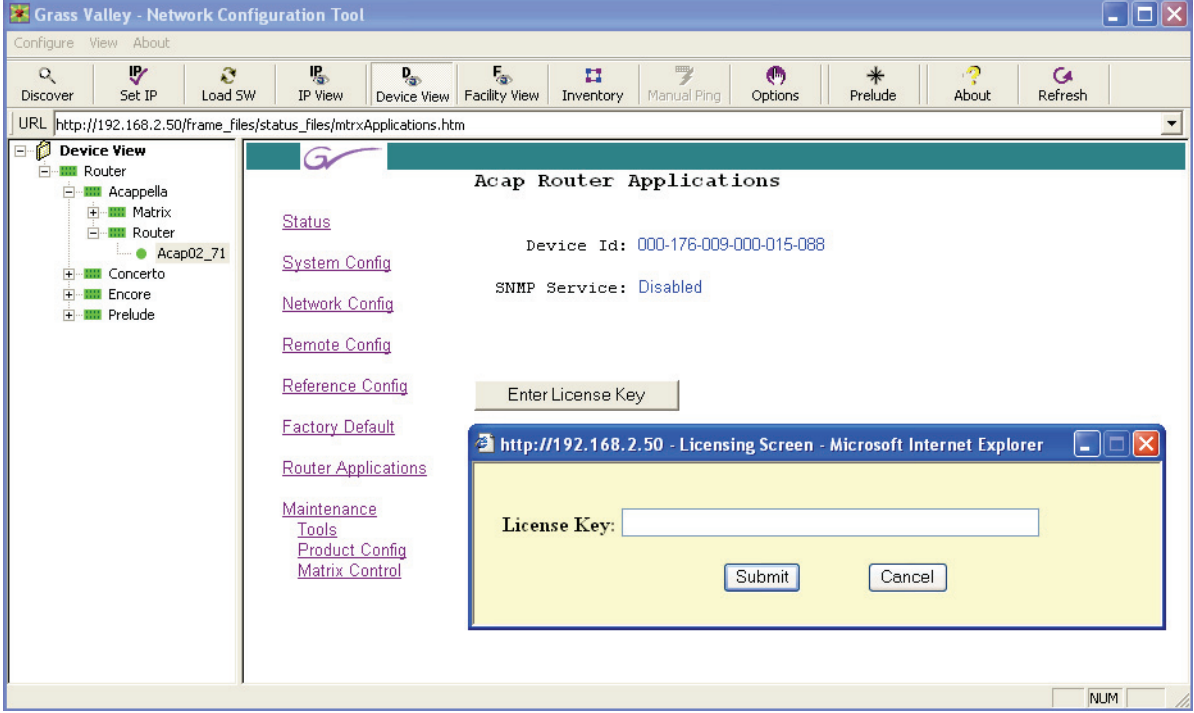

#### **System Maintenance ページ**

<span id="page-75-1"></span>System Maintenance ページは工場技術者のテストおよびトラブル シューティング用に使用することを意図したものです ([図 43](#page-75-0))。

#### <span id="page-75-0"></span>Grass Valley - Network Configuration Tool  $\Box$ o $\mathsf{K}$ Configure View About  $\begin{array}{c}\n\mathbf{IP} \\
\hline\n\text{IP View}\n\end{array}$  $\begin{array}{|c|c|}\n\hline\n\mathbf{D}_\text{c} & \mathbf{F}_\text{c} \\
\hline\n\text{Device View} & \text{Facility View}\n\end{array}$ **G**<br>Refresh  $\alpha$ ly. ි<br>Load SW  $\overline{\mathbf{u}}$ Manual Pin  $\binom{6}{\text{Options}}$  $*$ Prelude Ø)  $Set IP$ Discover Inventory About URL http://192.168.2.50/frame\_files/maintenance\_files/maintdesc.htm ⊋ Device View ร - IIII Router **E**-**IIII** Acappella Acap02\_71 System Maintenance **⊕ ⊞≣** Matrix Status A1616V-AA-L Model: 白·■ Router  $-$  Acap02\_71 Description: 16x16x2 Analog Video-Audio w/Local Panel System Config E-IIII Concerto Location: Bay 4 Rack 4 <sup>i</sup> Encore Network Config  $\frac{1}{2}$  Prelude System Status Remote Config Up Time: (Total Ticks = 10314405) Reference Config 1 days, 4 hours, 39 minutes, 4 seconds. **Factory Default** Non-volatile Memory. (Size = 8172 bytes) □ Show Diagnostic Data **Router Applications** Operational Life Ticks : 3228944 @ 5 secs/tick = 26wks+4days 20:38:40 Operational Life Updates = : 4970 Maintenance Oper Average Time/Update : 3245 seconds **Tools** Product Config Minimum Update Period : 1 ticks = 00:00:05 Matrix Control Flash Life Writes Remaining : 795030 Flash Life Ticks Remaining : 515974470 Flash Life Remaining : 82yrs+1wks+4days 15:12:30 NUM

図 43. System Maintenance ページ

# **リモートパネルの設定**

#### <span id="page-76-0"></span>**Panel Description ページ**

Panel Description ページは読み取り専用ページです。 ここに表示され るすべての情報は、別のページで入力されるパネルデバイスネームを除 き、自動的に入力されます。

図 44. Panel Description ページ

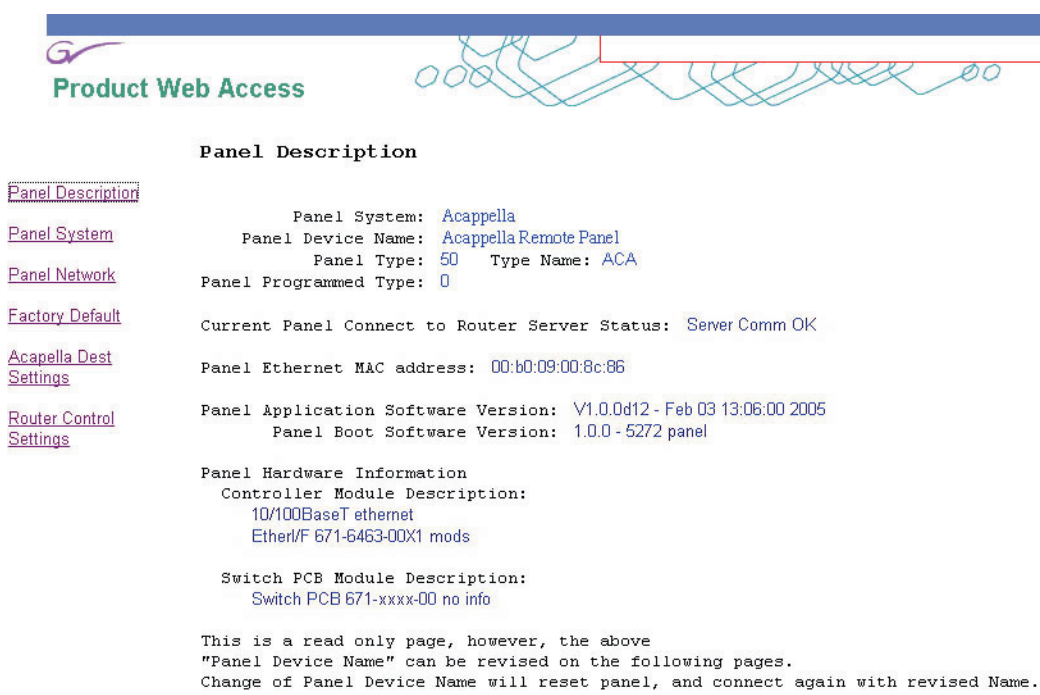

#### **Panel System Configuration ページ**

<span id="page-77-3"></span>Panel System Configuration ページを参照して、リモートパネルを調 整します。

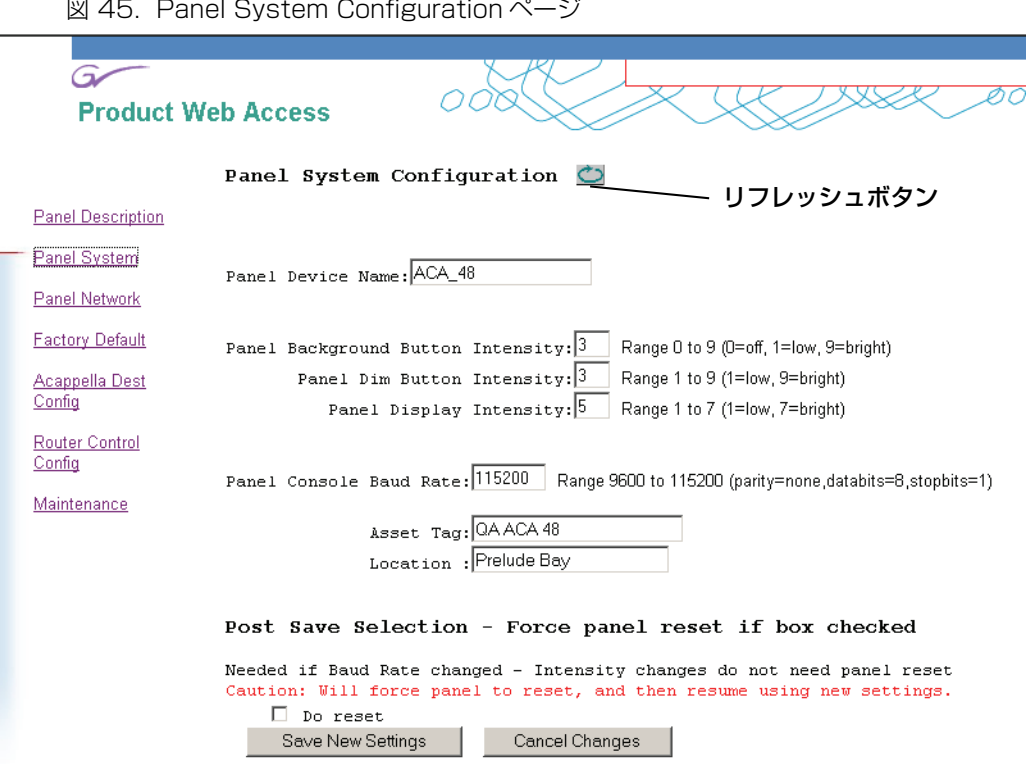

#### <span id="page-77-2"></span>**Panel Device Name:**

パネルデバイスネームフィールドは任意です。 このフィールドを使用し て、リモートパネルに一意的な名前を付けます。 ここに入力したネーム は各リモートパネルページの上部に表示されます。 ネームは NetConfig ツリーリストにも現れます。 このフィールドに入力できるのは最大 60 文字です。 ネームが折り返されないように、文字列を短くすることをお 勧めします。

#### <span id="page-77-0"></span>**Asset Tag:**

このフィールドを使用して、ユーザーがリモートパネルに割り当てる内 部キャピタルアセット番号を追跡します。 このフィールドに入力できる のは最大 20 文字です。

#### <span id="page-77-1"></span>**Location:**

このフィールドを使用して、リモートパネルに物理的ロケーションネー ムを付けます。 ここに入力したロケーションは各リモートパネルウェブ ページのヘッダーに表示されます。 このフィールドに入力できるのは最 大 60 文字です。 ネームが折り返されないように、文字列を短くするこ とをお勧めします。

<span id="page-78-0"></span>以下の設定は出荷時に初期設定されています。 これらの設定はユーザー が調整することができます。 初期設定は [Panel Network Configuration](#page-79-0) [ページ](#page-79-0)で復元することができます。

#### **Panel Background Button Intensity**

この設定を使用して、ボタンバックライト輝度を調整します。 これは主 に暗い場所でもボタンが見えるようにパネルを照明するために使用しま す。

#### **Panel Dim Button Intensity:**

この設定を使用して、暗く点灯させる時のボタン輝度を調整します。

#### **Panel Display Intensity:**

この設定は使用しません。

#### **Panel Console Baud Rate:**

この設定を使用して、ボーレートを調整します。

#### **Save New Settings**

このボタンは **Router Name**、**Local Panel Dim Button Intensity**、 **Panel Display Intensity**、および **Panel Console Baud Rate** フィー ルドに加えた変更を保存します ( ボーレート変更を保存するにはリセッ トが必要です )。**Save New Setting** ボタンをクリックした後に変更を 表示するには、**リフレッシュ**ボタンをクリックします

**注** 輝度変更にはパネルリセットは必要ありません。**Enter** を押すと変 更が保存されます。

#### <span id="page-79-0"></span>**Panel Network Configuration ページ**

<span id="page-79-1"></span>Panel Network Configuration ページを参照して、パネルの IP アドレ ス、サブネットマスク、ゲートウェイ IP アドレス、イーサネットポート を変更します。

図 46. Panel Network Configuration ページ

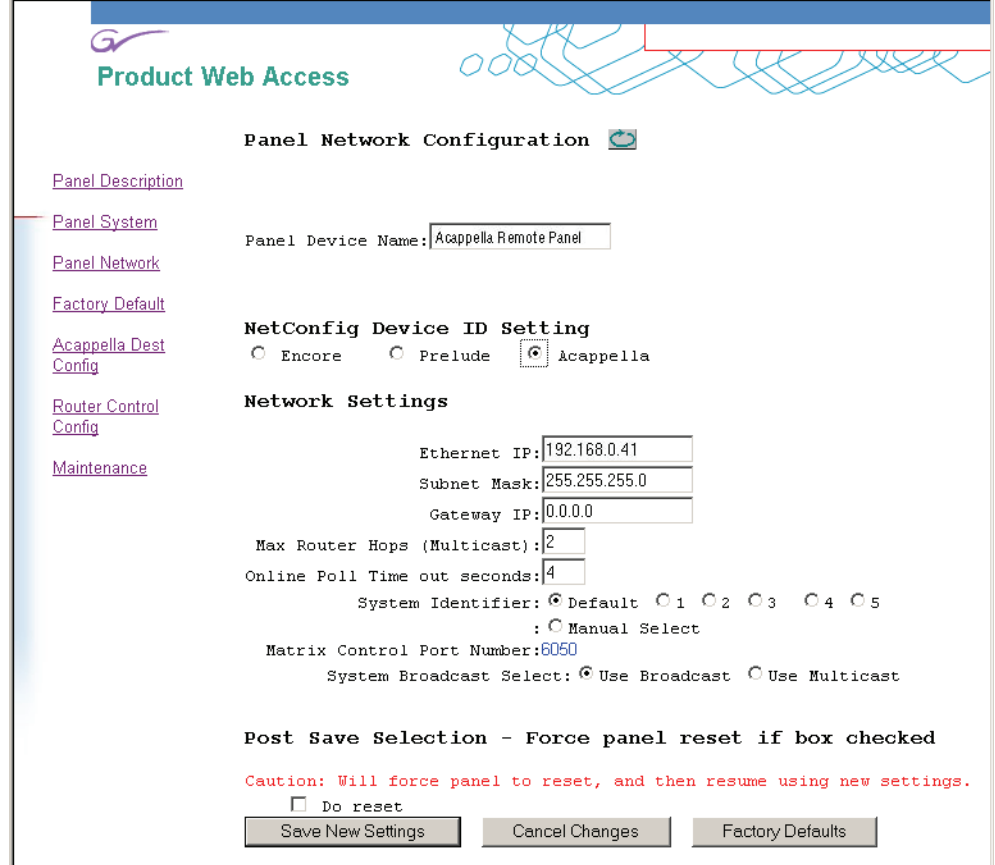

#### **ウェブページを使用した IP アドレスの設定**

**注意** あるシステムに複数のパネルまたはフレームがある場合、重複す る IP アドレスが存在する可能性があります。 重複する IP アドレス の解消については、IP [アドレスの設定](#page-49-0) (P50) を参照してくださ い。

デバイスの IP アドレスは、ウェブページで **Ethernet IP:**、**Subnet Mask:** および **Gateway IP:** フィールドに新しい数値を入力することに より、直接設定することができます。

変更を有効にするには、**Do reset** チェックボックスをオンにして、 **Save New Settings** をクリックしてください。

#### <span id="page-80-1"></span>**NetConfig Device ID Setting:**

これらのボタンはコントロールパネルの現在のアイデンティティを表示 します。 Acappella システムで使用するためにこの設定を **Acappella** の ままにします。

#### <span id="page-80-4"></span>**System Identifier:**

自身のネットワークで作動している Acappella システムでは **Default** のままにします。

Acappella システムが Prelude または Encore システムと共有する ネットワークで作動している場合、System Identifier(システム識別 子)を使用して、各システムに別のポートを割り当てることによりそれ らのシステムを相互に隔離することができます。 この機能の説明につい ては [System Identifier:](#page-58-0) (P59) を参照してください。

#### <span id="page-80-3"></span>**System Broadcast Select:**

Acappella システムにリモートパネルがない場合、またはごく少数 (3 台以下 ) しかない場合には、この設定を **Use Broadcast** のままにしま す。

**Use Multicast** を選択すると、この Acappella デバイスは、いくつも のリモートパネルをもつシステムに有用な、より効率的なネットワーキ ングメカニズムを採用します。

**注** 個別システムのすべてのコンポーネントに同一の Broardcast(ブ ロードキャスト)を設定してください。

#### **設定の保存**

<span id="page-80-2"></span><span id="page-80-0"></span>このページに対して行なった変更を有効にするためには、**Do Reset** チェックボックスをオンにして、**Save New Settings** をクリックして ください。 特定のシステムのすべてのコンポーネントが同一のポート設 定をもつ必要があることを忘れないでください。ポート設定を変更した 場合には、それに合わせて他のすべてのコンポーネントのポート設定も 変更してください。

**注** 個別システムのすべてのコンポーネントが同一のシステム識別子 ( ポート ) 番号を使用してください。

#### **Panel Factory Defaults ページ**

<span id="page-81-1"></span><span id="page-81-0"></span>Panel Factory Defaults ページは工場出荷時設定を表示します。 これは 読み取り専用ページです。

図 47. Panel Factory Defaults ページ

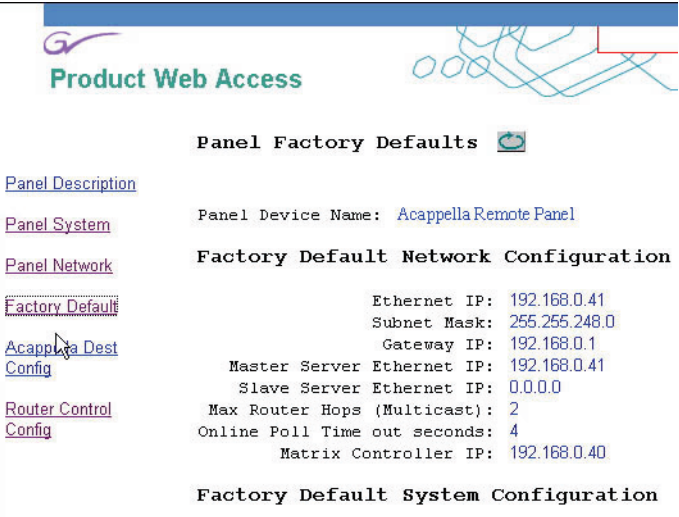

Panel Blink Button Lamp Rate: 5 Panel Background Button Intensity: 1

- Panel Dim Button Intensity:  $\overline{2}$ 
	- Panel Display Intensity: 5

Panel Console Baud Rate: 115200

#### **Acappella Destination Configuration ページ**

<span id="page-82-0"></span>Acappella Destination Configuration ページを参照して、指定するデ スティネーションボタンに物理的コネクターを割り当てます。 割当て変 更を有効にするためにはリセットが必要です。

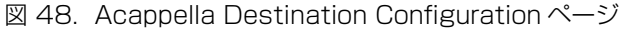

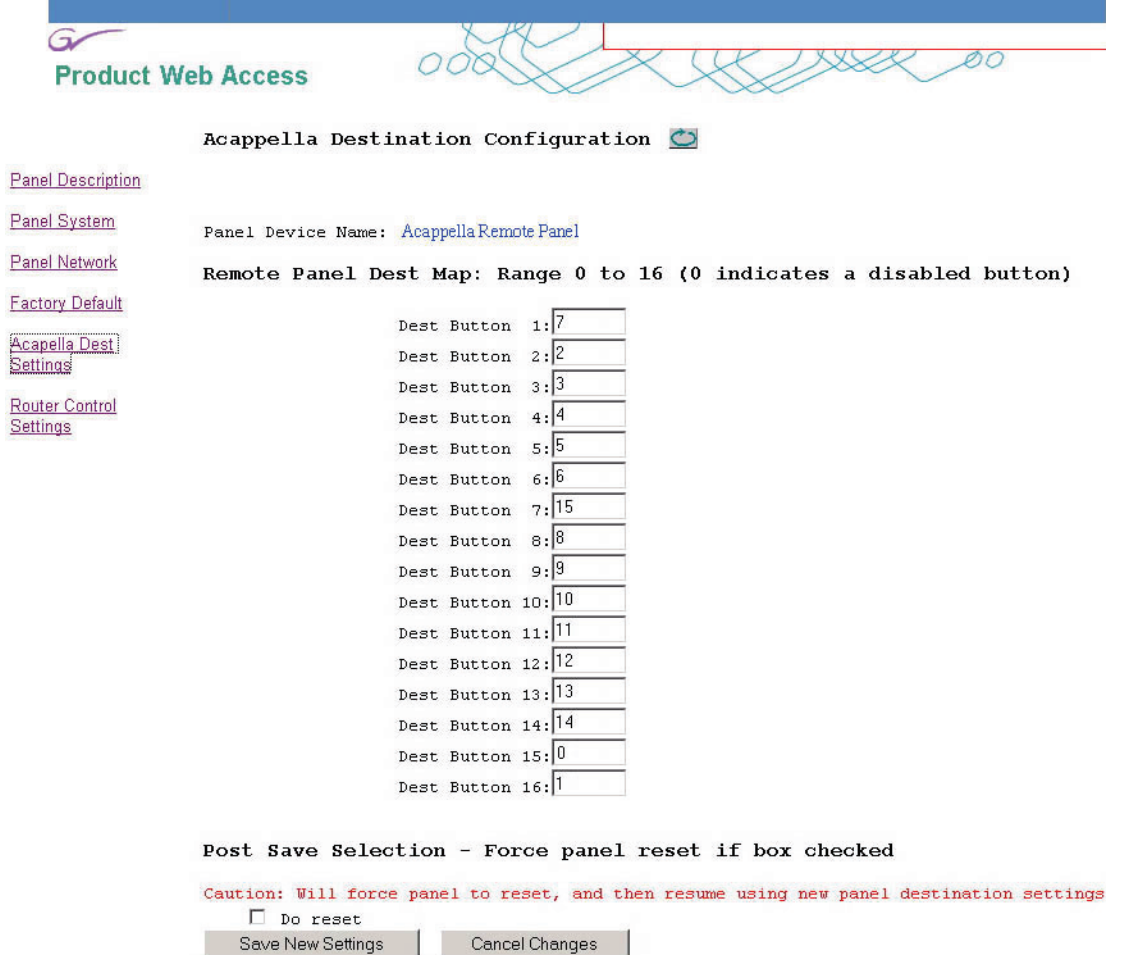

Acappella — 取扱説明書 83

#### <span id="page-83-2"></span><span id="page-83-1"></span>**Router Control Configuration ページ**

<span id="page-83-3"></span>Router Control Configuration ページを参照して、リモートパネルが 使用するレベルを選択します。

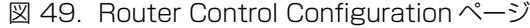

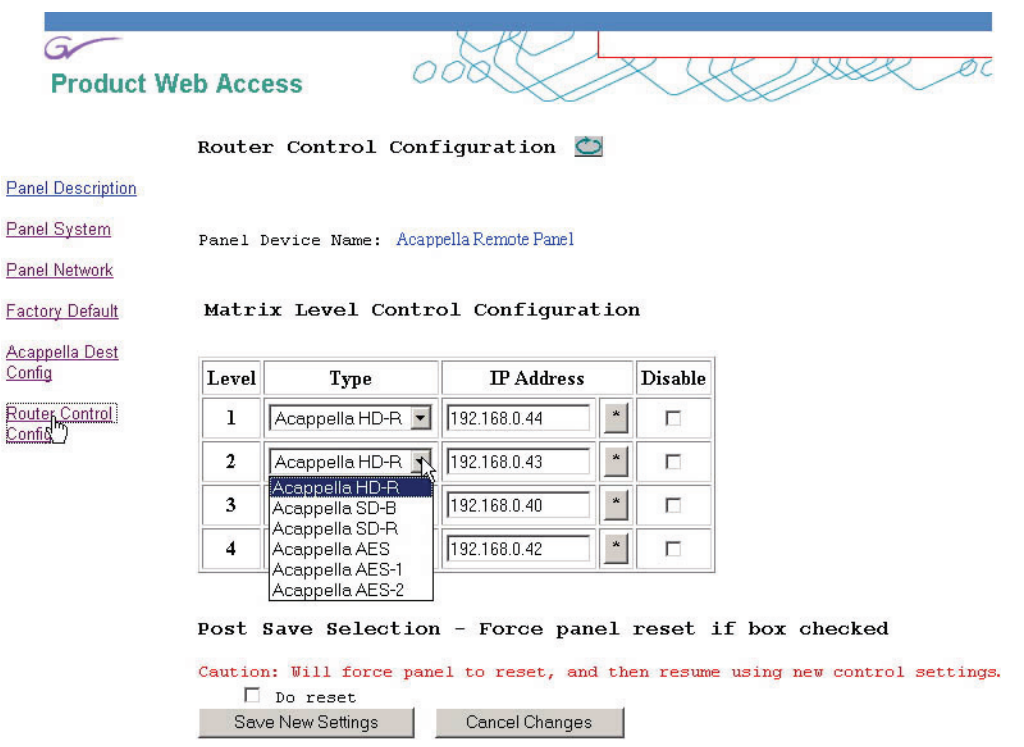

ドロップダウンメニューで Acappella ルーターレベルタイプ ( [表 5](#page-83-0)) を 選択し、ルーターの IP アドレスを入力します。

<span id="page-83-0"></span>表 5. レベルタイプ

| Acappella HD-R  | HD ワイドバンドデジタルビデオリクロック        |
|-----------------|------------------------------|
| Acappella SD-R  | SD デジタルビデオリクロック              |
| Acappella SD-B  | SD デジタルビデオノンリクロック            |
| Acappella AES   | AES/EBU デジタルオーディオ            |
| Acappella AES-1 | AES/EBU デジタルオーディオデュアルストリーム 1 |
| Acappella AES-2 | AES/EBU デジタルオーディオデュアルストリーム2  |

選択を適用するには、**Do reset** チェックボックスをオンにして、**Save New Settings** をクリックします。

リモートパネルはシステムの任意の Acappella フレームからレベルを使 用することができます。

4 つ未満のレベルを使用するときには、そのレベルの Disable チェック ボックスをオンにします[。図 50](#page-84-0) を参照してください。

```
図 50. ルータータイプ設定ページ
```
<span id="page-84-0"></span>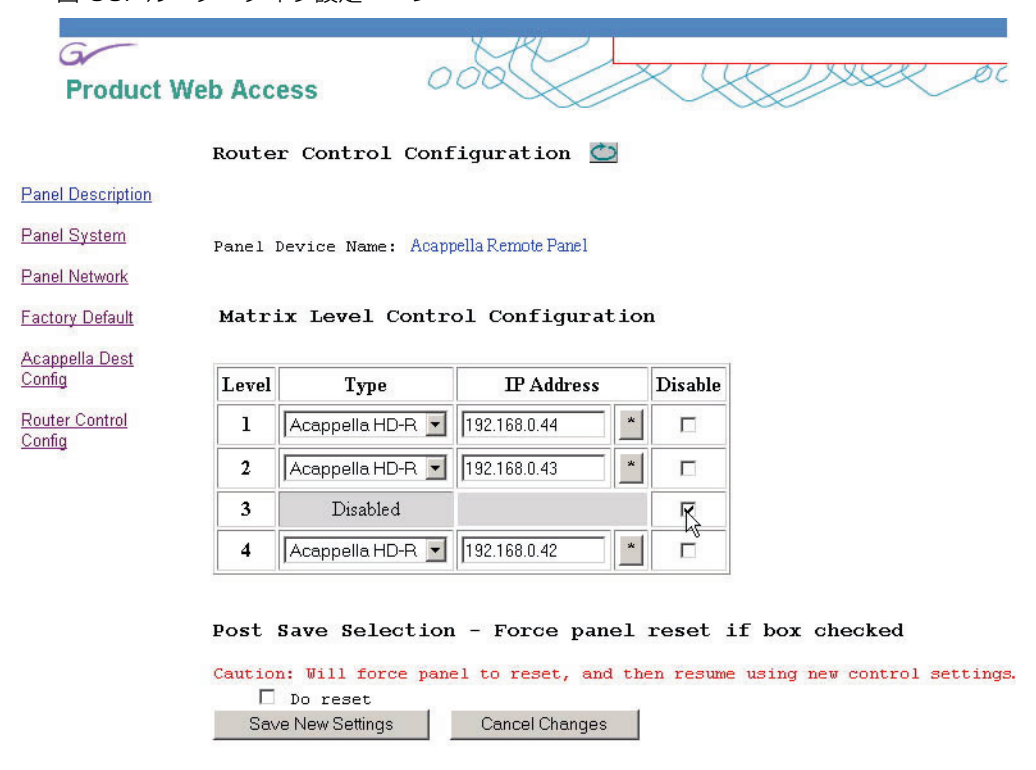

# **Acappella の外部システムコントロール**

#### <span id="page-84-2"></span>**シリアルコントロール**

<span id="page-84-3"></span><span id="page-84-1"></span>Acappella ルーターはルーターの背面にある 9 ピン RS-422 D コネク ターを使用してコントロールすることができます。 Acappella は同期シ リアル ASCII コマンドを採用したターミナル / コンピューターインター フェース (T/CI) プロトコルをサポートしています。

ハイパーターミナルなどのターミナルインターフェースを使用してオペ レーターが手動でコマンドを入力することによって、またはオートメー ションまたはその他の外部システムによって、ルーターをコントロール するコマンドを出すことができます。 この接続は Acappella ルーターの シリアルコネクターからコマンド入力デバイスへの 1 対 1 の接続です。

**注** Acappella システムのコントロールに使用されるターミナル / コン ピューターインターフェース (T/CI) プロトコルに関する情報につい ては、最新版の Routing Products Protocols Manual を参照して ください。 このマニュアルは Grass Valley ウェブサイトでダウン ロードすることができます。

## **Encore コントロール**

#### <span id="page-85-0"></span>**Acappella マトリックス**

Acappella マトリックスは Encore システムによって直接コントロール することができます。 Acappella マトリックスは Concerto などの他の マトリックスと同一として扱われ、イーサネットで通信します。

Acappella マトリックスは、Encore によるコントロール用に、他のマ トリックスタイプと同一の手順を使用して設定します。 しかし、各 Acappella フレームには 1 つのビデオレベルと 1 つのオーディオレベ ルしか設定することができません。 複数のビデオまたはオーディオレベ ル ( それぞれ最大 4) には複数の Acappella フレームが必要です。

#### **コントロールパネル**

<span id="page-85-1"></span>Encore システムを通じて Acappella マトリックスをコントロールする のに使用される Acappella、Encore、SMS7000 リモートパネルは、 他のマトリックスタイプをコントロールするパネルと同様に設定します。 Acappella リモートパネルを使用して、複数のフレーム Acappella マ トリックス ( 複数のレベル ) をコントロールする場合には、設定に Acappella フレームウェブページを使用してください (Router Control [Configuration](#page-83-1) ページ (P84) 参照 )。

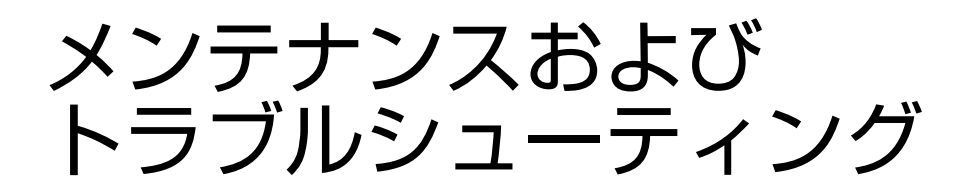

# **現場交換可能ユニット**

Acappella フレームについては現場での修理は行われません。 故障ユ ニットは指定修理拠点へ返送してください。

# **トラブルシューティング**

#### **接続の点検**

- **•** しっかり接続され、電気的に適切であること。
- **•** ケーブルに損傷がないこと。

#### **入力の点検**

- **•** AC 電源接続。
- **•** 信号入力 ( ビデオ、オーディオ ) が存在し、仕様の範囲内であること。
- **•** ケーブル長が推奨限度内であること。
- **•** リファレンス信号が存在し、仕様の範囲内であり、電気的ノイズがな いこと。
- **•** 入力ビデオ信号が、適切なスイッチングポイントに対してタイミング が一致していること。

第5章 一 メンテナンスおよび トラブルシューティング

#### **問題と解決方法**

#### **スイッチング問題**

#### **スイッチング待ち時間**

<span id="page-87-4"></span><span id="page-87-2"></span>テークに関わるすべてのクロスポイントが同一のバーティカルインター バルでスイッチするわけではありません。 これはノイズのある、または 欠けている VI リファレンス信号および / または入力信号の不正確なタイ ミングのために生じることがあります。 すべての入力ビデオ信号をタイ ミングに一致させる必要があります。 デジタルオーディオ信号は自動的 にリファレンス信号に整相されます。

リモートパネルを使用している場合は、ルーターリファレンス設定ペー ジでタイムサーバーリファレンス設定が有効になっていることを確認し てください。

#### <span id="page-87-1"></span>**SNMP モニタリング**

<span id="page-87-3"></span>Acappella はシステムモニタリングに関するシンプルネットワークマネ ジメントプロトコル (SNMP) をサポートしています。 モニターされる機 器に SNMP エージェントが常駐しており、PC に常駐している SNMP モニタリングソフトウェアと通信してシステムモニタリングを実行しま す。

<span id="page-87-0"></span>Thomson グラスバレー機器からの SNMP メッセージは下記の規格に 適合しています。

- **•** 1157 SNMP v1
- **•** 1901-1907 SNMP v2c
- **•** 3416 SNMPv2 用プロトコルオペレーション
- **•** MIB-II (SysGroup および SNMP Group のみ )

#### **SNMP マネージャー**

**注** Thomson Grass Valley NetCentral アプリケーションを使用す る場合は NetCentral ソフトウェアを使って必要なマネジメント 情報ベース (MIB) を入手します。 サードパーティー SNMP マネー ジャーを使用する場合は MIB の入手方法について弊社カスタマー サービスにお問い合わせください。

#### **NetCentral SNMP マネージャー**

<span id="page-88-1"></span>Thomson Grass Valley NetCentral システムは単数または複数の中心 に位置する PC コンパチブルコンピューターに常駐する一連のソフト ウェアモジュールです。 これらのモジュールは連携して、シンプルネッ トワークマネジメントプロトコル (SNMP) を使用してデバイスの作動状 態をモニターして報告します。 NetCentral 製品は別売です。

Acappella SNMP ソフトウェアは下記の MIB をサポートしています。

- **•** Thomson Common Matrix MIB
- **•** GVG-Acappella MIB
- <span id="page-88-2"></span>**•** GVG-Element MIB

#### **サードパーティー SNMP マネージャー**

他の業界標準サードパーティー SNMP マネージャーも Acappella マト リックスをモニターすることができます。 インストールおよび設定につ いては、使用する SNMP マネージャーソフトウェアの製造/販売元に お問い合わせください。

## **Acappella SNMP エージェントライセンス供与**

<span id="page-88-3"></span><span id="page-88-0"></span>Acappella SNMP エージェントはオプションコンポーネントです。 SNMP エージェントをアクティブにするにはライセンスキーが必要で す。 各ライセンスキーは個別 Acappella マトリックスに関して有効であ り、そのマトリックスのデバイス ID に基づいて作成されます。詳細は販 売店または弊社営業担当までお問い合わせください。

#### 第 5 章 ― メンテナンスおよび トラブルシューティング

Acappella デバイス ID は Acap Router Applications ページに表示さ れます。**Enter License Key** ボタンをクリックし、開いたウィンドゥに ライセンスキーを入力します ([図 51](#page-89-0))。

<span id="page-89-0"></span>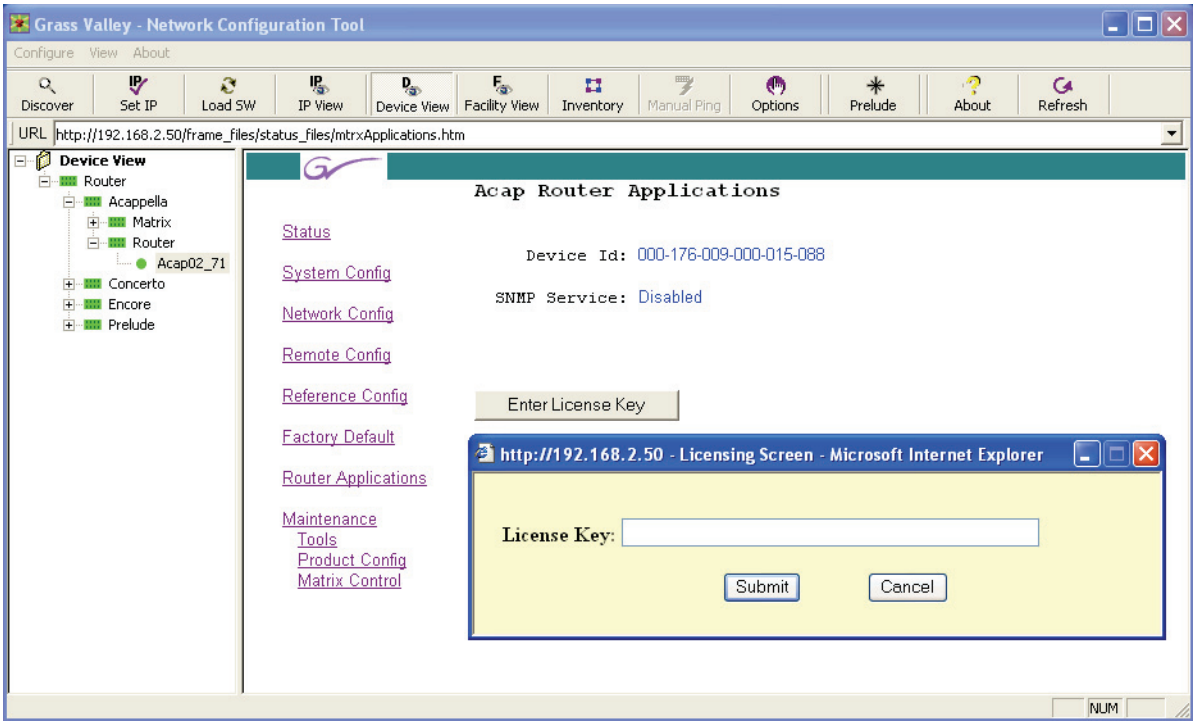

図 51. Acappella デバイス ID およびライセンスキーの入力

# <span id="page-90-0"></span>**モニターされる Acappella マトリックスパラメーター**

Acappella SNMP エージェントソフトウェアで下記のパラメーター群 をモニターすることができます。

表 6. モニターされる Acappella パラメーター

| カテゴリー            | パラメーター                | 説明                                                                                                    |  |
|------------------|-----------------------|----------------------------------------------------------------------------------------------------|--|
|                  | フレームタイプ               | Acappella_Frame などのフレームタイプを識別。                                                                              |  |
|                  | ルーターネーム               | ウェブページで設定された Acappella マトリック<br>スネーム                                                                        |  |
|                  | 型式番号                  | A88SR-DU-LP などの Acappella マトリックスの<br>型式番号                                                                   |  |
|                  | 説明                    | 例: 16x4x2 Vid-AES                                                                                           |  |
|                  | 製品部品番号                | 例:610-1196-00                                                                                               |  |
|                  | ファームウェアネーム            | Medic FW, Reference FW, Video Matrix FW<br>などのファームウェアのネーム                                                   |  |
| 一般情報             | ファームウェアバー<br>ジョン      | 001、005 などのファームウェアのバージョン                                                                                    |  |
|                  | ソフトウェアバージョ            | 例: V3.0.0d1                                                                                                 |  |
|                  | 設定バージョン               | 例: V3.0.0d1                                                                                                 |  |
|                  | ブートバージョン              | 例: 1.0.0 - 5272 acap                                                                                        |  |
|                  | ロケーション                | Acappella マトリックスのロケーション。これは<br>SNMP マネージャーならびにウェブページから設定<br>することができます。これは持続性データとして保<br>存されるので、再起動しても保持されます。 |  |
|                  | アセットタグ                | Acappella マトリックスのアセットタグ。これは<br>SNMP マネージャーならびにウェブページから設定<br>することができます。これは持続性データとして保<br>存されるので、再起動しても保持されます。 |  |
|                  | IPアドレス                |                                                                                                    |  |
| ネットワーク情報         | サブネットマスク              |                                                                                                    |  |
|                  | ゲートウェイアドレス            |                                                                                                    |  |
|                  | 構成バージョン               | Acappella 設定のバージョンナンバー                                                                                      |  |
|                  | ソース数                  |                                                                                                    |  |
|                  | デスティネーション数            |                                                                                                    |  |
| 製品構成             | レベル数                  |                                                                                                    |  |
|                  | チャネル数                 |                                                                                                    |  |
|                  | コントローラー数              |                                                                                                    |  |
|                  | 物理的マトリックス             |                                                                                                    |  |
|                  | コントロールポイント<br>IP アドレス | Acappella マトリックスで設定されるコントロール<br>ポイントの IP アドレス                                                               |  |
| コントロールポイント<br>情報 | コントロールポイント<br>ステータス   | Active/Faulty/Missing などのコントロールポイ<br>ントのステータス                                                               |  |
|                  | コントロールポイント<br>タイプ     | コントローラーまたは NP クライアントなどのコン<br>トロールポイントのタイプ                                                                   |  |
| リファレンス信号情報       | リファレンスネーム             | ビデオリファレンス #1 などの現在 Acappella マト<br>リックスに接続されているリファレンス信号のネー<br>$\Delta$                                      |  |
|                  | リファレンス<br>ステータス       | Present/Faulty/Missing などのリファレンス信号<br>のステータス                                                                |  |
| フレームファン情報        | ファンネーム                | ファン #1、ファン #2 などのファンのネーム                                                                                    |  |
|                  | ファンステータス              | Running または Missing                                                                                         |  |
|                  | 電源ネーム                 | PS#1、PS#2 などの電源のネーム                                                                                         |  |
| 電源情報             | 電源ステータス               | Running または Missing                                                                                         |  |

| カテゴリー         | バラメーター               | 説明                                                                          |  |  |  |
|---------------|----------------------|-----------------------------------------------------------------------------|--|--|--|
| 入力/出力<br>信号情報 | 信号エイリアス              | 信号のエアリアスネーム                                                                 |  |  |  |
|               | 信号タイプ                | SD/HD ビデオ、AES 信号などの信号タイプ                                                    |  |  |  |
|               | 信号ステータス              | 検出/不検出などの信号のステータス                                                           |  |  |  |
|               | 最後に変更した信号            | 信号ステータスが最後に変化した時間                                                           |  |  |  |
|               | 信号固有情報               | これは OID であり、信号情報を別のテーブルに拡大<br>適用するときに使用することができます。                           |  |  |  |
|               | 信号通知                 | 信号アラーム設定の現在のステータスを示し、エー<br>ジェントが信号状熊通知を生成するかどうかをマ<br>ネージャーがコントロールできるようにします。 |  |  |  |
|               | マトリックス<br>インデックスナンバー | カレント信号のマトリックスインデックスナンバー<br>を示します。                                           |  |  |  |
|               | コネクターナンバー            | 信号の現在のコネクターナンバーを示します。                                                       |  |  |  |
|               | 信号情報                 | SD/HD ビデオ、AES 信号などの信号情報                                                     |  |  |  |
|               | 出力接続先                | 現在出力に接続されているマトリックス入力コネク<br>ターナンバー                                           |  |  |  |
|               |                      | 信号が入力信号の場合、この数値は - 1 となります。                                                 |  |  |  |

表 6. モニターされる Acappella パラメーター (続き)

#### **Acappella マトリックストラップ**

<span id="page-91-0"></span>下記の事象は Acappella SNMP エージェントソフトウェアによってモ ニターされ、トラップメッセージをすべての設定済み SNMP マネー ジャーに送ることができます。

表 7. Acappella トラップメッセージ

| トラップ             | 説明                                                                                                    |
|------------------|----------------------------------------------------------------------------------------------------|
| リファレンス信号         | Acappella マトリックスがリファレンス信号を失った場合、トラッ<br>プメッセージがマネージャーへ送られます。リファレンス信号が回<br>復すると、このエラートラップはクリアされます。                         |
| ファンエラー           | ファンにエラーが発生した場合、トラップメッセージがマネー<br>ジャーへ送られます。ファンが正常な状態に回復すると、このエ<br>ラートラップはクリアされます。                                         |
|                  | デジタル Acappella には 2 つのファンと各ファンのアラームがあ<br>ります。 アナログ Acappella には 1 つのファンしかなく、 アラー<br>ムも 1 つである場合があります。                    |
| 入力信号損失           | Acappella マトリックスがデジタル入力信号の損失を検出した場<br>合、トラップメッセージがマネージャーへ送られます。入力信号が<br>回復すると、 このエラートラップはクリアされます。 アナログ信号<br>の損失は検出できません。 |
|                  | SNMPエージェントソフトウェアは、そうするように設定<br>注<br>されないかぎり、入力信号ステータスの変化に関するトラッ<br>プを送りません。このトラップは Acappella マトリックス<br>ページで有効にしてください。    |
| 出力信号損失           | Acappella マトリックスが出力デジタル信号の損失を検出した場<br>合、トラップメッセージがマネージャーへ送られます。出力信号が<br>回復すると、このエラートラップはクリアされます。アナログ信号<br>の損失は検出できません。   |
|                  | 注。<br>SNMP エージェントソフトウェアは、そうするように設定<br>されないかぎり、出力信号ステータスの変化に関するトラッ<br>プを送りません。このトラップは Acappella マトリックス<br>ページで有効にしてください。  |
| コントロールポイント<br>捐失 | Acappella マトリックスがコントロールポイント損失を検出した場<br>. ^ ^ ^ ^ ^ フメッセージがマネージャーへ送られます。 コントロー<br>ルポイントが回復すると、このエラートラップはクリアされます。          |
| 電源エラー            | 電源にエラーが発生した場合、トラップメッセージがマネージャー<br>へ送られます。電源が正常な状態に回復すると、このエラートラッ<br>プはクリアされます。                                           |
|                  | <b>注</b> Acappella マトリックスハードウェアはこのトラップ<br>を受信するためにパーツナンバーの末尾が-01以上で<br>あることを必要とします。                                      |

#### **ソースおよびデスティネーションの信号損失時の設定**

<span id="page-92-1"></span>デジタル信号損失 SNMP トラップは Acappella ウェブページで設定し ます。 SNMP 設定を行えるのは、そのマトリックスについて SNMP が ライセンス供与されている場合のみです。 アナログ信号損失は検出また は報告することはできません。

設定に利用できるウェブページはマトリックスのタイプにより異なりま す。 たとえば、マトリックスがデジタルビデオのみの場合、AES 設定 ページはありません。

ビデオデスティネーションおよびソース SNMP 設定には **Router Video Configuration** ページでアクセスします ( [図 52](#page-92-0) および[図 53](#page-93-0))。 AES SNMP には **Router AES Output Configuration** ページでアクセスし ます ([P95 図 54](#page-94-0) および [P96 図 55\)](#page-95-0)。

**Go to Input Config** または **Go to Output Config** ボタンをクリックす ると、表示がソース設定ページとデスティネーション設定ページの間で 切り替わります。 各デスティネーションおよびソースについて **Signal Alarm**(シグナルアラーム)をオンまたはオフにすることができ ます。

<span id="page-92-0"></span>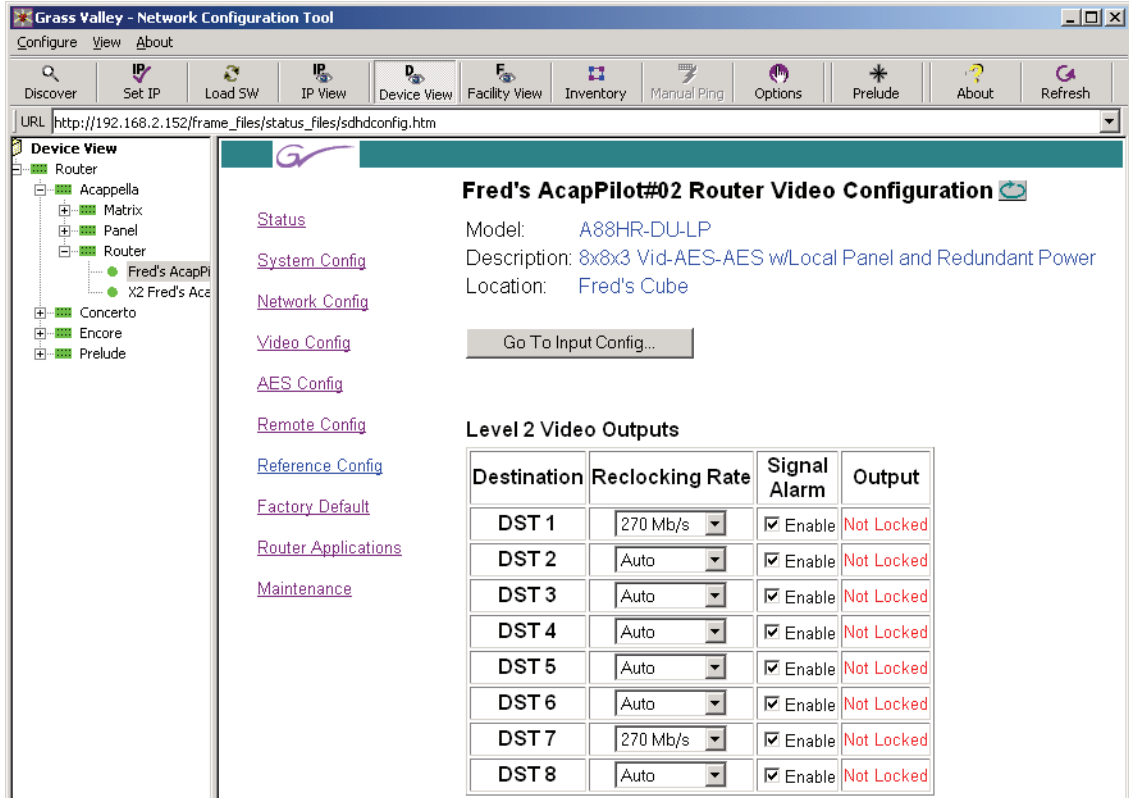

図 52. ビデオデスティネーション SNMP 設定

<span id="page-93-0"></span>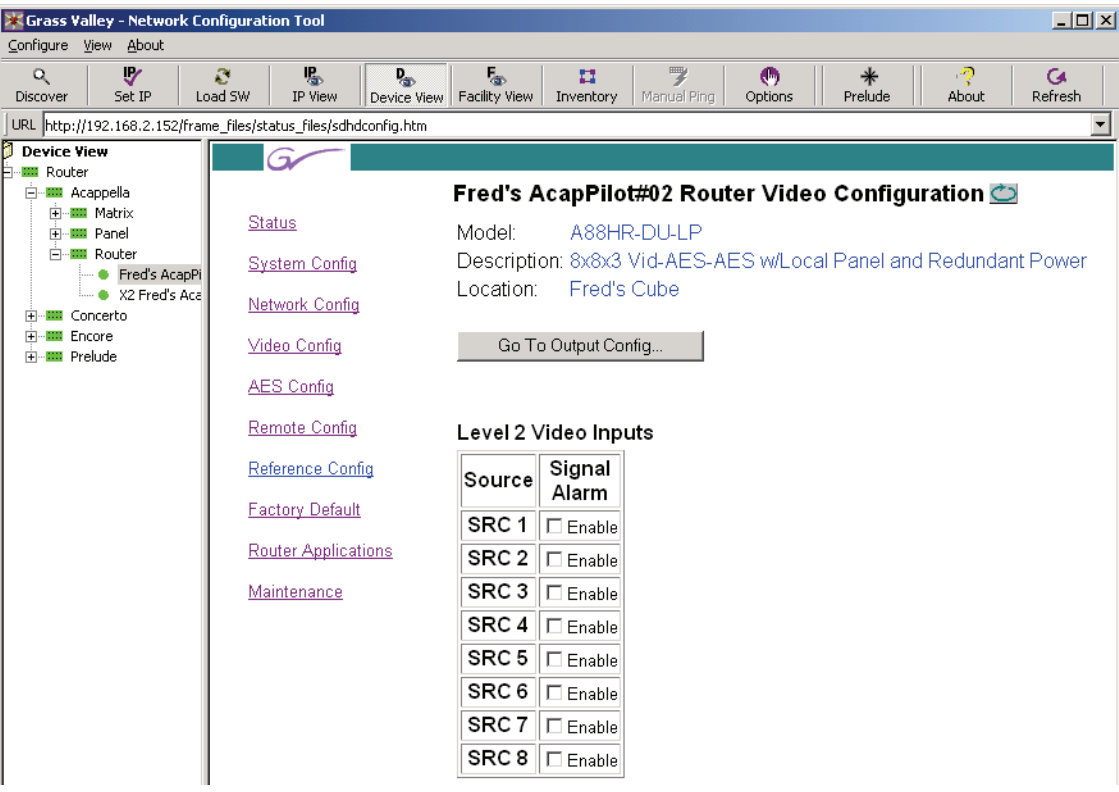

図 53. ビデオソース SNMP 設定

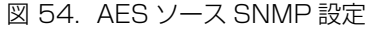

<span id="page-94-0"></span>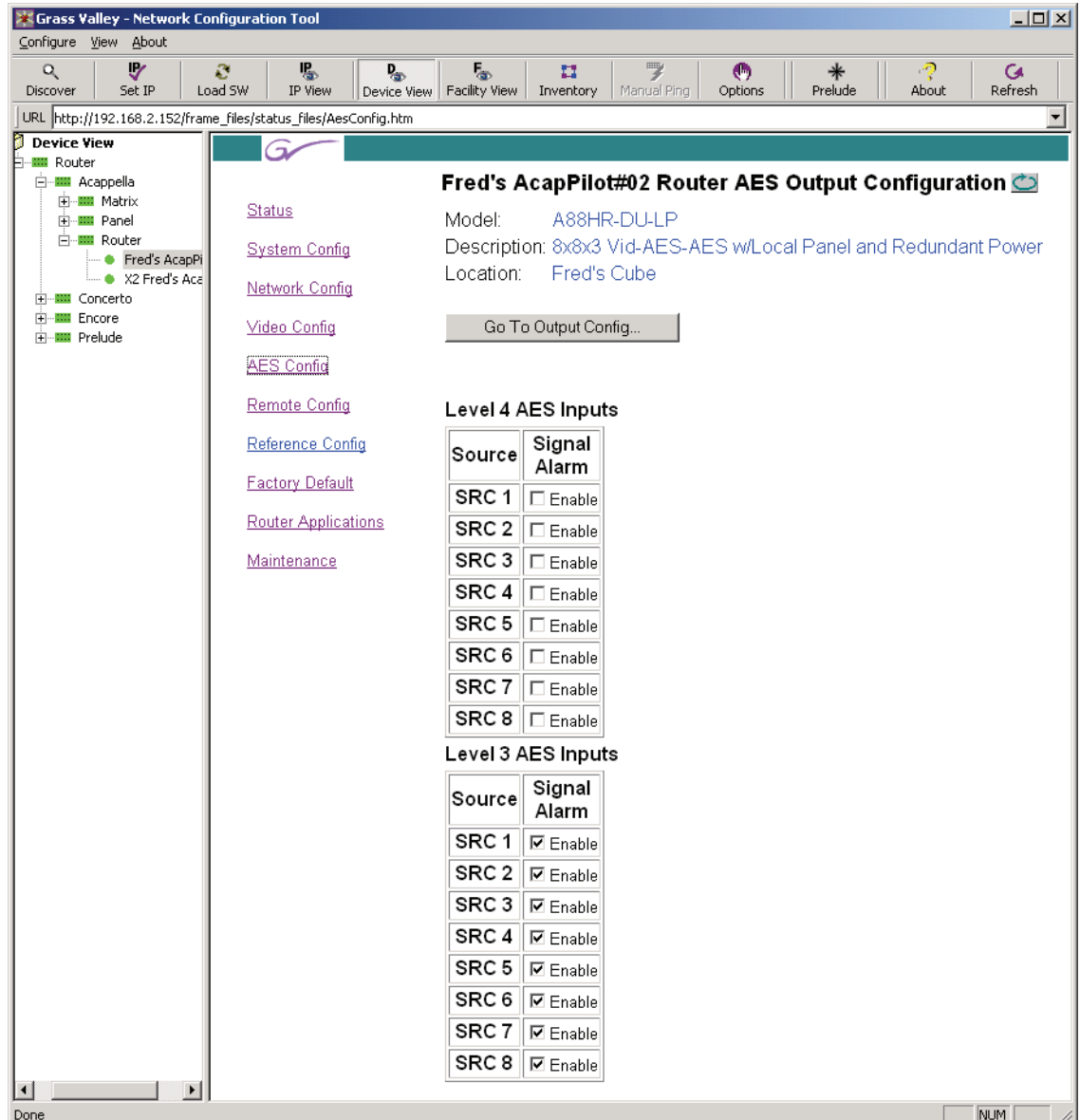

#### 第 5 章 ― メンテナンスおよび トラブルシューティング

<span id="page-95-0"></span>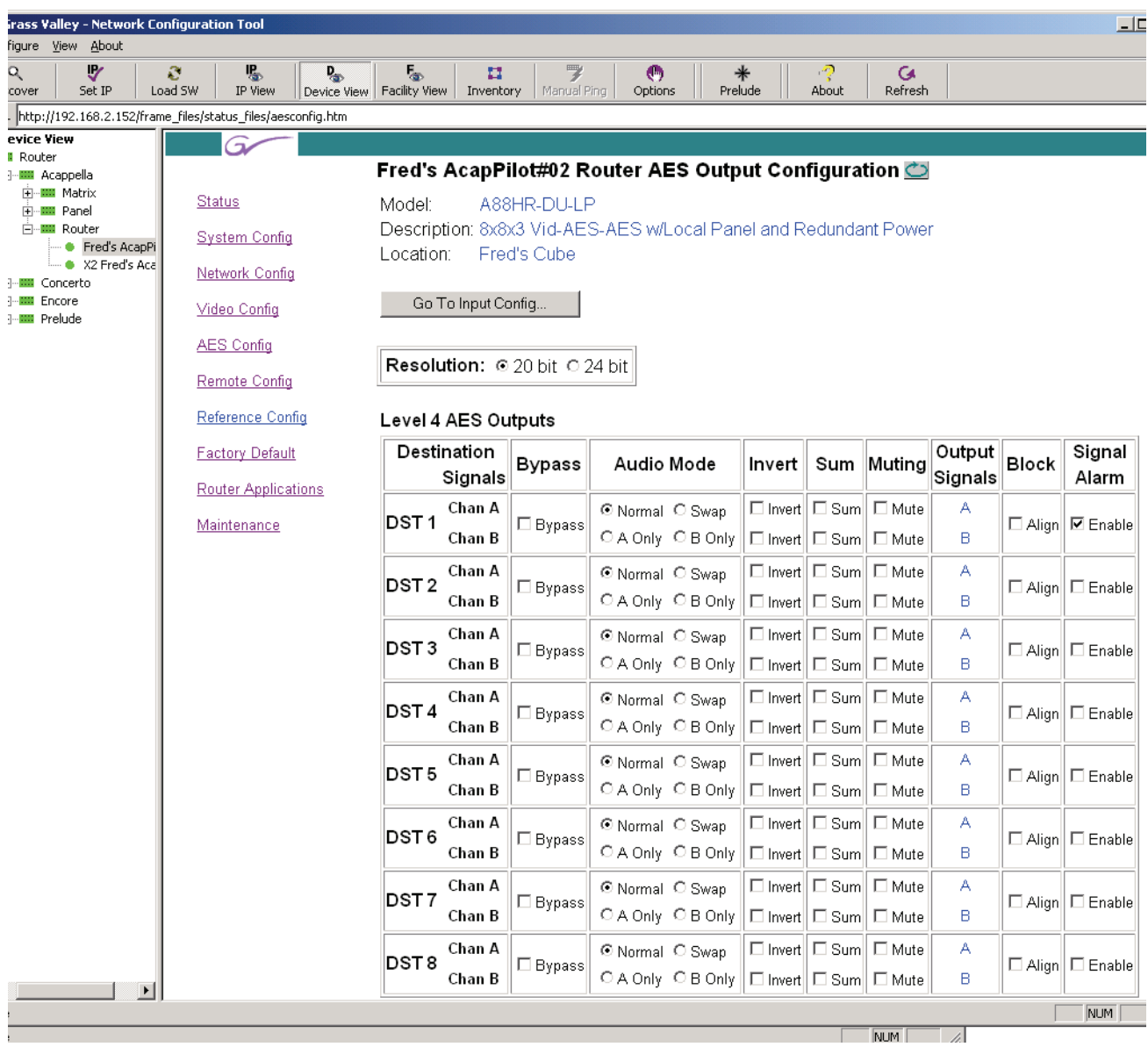

#### 図 55. AES デスティネーション SNMP 設定

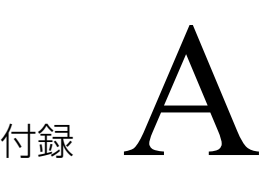

# 仕様

# **諸元および電源**

表 8. 諸元および電源仕様(最大構成)

| コンポーネント | 奥行<br>し ーブル配線用の余 <b>「*</b><br>」地を背面に残す ) | 幅                | 高さ               | 重量                     | │ラック<br>コニット | 入力電圧                    | 電力消費量<br>最大) |
|---------|------------------------------------------|------------------|------------------|------------------------|--------------|-------------------------|--------------|
| ルーター    | 392 mm<br>15.43 in.                      | 483 mm<br>19 in. | 44 mm<br>.75 in. | 4.89 kg.<br>10.78 lbs. |              | 100-240 VAC<br>50-60 Hz | $\leq 40$ W  |
| リモートパネル | 106 mm<br>4.18 in.                       | 483 mm<br>19 in  | 44 mm<br>.75 in. | .04 kg.<br>2.3 lbs.    |              | 100-240 VAC<br>50-60 Hz | $\leq$ 25 W  |
| -----   |                                          |                  |                  |                        |              |                         |              |

**環境**

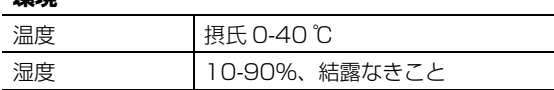

# **ビデオ仕様**

# **ビデオリファレンス**

#### 表 9. ビデオリファレンス仕様

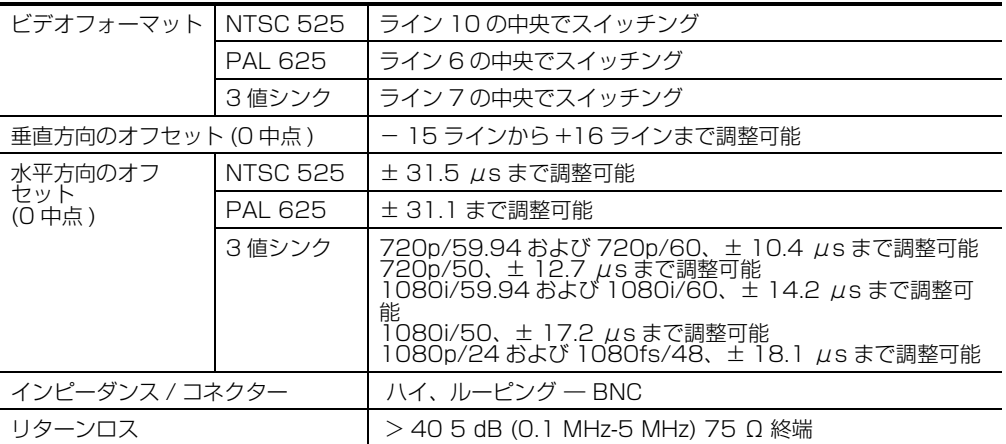

# **SD デジタルビデオ**

表 10. SD デジタルビデオ仕様

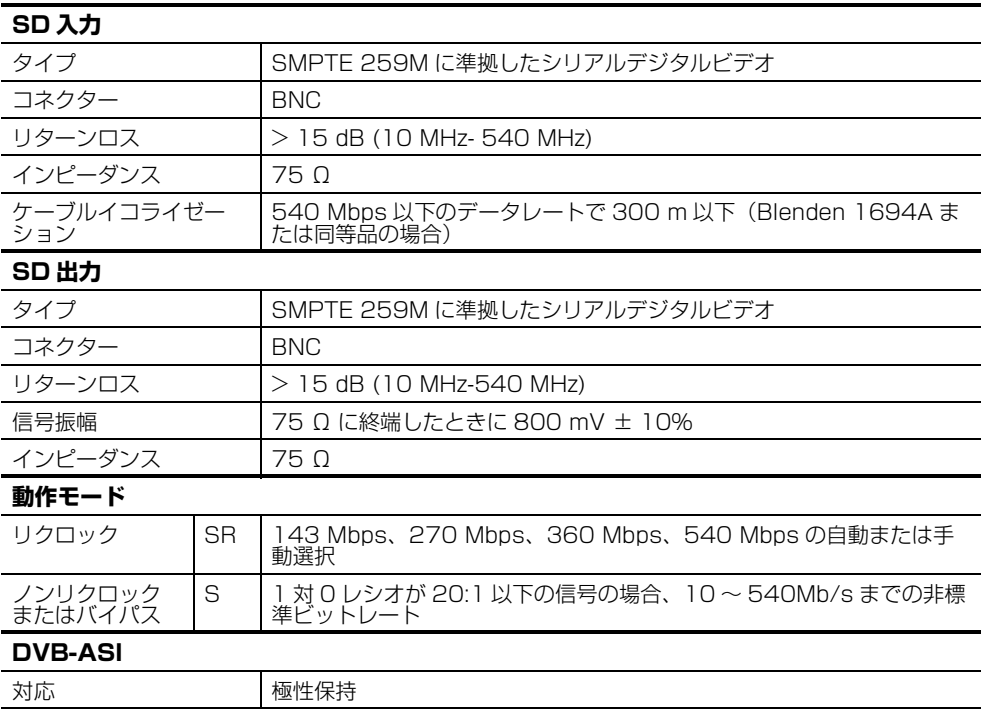

# **ワイドバンドデジタルビデオ**

表 11. ワイドバンドデジタルビデオ仕様

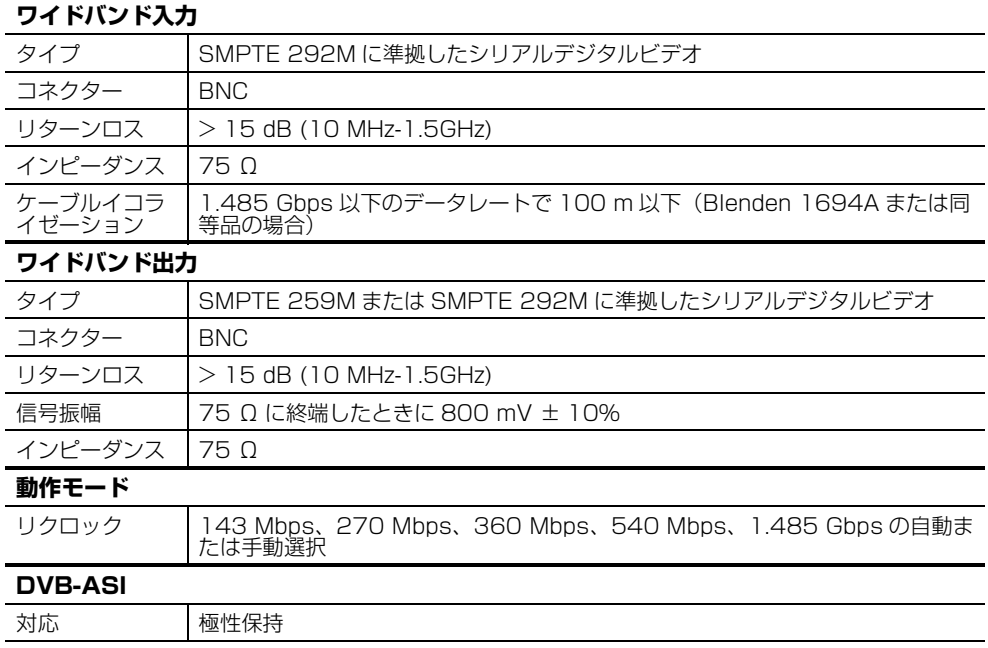

# **アナログビデオ**

#### 表 12. アナログビデオ仕様

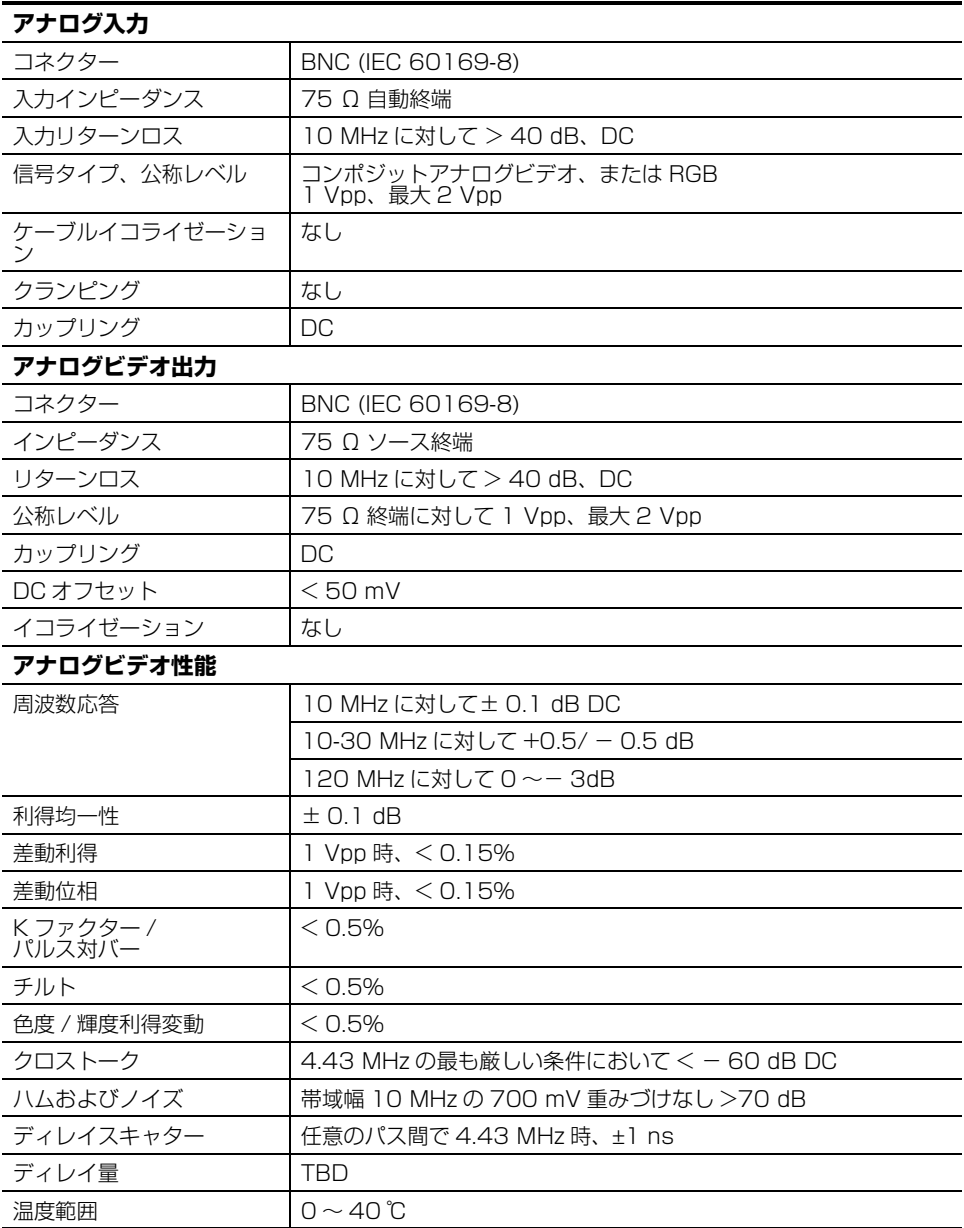

# **オーディオ仕様**

# **AES デジタルオーディオ**

表 13. AES デジタルオーディオ仕様

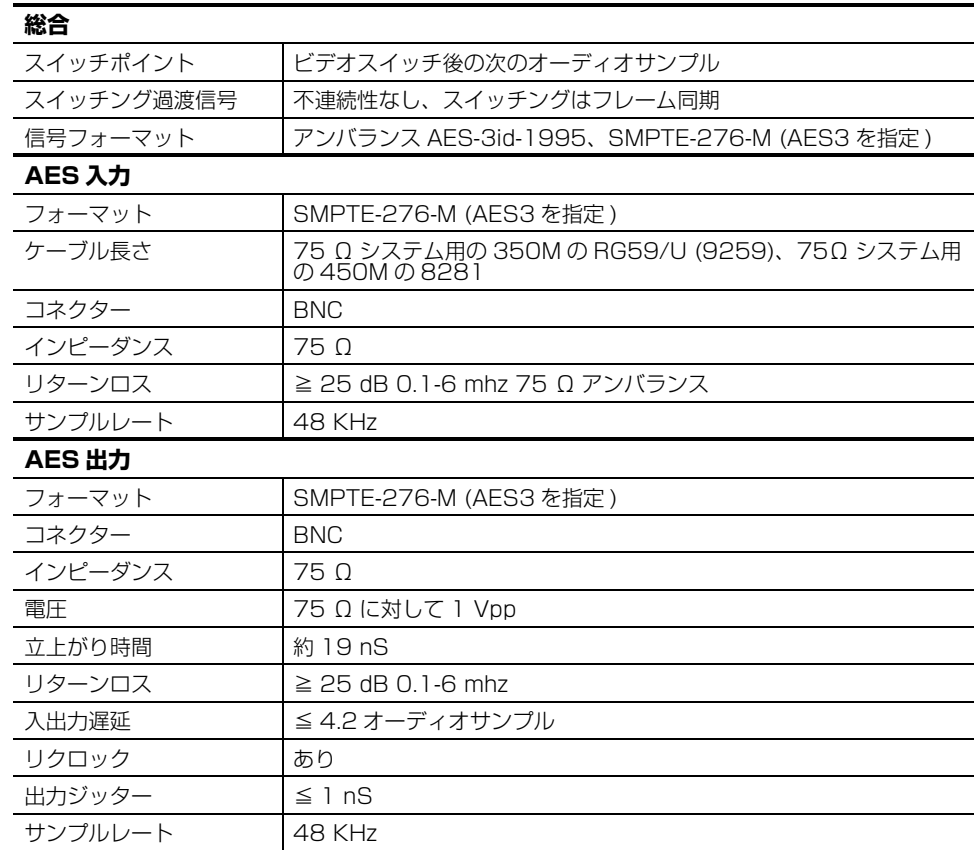

# **アナログオーディオ**

表 14. アナログオーディオ仕様

| アナログ入力            |                                                                 |
|-------------------|-----------------------------------------------------------------|
| 信号タイプ             | バランスアナログオーディオ                                                   |
| コネクター             | チャンネルペア用 6 ポジションフリクションクラ<br>ンプコネクター<br>$(+, -, GND, +, -, GND)$ |
| 最大入力レベル           | +24 dBu                                                         |
| 同位除去 (50-60 Hz 時) | $>70$ dB                                                        |
| 同位除去 (20 kHz 時)   | $\geq$ 55 dB                                                    |
| 入力同相電圧範囲          | $+/- 40V$                                                       |
| 入力インピーダンス差        | >15kO                                                           |
| ESD(静電耐電圧)        | 330 Ω、150 pF 時、10 kV                                            |

表 14. アナログオーディオ仕様 (続き)

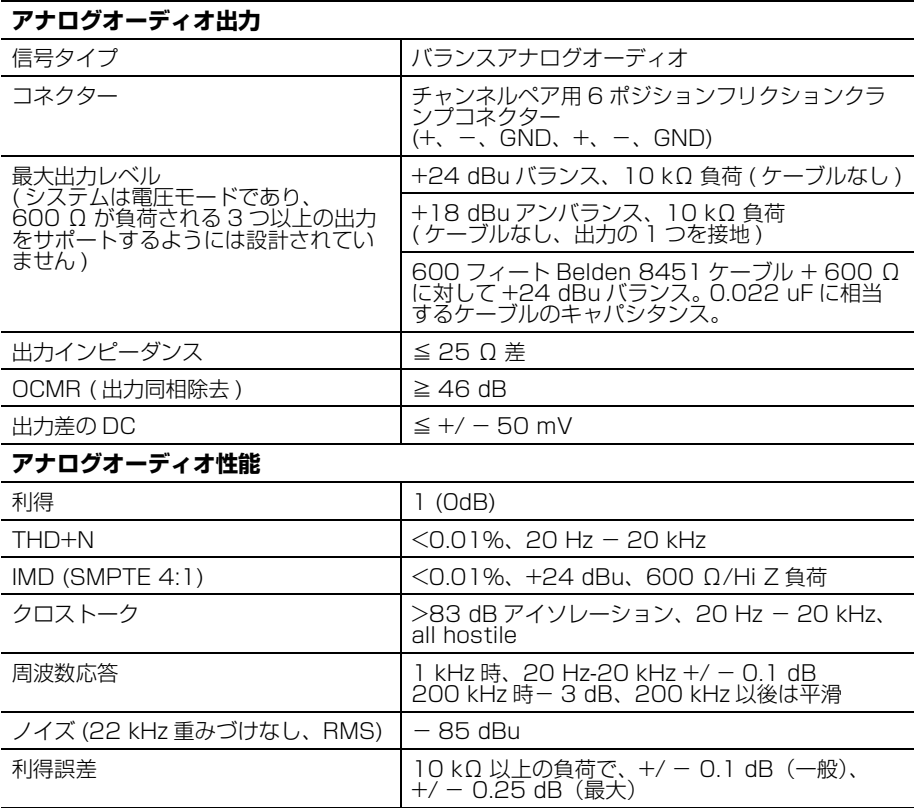

付録 A ― 仕様

# 付録 B

# ネイティブプロトコル

<span id="page-102-1"></span>Acappella マトリックス 3.1.0 およびそれ以降のソフトウェアは[表 15](#page-102-0) に示されたネイティブプロトコルコマンドをサポートしています。具体 的な情報については別冊の Routing Products Protocols Manual を参 照してください。

<span id="page-102-0"></span>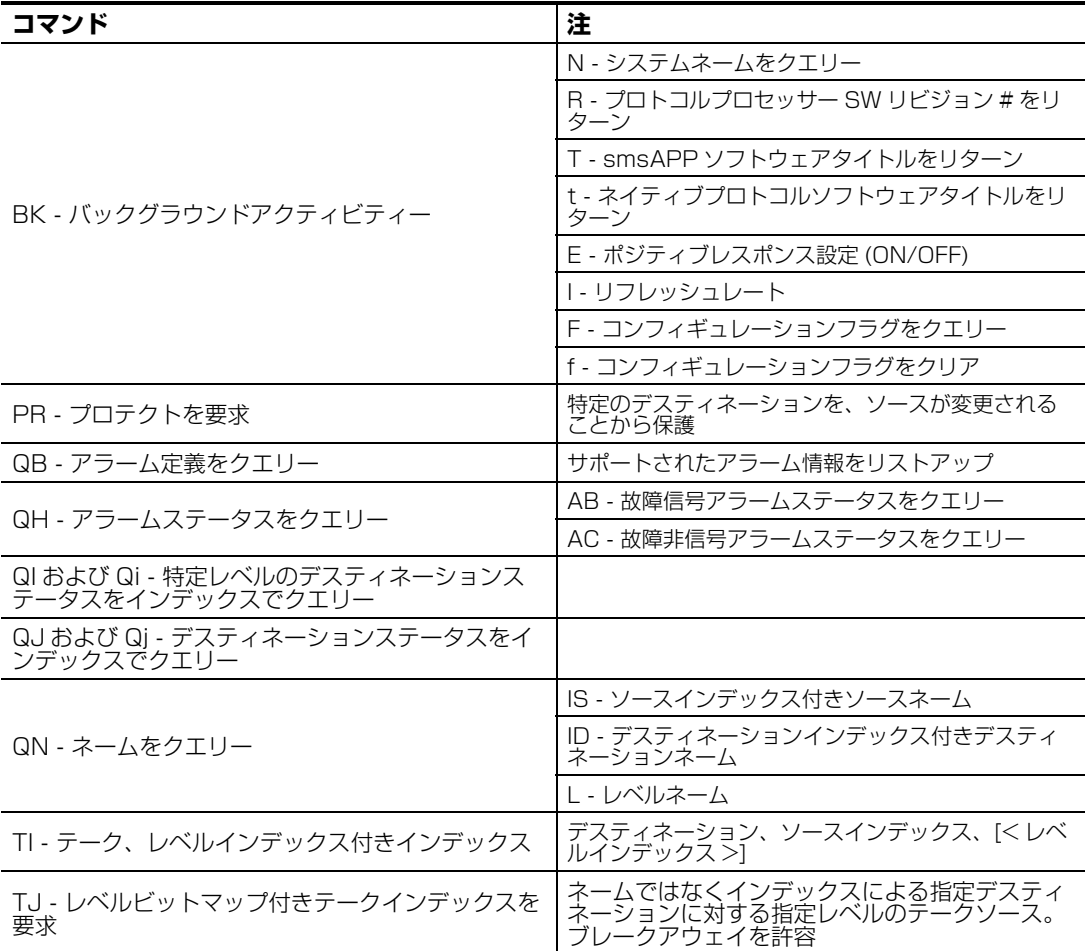

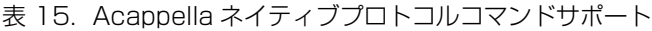

| コマンド                       | 注                                                    |
|----------------------------|------------------------------------------------------|
|                            | AL - アラームステータス変化に関するサブスクリ<br>プション                    |
|                            | DJ - インデックスによるデスティネーションス<br>テータス変化に関するサブスクリプション      |
| SB - ステータス変化に関するサブスクリプション  | DS - ネームによるデスティネーションステータ<br>ス変化に関するサブスクリプション         |
|                            | EV - イベント (テーク、プロテクト、アンプロテ<br>クト、サルボ)に関するサブスクリプション   |
|                            | AL - アラームステータス変化に関するアンサブス<br>クリプション                  |
| UB - ステータス変化に関するアンサブスクリプショ | DJ - インデックスによるデスティネーションス<br>テータス変化に関するアンサブスクリプション    |
|                            | DS - ネームによるデスティネーションステータ<br>ス変化に関するアンサブスクリプション       |
|                            | EV - イベント (テーク、プロテクト、アンプロテ<br>クト、サルボ)に関するアンサブスクリプション |
| UP - アンプロテクトを要求            | 指定デスティネーションから以前に適用されたプ<br>ロテクトを除去                    |

表 15. Acappella ネイティブプロトコルコマンドサポート (続き)

**注** QN、IS および QN、ID などのコマンドは Acappella からダミー ソース / デスティネーションネーム (dst\_1、dst\_2 など ) を受け取 ります。 Acappella NP サーバーはインデックスによるコントロール を使用しています。

インデックス

# **英数/記号**

16x16 ケーブル配線 [29](#page-28-0) シングルストリーム [29](#page-28-1) 20 bit [63](#page-62-0) 24 bit [63](#page-62-1) 8x8 ケーブル配線 [30](#page-29-0) デュアルストリーム [30](#page-29-1) A Only [63](#page-62-2) Acap Router Applications ページ [75](#page-74-1) **Acappella** Encore によるコントロール [86](#page-85-0) Aca[ppella Destination Configuration](#page-82-0) [ペー](#page-82-0) ジ 83 AC 電源 外部 [35](#page-34-0) 内蔵 [34](#page-33-0) AES アトリビュート [64](#page-63-0) 設定 [62](#page-61-0) デフォルト [35](#page-34-1) Asset Tag リモートパネル [78](#page-77-0) ルーター [58](#page-57-0) B Only [63](#page-62-3) Device ID [75](#page-74-2) Do Reset [81](#page-80-0) Do reset [58](#page-57-1) Encore Acappella のコントロール [15](#page-14-0), [86](#page-85-0) Acappella [をコントロールするように構成さ](#page-85-1) れたパネル 86 **Ethernet** ケーブル配線 [32](#page-31-0) factory デフォルト [74](#page-73-0), [82](#page-81-0) IP アドレス ウェブペー[ジを使用した設定](#page-50-0) [59](#page-58-1) 重複の解消 51 設定 [50](#page-49-1)

IP ビュー [49](#page-48-0) license key SNMP [89](#page-88-0) Location リモートパネル [78](#page-77-1) ルーター [57](#page-56-0) name ルーター [57](#page-56-1) NetCentral [89](#page-88-1) NetConfig [49](#page-48-1) マニュアル [50](#page-49-2) メイン画面の説明 [49](#page-48-2) NetConfig Device ID Setting [81](#page-80-1) Normal [63](#page-62-4) On インジケーター [37](#page-36-0) Panel Description ページ [77](#page-76-0) Panel Device Name [78](#page-77-2) Panel Factory Defaults ページ [82](#page-81-1) Panel Network Configuration ページ [80](#page-79-1) Panel System Configuration ページ [78](#page-77-3) PC ネットワーク設定 [43](#page-42-0) 要件 [43](#page-42-1) Prelude Acappella のコントロール [15](#page-14-1) restore defaults [74](#page-73-1) Router AES Output Configuration ページ [62](#page-61-1) Router Factory Defaults ページ [74](#page-73-2) Router Name [57](#page-56-2) Router Network Configuration ページ [59](#page-58-2) Rou[ter Remote Matrix Configuration](#page-65-0) [ペー](#page-65-0) ジ 66 Router Status ページ [56](#page-55-0) Router System Configuration ページ [57](#page-56-3) Router Video Configuration ページ [61](#page-60-0) RS-422 [85](#page-84-1) Save New Settings [58](#page-57-2), [81](#page-80-2) Serial D connector pinouts [32](#page-31-1)

**SNMP** license key [89](#page-88-0) Net[Central](#page-87-0) [マネージャー](#page-87-0) [89](#page-88-1) 規格 88 サードパーテ[ィーマネージャー](#page-92-1) [89](#page-88-2) 信号損失設定 93 トラップ [92](#page-91-0) モニターされるパラメーター [91](#page-90-0) ライセンス供与 [89](#page-88-3) SNMP option license key [75](#page-74-3) SNMP モニタリング [88](#page-87-1) Swap [63](#page-62-5) system 設定 [79](#page-78-0) System Broadcast Select [60](#page-59-0), [81](#page-80-3)

# **あ行**

アナログオーディオ ピン配列 [31](#page-30-0) イネーブル ボタン [37](#page-36-1) インバート [63](#page-62-6) ウェブブラウザーインターフェース [55](#page-54-0) ウェブページ Acap Router Applications [75](#page-74-1) Acappella Destina[tion Configuration](#page-76-0) [83](#page-82-0) Panel Description 77 Panel Factory Defaults [82](#page-81-1) Panel Network Configuration [80](#page-79-1) Panel System Configuration [78](#page-77-3) Router AES Output Configuration [62](#page-61-1) Router Factory Defaults [74](#page-73-2) Router Network Configuration [59](#page-58-2) Router Remot[e Matrix Configuration](#page-55-0) [66](#page-65-0) Router Status 56 Router System Configuration [57](#page-56-3) Router Video Configuration [61](#page-60-0) System Maintenance [76](#page-75-1) オーディオアナログ デュアルステレオ [24](#page-23-0) オーディ[オバックプレーン](#page-20-0) [BNC](#page-20-0) 16x16 21 16x2 [22](#page-21-0) 16x4 [22](#page-21-1) 16x8 [21](#page-20-1) 8x4 [23](#page-22-0)

8x8 [22](#page-21-2) 空 [23](#page-22-1) オーディ[オバックプレーンアナログ](#page-23-1) 16x16 24 16x4 [24](#page-23-2) オーデ[ィオバックプレーンデュアルアナログ](#page-24-0) 8x4 25 8x8 [25](#page-24-1) オートリクロッキング [61](#page-60-1) オールレベルテーク [42](#page-41-0) イラスト [42](#page-41-1)

# **か行**

概要 [15](#page-14-2) クロスポイント スイッチング待ち時間 [88](#page-87-2) ケーブル配線 16x16 [29](#page-28-0) 8x8 [30](#page-29-0) Ethernet [32](#page-31-0) コントロール [32](#page-31-2) リモートパネル [34](#page-33-1) コントロール ケーブル配線 [32](#page-31-2)

# **さ行**

サム [63](#page-62-7) システム識別子 [81](#page-80-4) シリアルコントロール [85](#page-84-2) シングルストリーム 16x16 [29](#page-28-1) シンプルネ[ットワークマネジメントプロトコル](#page-87-3) (SNMP) 88 重複 IP アドレス 解消 [51](#page-50-0) スイッチング待ち時間、問題 [88](#page-87-2) ステータス ルーター [56](#page-55-1) 設置 パネルラックマウント [28](#page-27-0) ルーターラックマウント [27](#page-26-0) 設定 AES アトリビュート [62](#page-61-0) system [79](#page-78-0) ビデオ [61](#page-60-2)

リモートパネルルーター [84](#page-83-2) ソース ボタン [39](#page-38-0) ソフトウェア [49](#page-48-1) NetConfig [49](#page-48-1) PC へのインストレーション [44](#page-43-0) デバイスにロード [53](#page-52-0) ソフトウェア CD [44](#page-43-1)

# **た行**

```
ターミナル / コンピューターインターフェース
(T/CI) プロトコル 85
テーク
 オールレベル 42
 オールレベルイラスト 42
 ブレークアウェイイラスト 42
デスティネーション
ボタン 40
デバイスビュー 49
デフォルト
AES アトリビュート 35
factory 74, 82
デュアルステレオ構成 24
デュアルストリーム
8x8 30
特長 15
```
# **な行**

ネイティブプロトコルコマンド [103](#page-102-1) ネットワーク設定 PC の [43](#page-42-0)

# **は行**

バックプ[レーンオーディオ](#page-20-0) [BNC](#page-20-0) 16x16 21 16x2 [22](#page-21-0) 16x8 [21](#page-20-1) 8x4 [23](#page-22-0) 8x8 [22](#page-21-2) 空 [23](#page-22-1) バックプ[レーンオーディオアナログ](#page-23-1) [24](#page-23-3) 16x16 24 バック[プレーンオーディオデュアルアナログ](#page-24-0) 8x4 25

8x8 [25](#page-24-1) バックプ[レーンオーディオ](#page-21-1) [BNC](#page-21-1) 16x4 22 バックプレーンビデオ 16x16 [19](#page-18-0) 16x2 [20](#page-19-0) 16x4 [20](#page-19-1) 16x8 [19](#page-18-1) 8x4 [20](#page-19-2) 8x8 [20](#page-19-3) 空 [21](#page-20-2) バックプ[レーンオーディオアナログ](#page-23-2) 16x4 24 パネル ラックマウント [28](#page-27-0) ビデオ 設定 [61](#page-60-2) ビデオバックプレーン 16x16 [19](#page-18-0) 16x2 [20](#page-19-0) 16x4 [20](#page-19-1) 16x8 [19](#page-18-1) 8x4 [20](#page-19-2) 8x8 [20](#page-19-3) 空 [21](#page-20-2) ビデオリファレンス [33](#page-32-0) ピン配列 アナログオーディオ [31](#page-30-0) シリアル D コネクター [32](#page-31-1) フレームモデルコード [25](#page-24-2) フロント 16x1 [18](#page-17-0) 16x16 [17](#page-16-0) 16x4 [17](#page-16-1) 16x8 [17](#page-16-2) 8x1 [18](#page-17-1) 8x4 [18](#page-17-2) ローカルパネルなし [16](#page-15-0) ブレークアウェイテーク イラスト [42](#page-41-2) プロテクト ボタン [38](#page-37-0) ボタン イネーブル [37](#page-36-1) ソース [39](#page-38-0) デスティネーション [40](#page-39-0) プロテクト [38](#page-37-0)

インデックス

# **ま行**

マニュアル NetConfig [50](#page-49-2) マルチプルフレーム構成例 [66](#page-65-1) マルチレベルスイッチング [42](#page-41-3) ミュート [63](#page-62-8) メンテナンスページ [76](#page-75-1) 問題 リファレンス [88](#page-87-4)

# **ら行**

ラックマウント [28](#page-27-1) リファレンス 調整 [72](#page-71-0) ビデオ [33](#page-32-0) 問題 [88](#page-87-4) リフレッシュボタンアイコン [56](#page-55-2) リモートパネル Asset Tag [78](#page-77-0) Location [78](#page-77-1) ケーブル配線 [34](#page-33-1) 使用されるレベル [84](#page-83-3) リモートパネルモデルコード [26](#page-25-0) リモー[トルーターコンフィグレーション](#page-83-2) 設定 84 ルーター Asset Tag [58](#page-57-0) Location [57](#page-56-0) name [57](#page-56-1) ステータス [56](#page-55-1) ルーターラックマウント [27](#page-26-0) レベル リモートパネルが使用 [84](#page-83-3)